# Посібник користувача

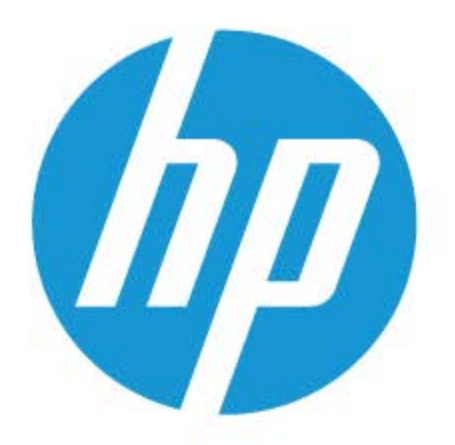

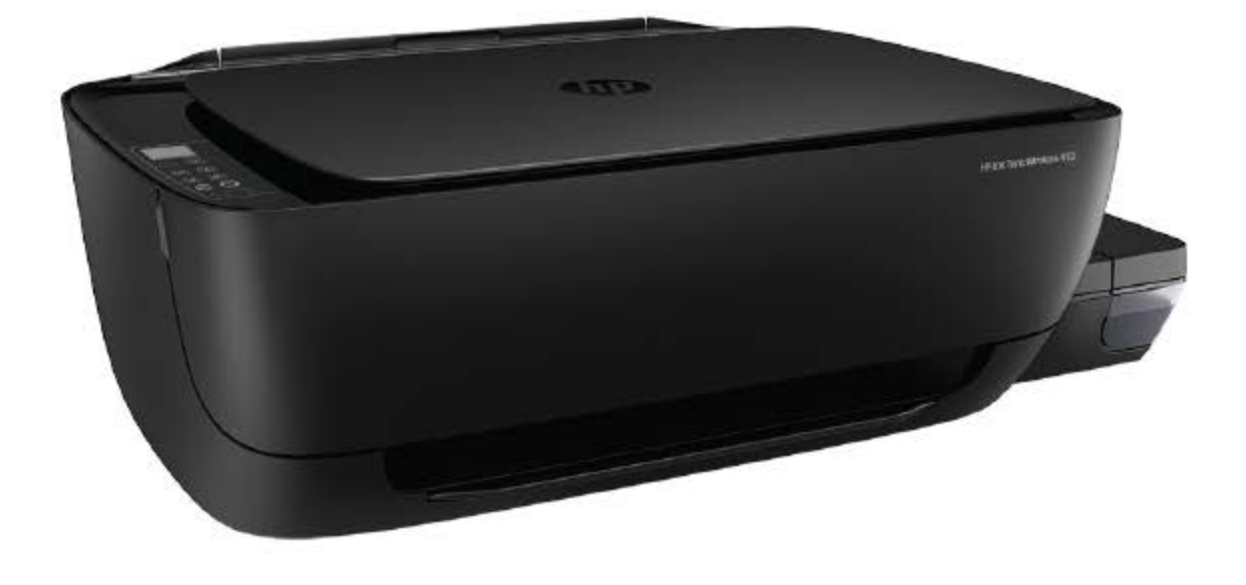

# **HP Ink Tank Wireless 410 series**

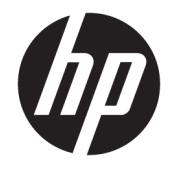

HP Ink Tank Wireless 410 series

# **3MICT**

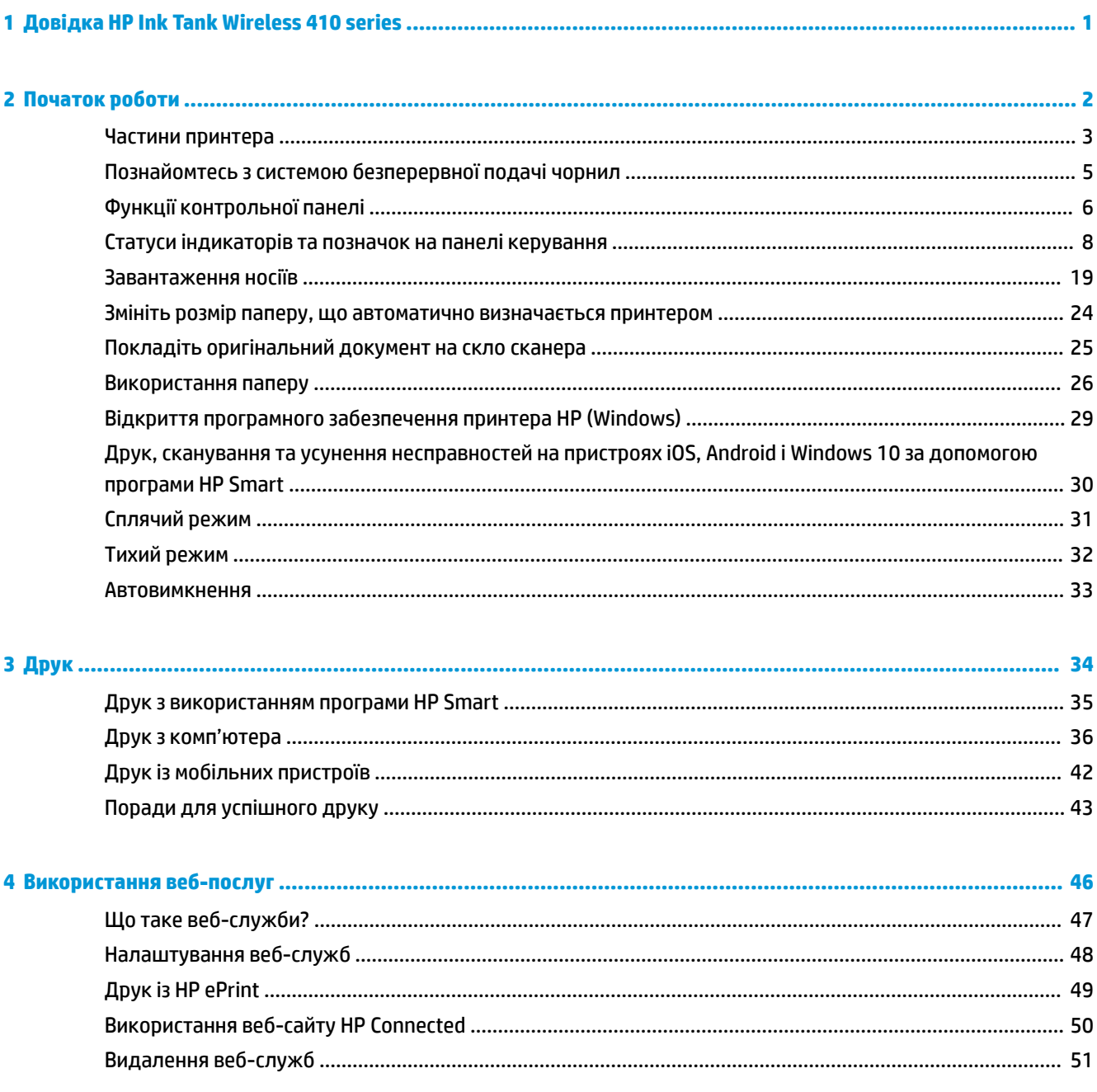

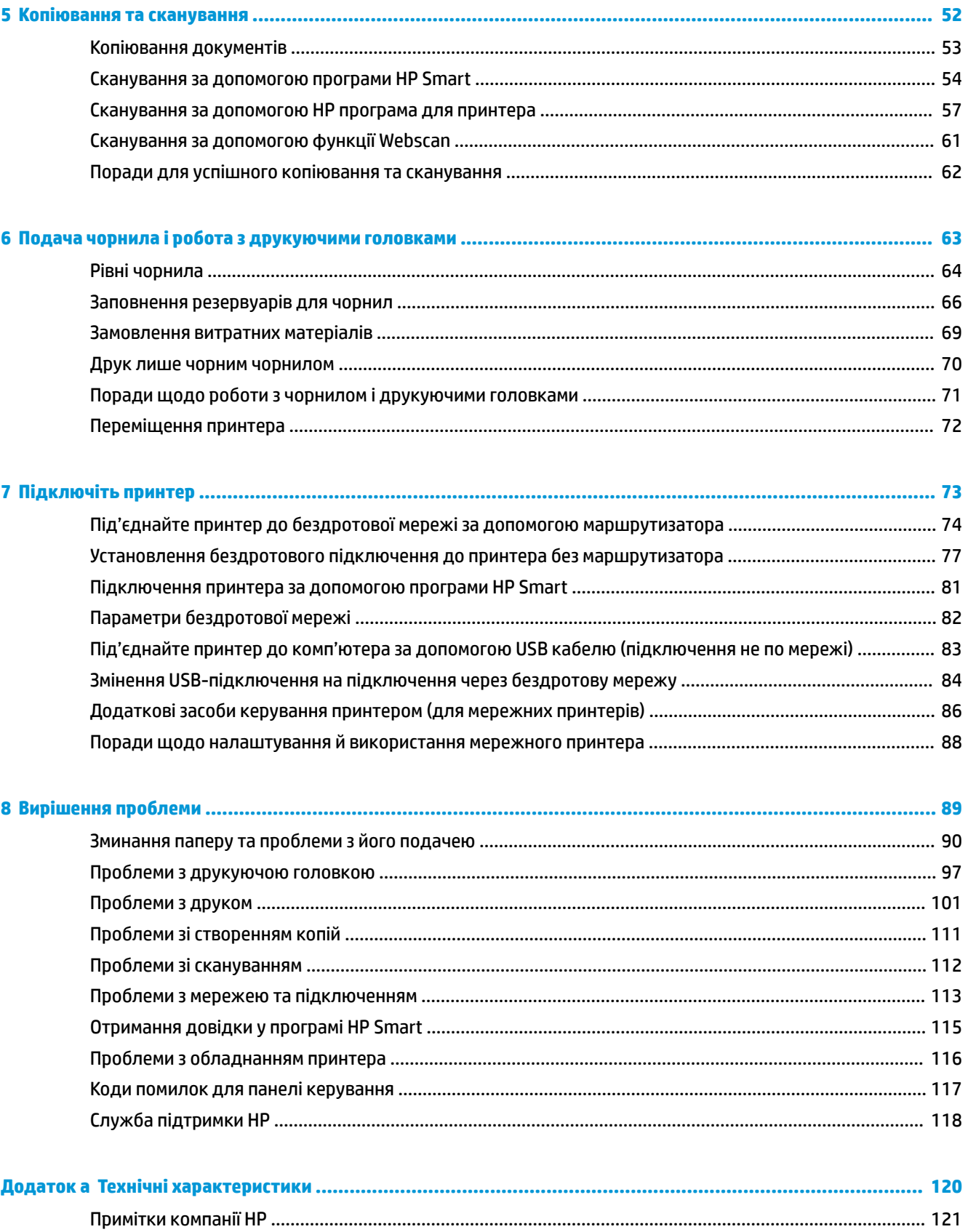

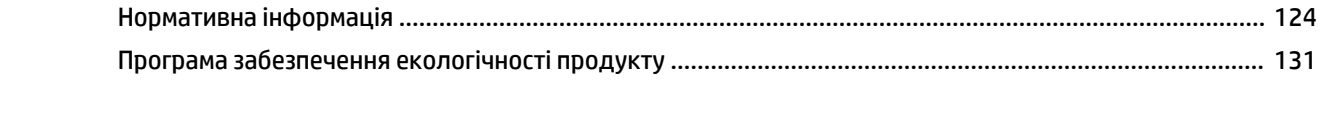

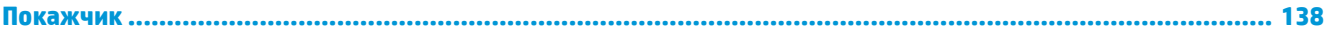

# <span id="page-7-0"></span>**1 Довідка HP Ink Tank Wireless 410 series**

Відомості про використання принтера.

- [Початок роботи на сторінці 2](#page-8-0)
- [Друк на сторінці 34](#page-40-0)
- [Використання веб-послуг на сторінці 46](#page-52-0)
- [Копіювання та сканування на сторінці 52](#page-58-0)
- [Подача чорнила і робота з друкуючими головками на сторінці 63](#page-69-0)
- [Підключіть принтер на сторінці 73](#page-79-0)
- [Вирішення проблеми на сторінці 89](#page-95-0)
- [Технічні характеристики на сторінці 120](#page-126-0)

# <span id="page-8-0"></span>**2 Початок роботи**

- [Частини принтера](#page-9-0)
- [Познайомтесь з системою безперервної подачі чорнил](#page-11-0)
- [Функції контрольної панелі](#page-12-0)
- [Статуси індикаторів та позначок на панелі керування](#page-14-0)
- [Завантаження носіїв](#page-25-0)
- [Змініть розмір паперу, що автоматично визначається принтером](#page-30-0)
- [Покладіть оригінальний документ на скло сканера](#page-31-0)
- [Використання паперу](#page-32-0)
- [Відкриття програмного забезпечення принтера HP \(Windows\)](#page-35-0)
- [Друк, сканування та усунення несправностей на пристроях iOS, Android і Windows 10 за допомогою](#page-36-0) [програми HP Smart](#page-36-0)
- [Сплячий режим](#page-37-0)
- [Тихий режим](#page-38-0)
- [Автовимкнення](#page-39-0)

# <span id="page-9-0"></span>**Частини принтера**

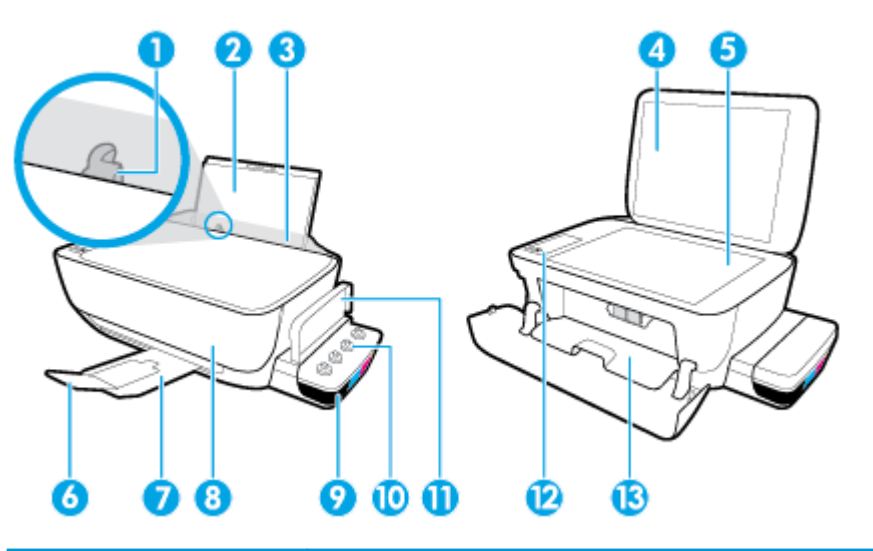

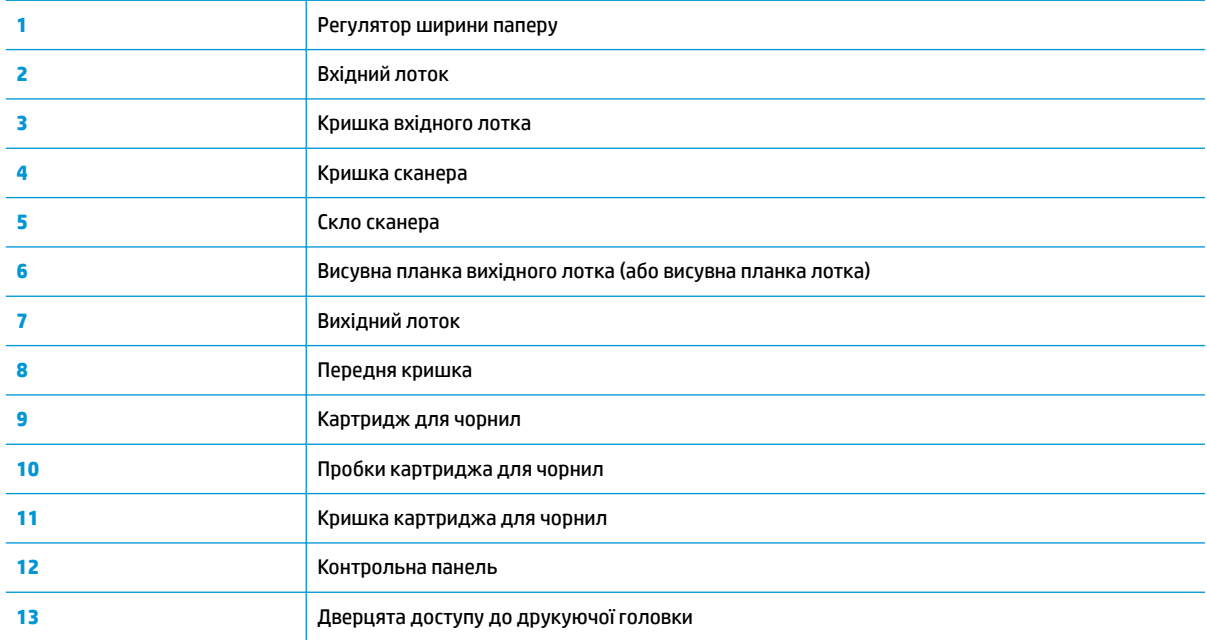

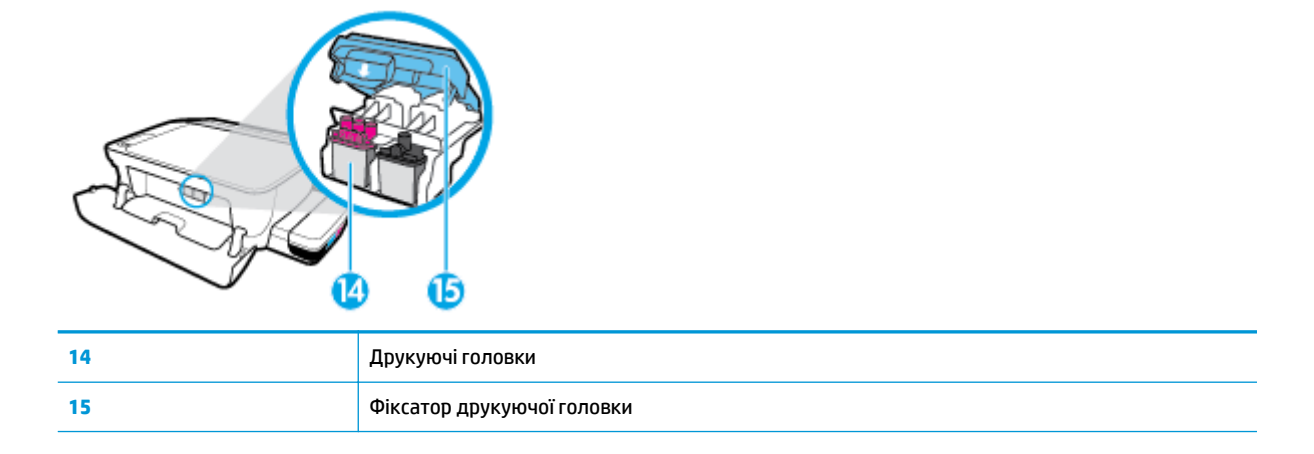

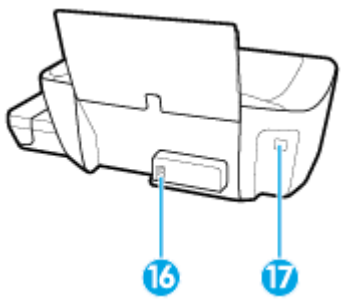

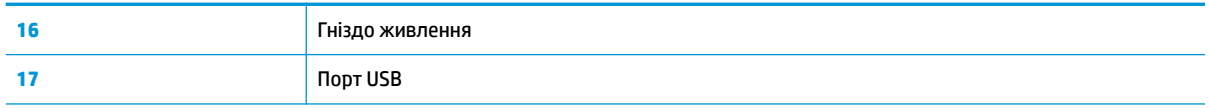

# <span id="page-11-0"></span>**Познайомтесь з системою безперервної подачі чорнил**

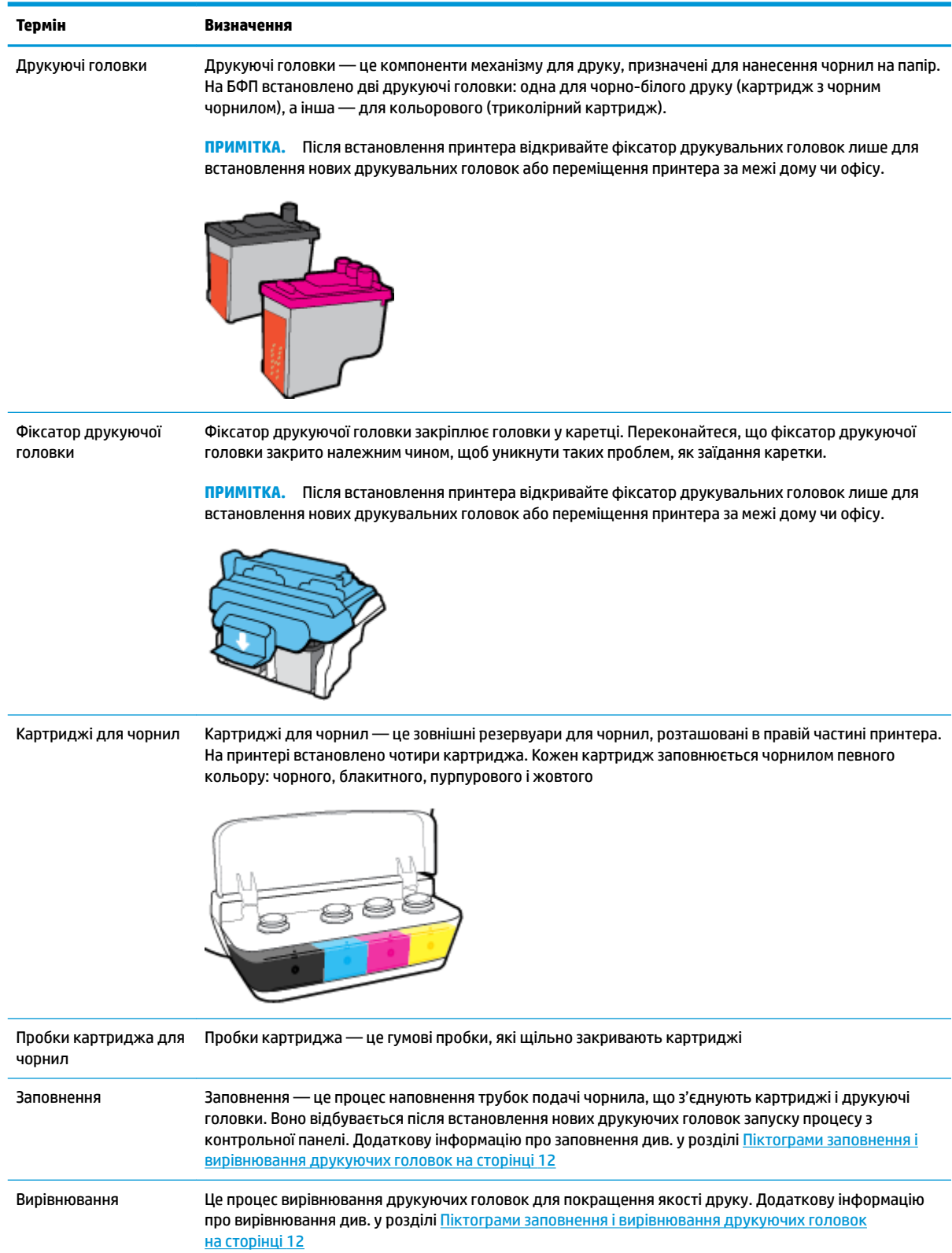

# <span id="page-12-0"></span>**Функції контрольної панелі**

## **Огляд кнопок та індикаторів**

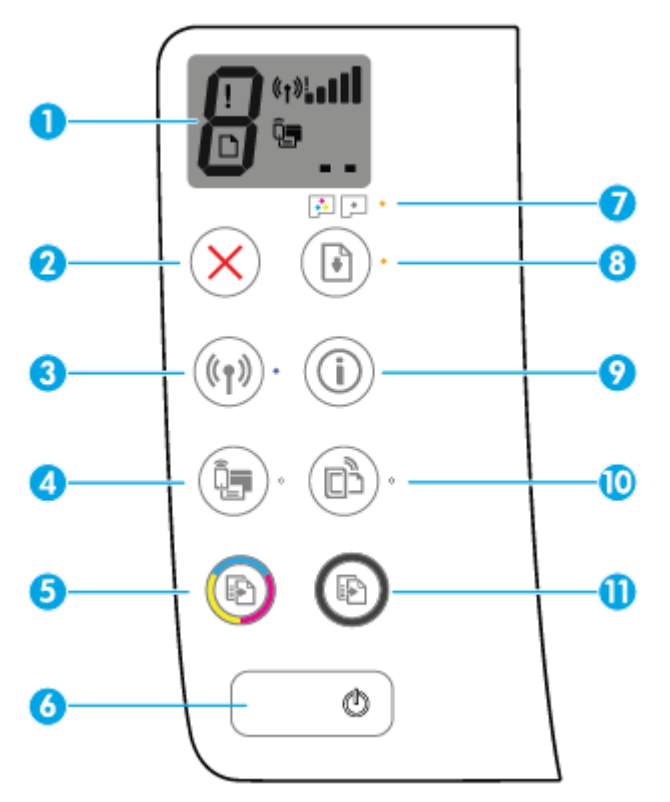

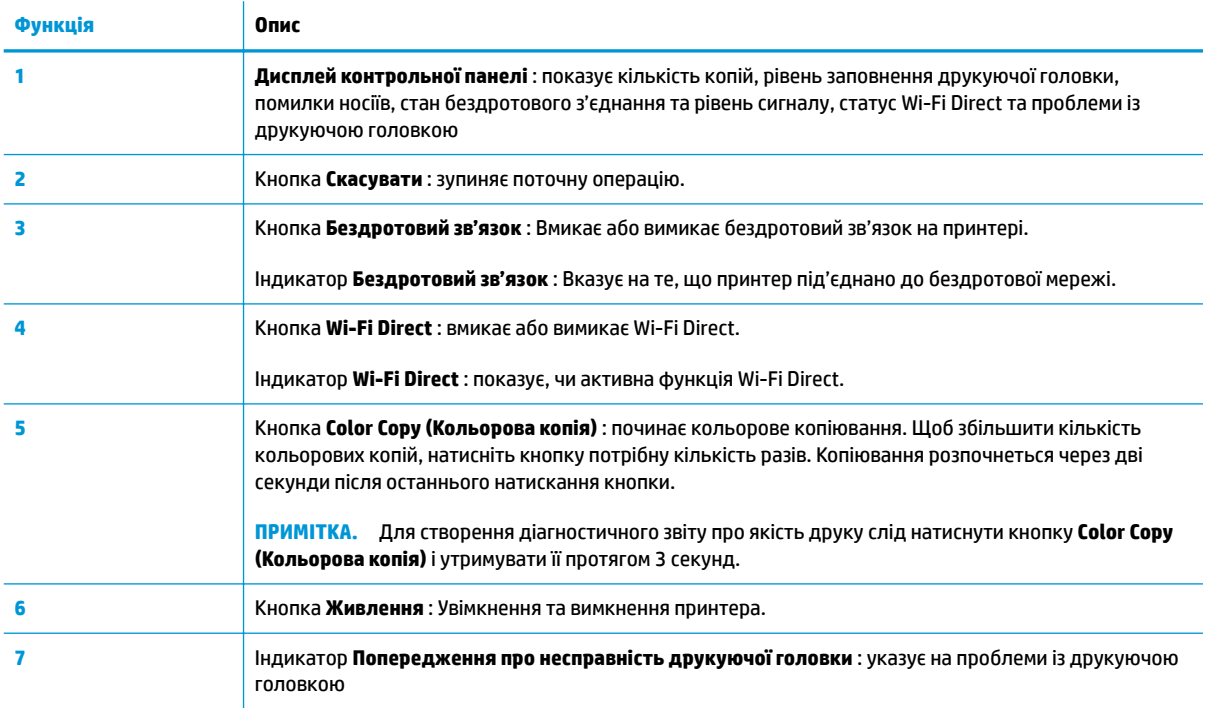

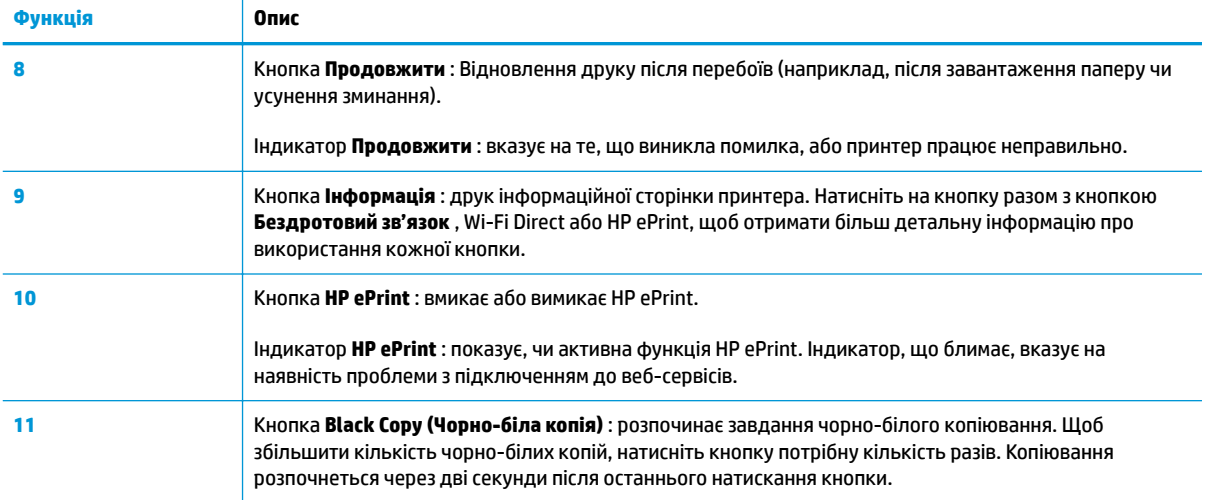

# **Піктограми дисплея контрольної панелі**

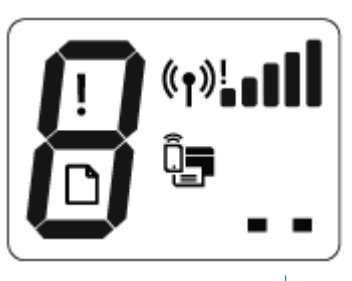

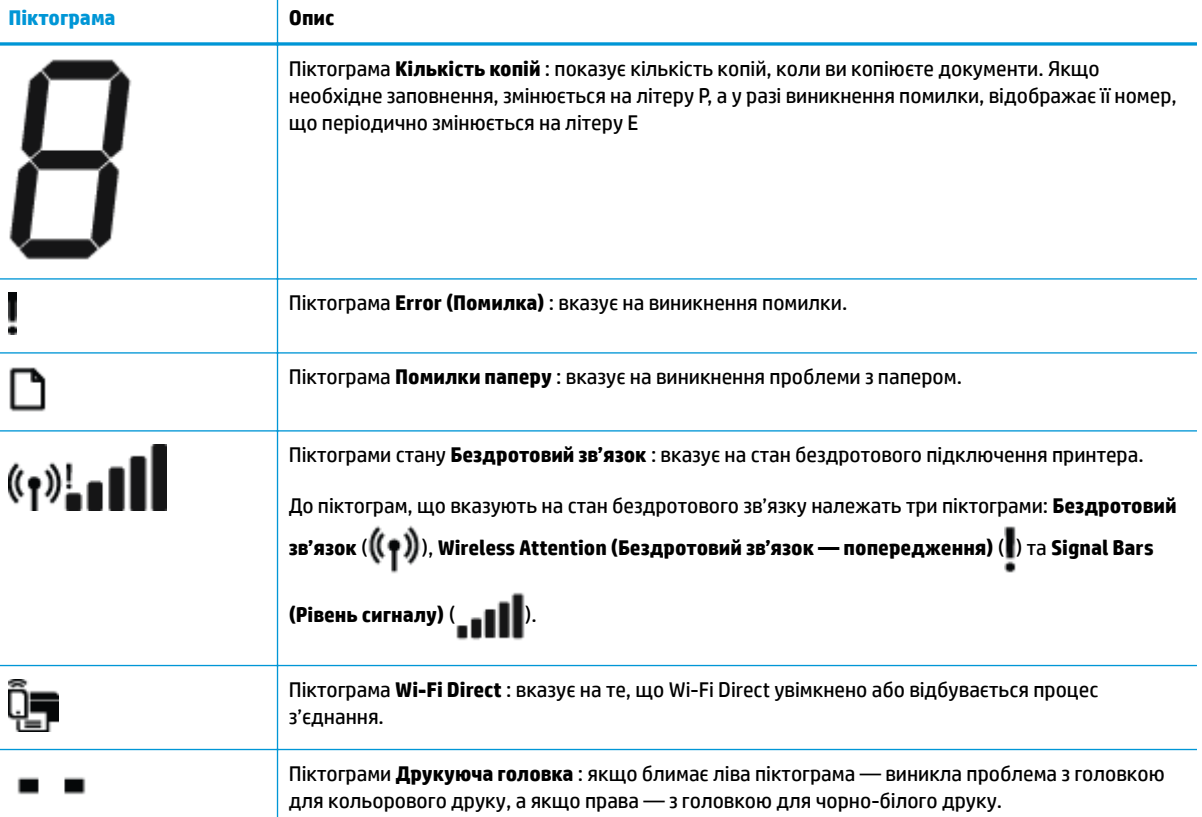

# <span id="page-14-0"></span>**Статуси індикаторів та позначок на панелі керування**

- Індикатор кнопки Живлення
- Індикатор Бездротовий зв'язок та піктограми
- [Індикатор Wi-Fi Direct](#page-16-0) та піктограма
- **[Індикатор HP ePrint](#page-17-0)**
- [Піктограми Друкуюча головка та індикатор Попередження про несправність друкуючої головки](#page-17-0)
- [Піктограми заповнення і вирівнювання друкуючих головок](#page-18-0)
- Піктограма Error (Помилка) [, піктограма Помилки паперу та індикатор Продовжити](#page-20-0)
- [Піктограма Кількість копій](#page-20-0)
- [Обслуговування системи подавання чорнил](#page-23-0)

#### **Індикатор кнопки Живлення**

 $\bigg)$ 

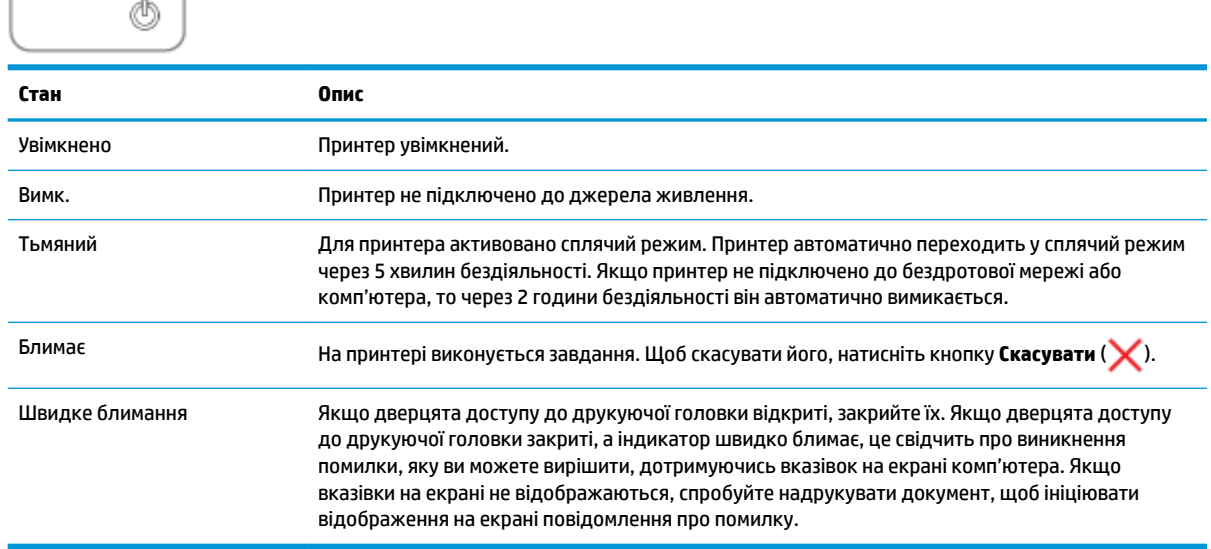

## **Індикатор Бездротовий зв'язок та піктограми**

Індикатор **Бездротовий зв'язок** поряд з кнопкою **Бездротовий зв'язок** ( ) та піктограмою

бездротового зв'язку на панелі керування відображають стан бездротового зв'язку.

Індикатор **Бездротовий зв'язок** і піктограми стану **Бездротовий зв'язок** світяться лише після завершення вирівнювання в процесі початкового налаштування.

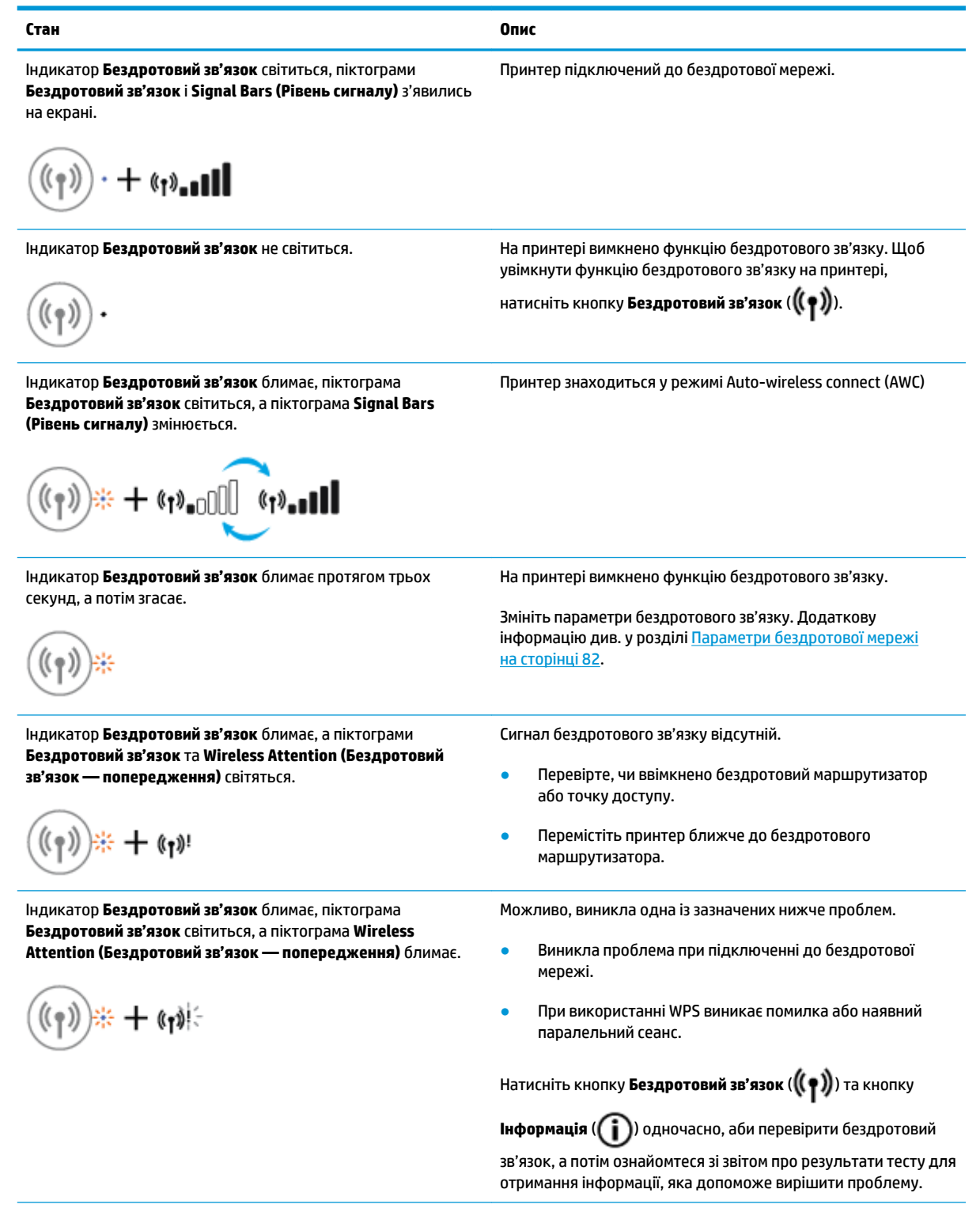

<span id="page-16-0"></span>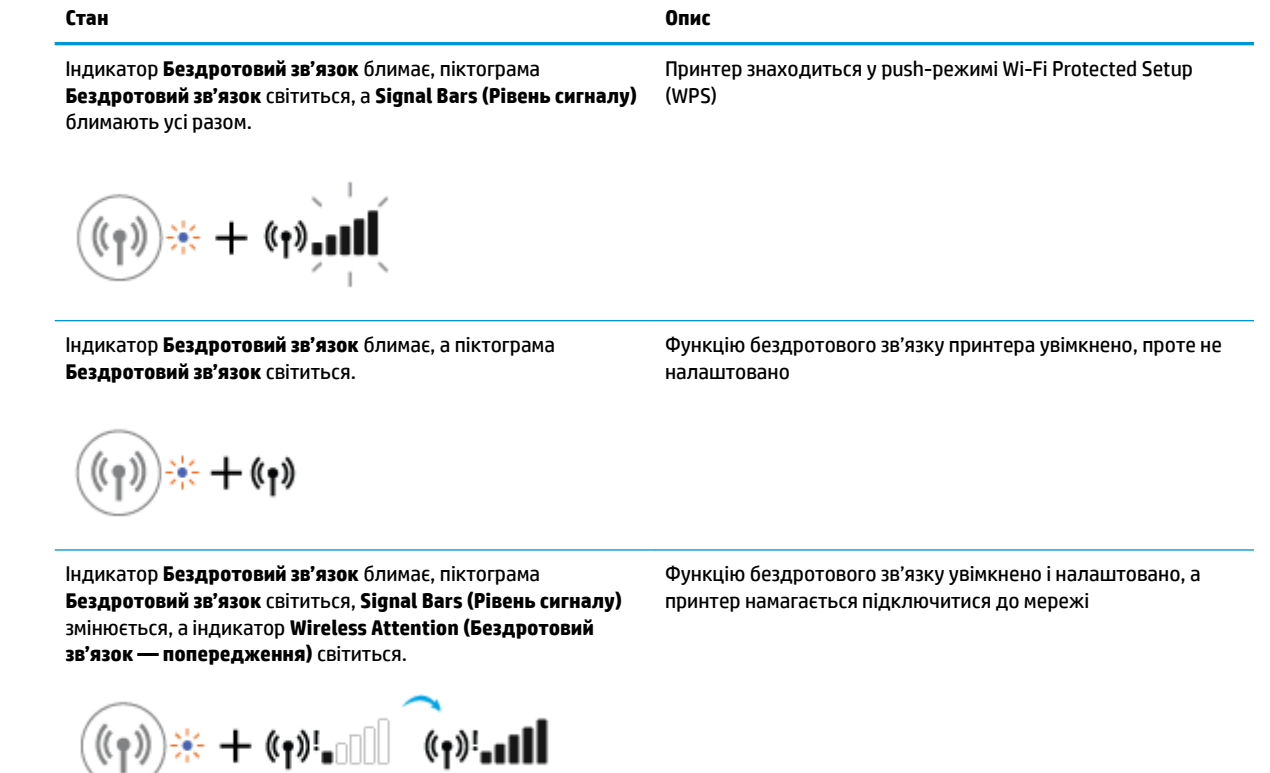

## **Індикатор Wi-Fi Direct та піктограма**

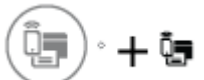

Індикатор **Wi-Fi Direct** і піктограма стану **Wi-Fi Direct** світяться лише після завершення вирівнювання в процесі початкового налаштування.

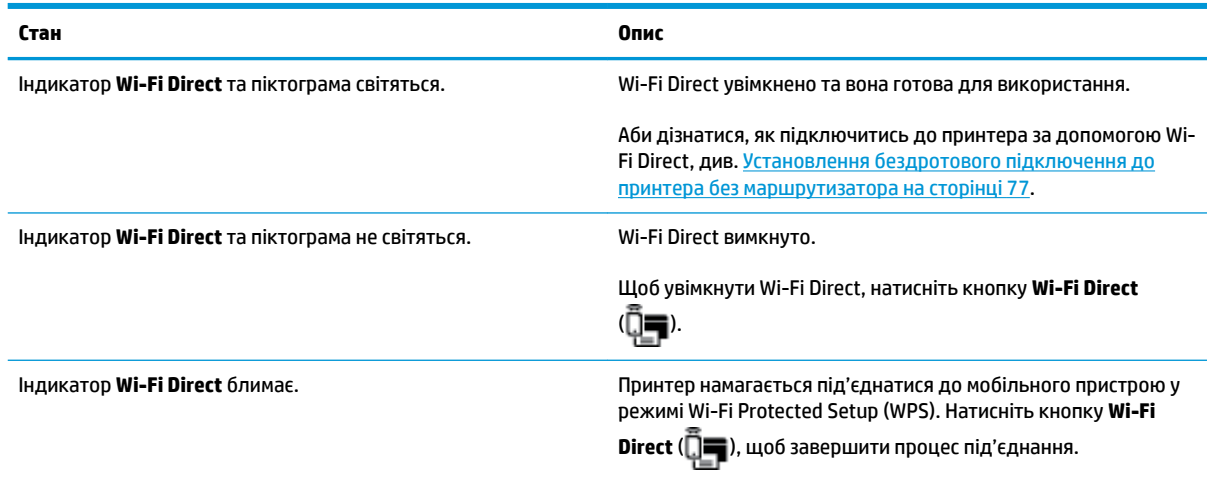

<span id="page-17-0"></span>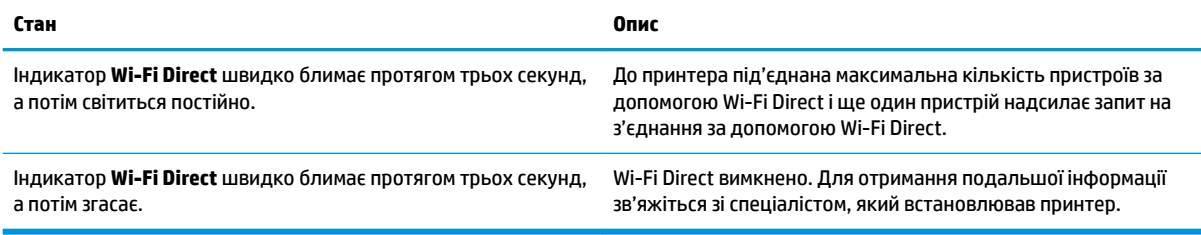

## **Індикатор HP ePrint**

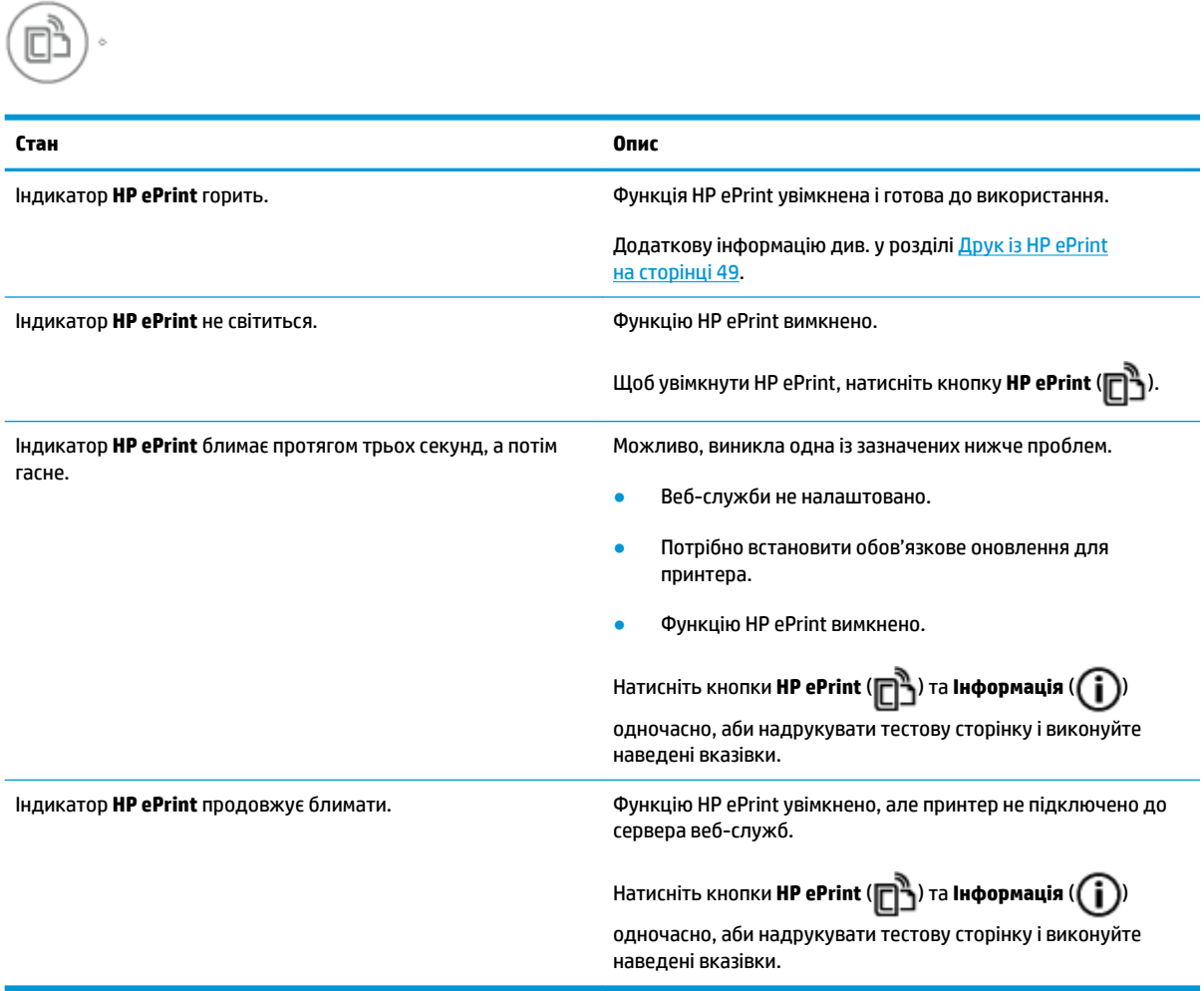

## **Піктограми Друкуюча головка та індикатор Попередження про несправність друкуючої головки**

● Піктограма **Error (Помилка)** , одна з піктограм **Друкуюча головка** та індикатор **Попередження про несправність друкуючої головки** блимають.

$$
\frac{1}{2} \left(1 + \frac{1}{2} \right) \left(1 + \frac{1}{2} \right) \left(1 + \frac{1}{2} \right)
$$

<span id="page-18-0"></span>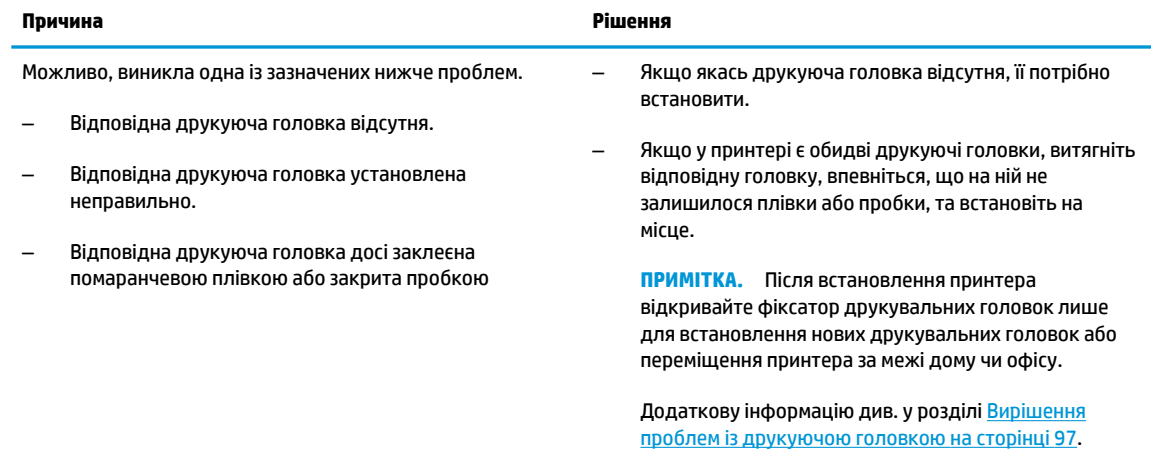

● Піктограма **Error (Помилка)** , обидві піктограми **Друкуюча головка** та індикатор **Попередження про несправність друкуючої головки** блимають.

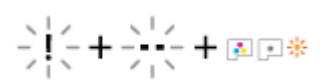

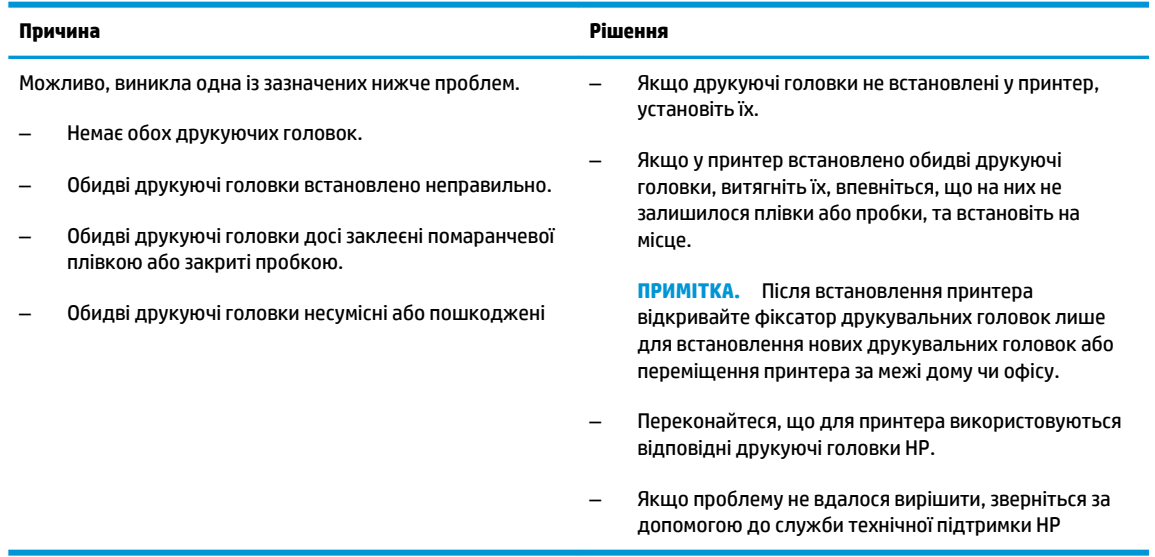

## **Піктограми заповнення і вирівнювання друкуючих головок**

#### **Друкуючі головки готові до заповнення**

● Під час початкового налаштування принтера піктограма **Кількість копій** змінюється на літеру P і блимає. Одночасно усі інші піктограми зникають із дисплею контрольної панелі.

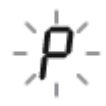

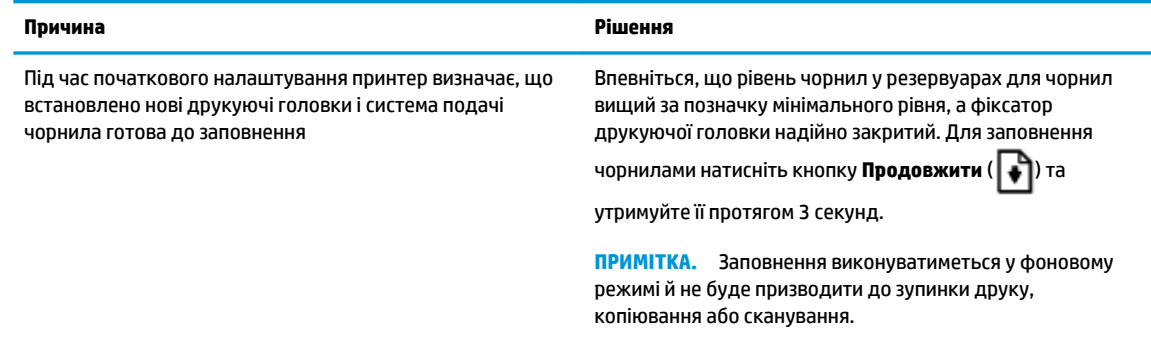

#### **Піктограма стану вирівнювання**

● Піктограма **Кількість копій** змінюється літерою А, що блимає.

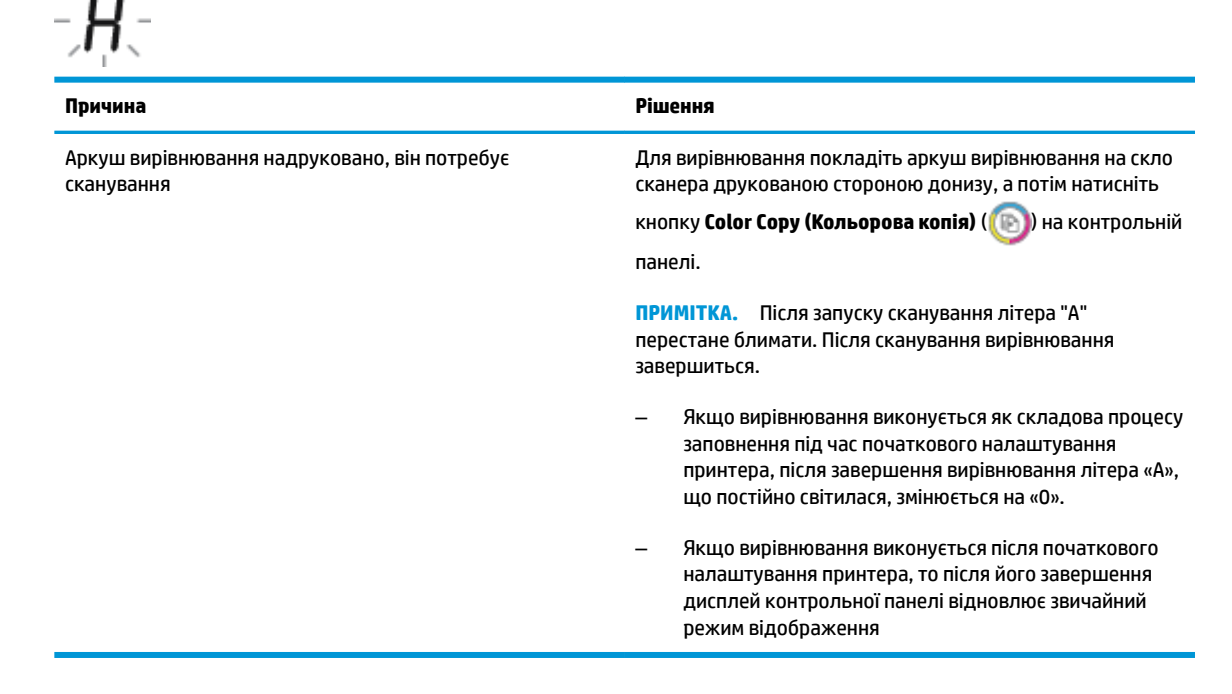

#### **Виконання заповнення**

Виконується заповнення друкуючої головки

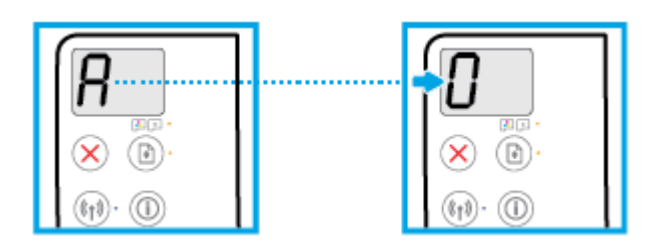

<span id="page-20-0"></span>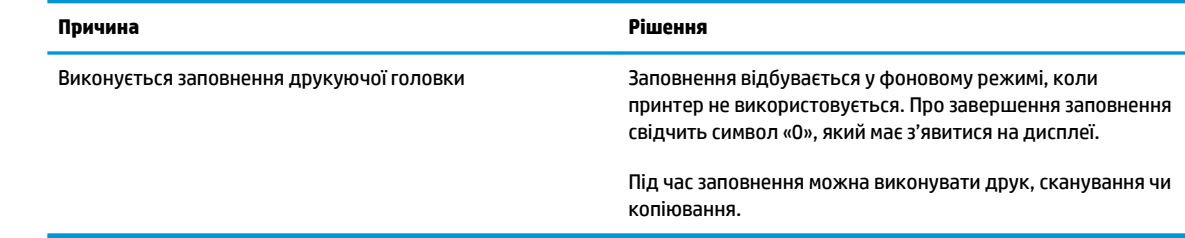

## **Піктограма Error (Помилка) , піктограма Помилки паперу та індикатор Продовжити**

● Піктограми **Error (Помилка)** і **Помилки паперу** та індикатор **Продовжити** світяться.

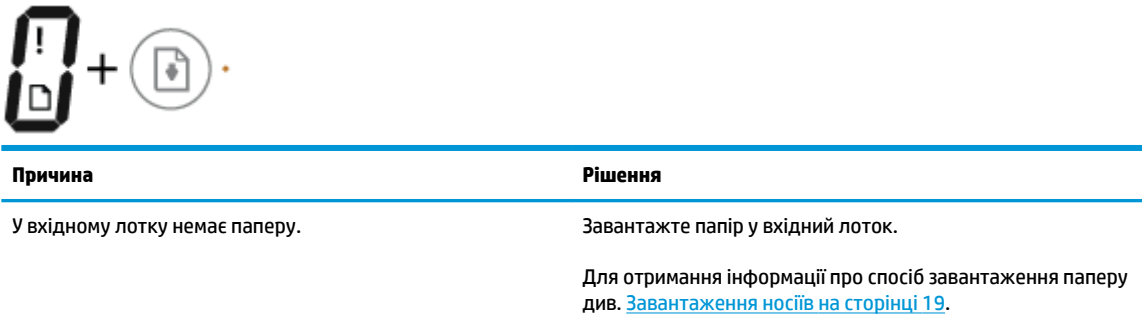

● Піктограми **Error (Помилка)** і **Помилки паперу** та індикатор **Продовжити** блимає.

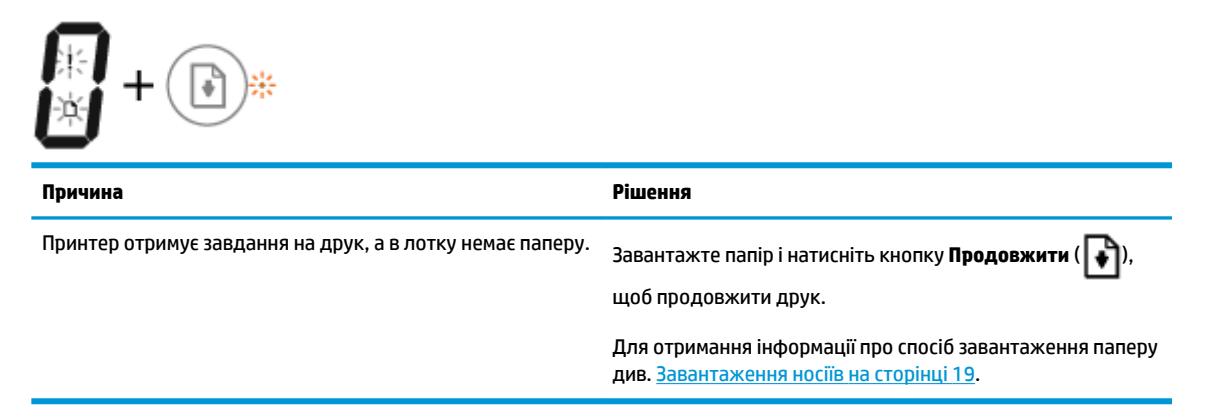

## **Піктограма Кількість копій**

● Піктограма **Кількість копій** змінюється з літери E на цифру 1 і навпаки. У той же час піктограми **Error (Помилка)** і **Помилки паперу** та індикатор **Продовжити** блимають.

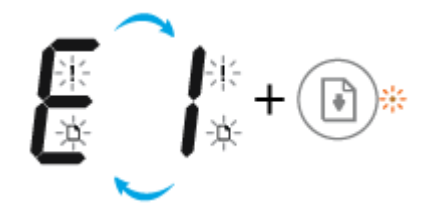

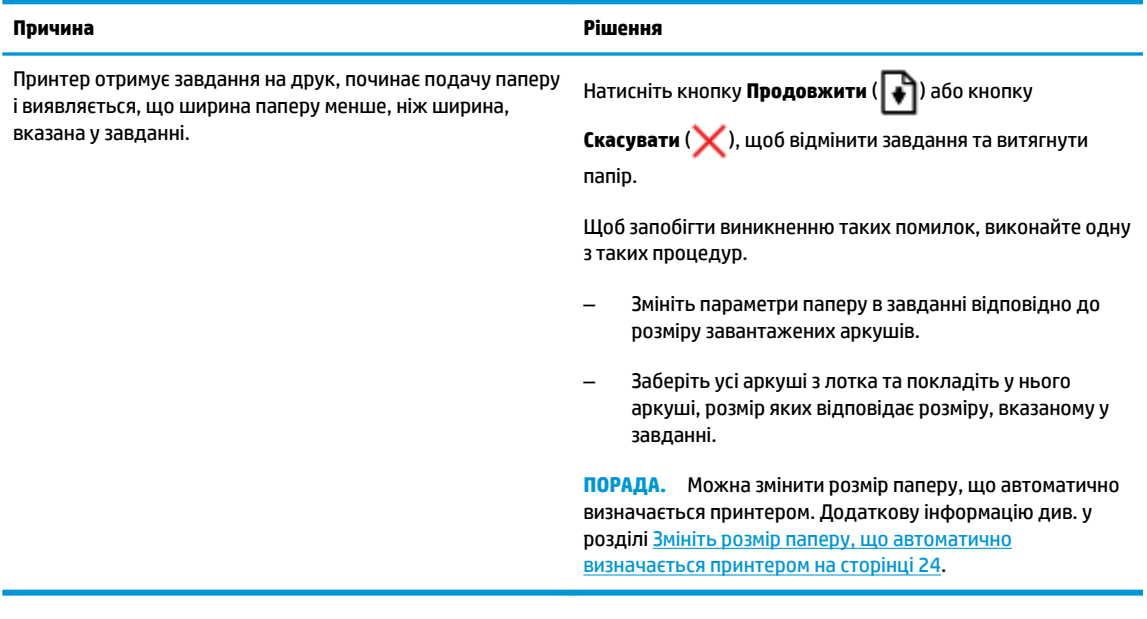

● Піктограма **Кількість копій** змінюється з літери E на цифру 2 і навпаки. Індикатор **Продовжити** не світиться.

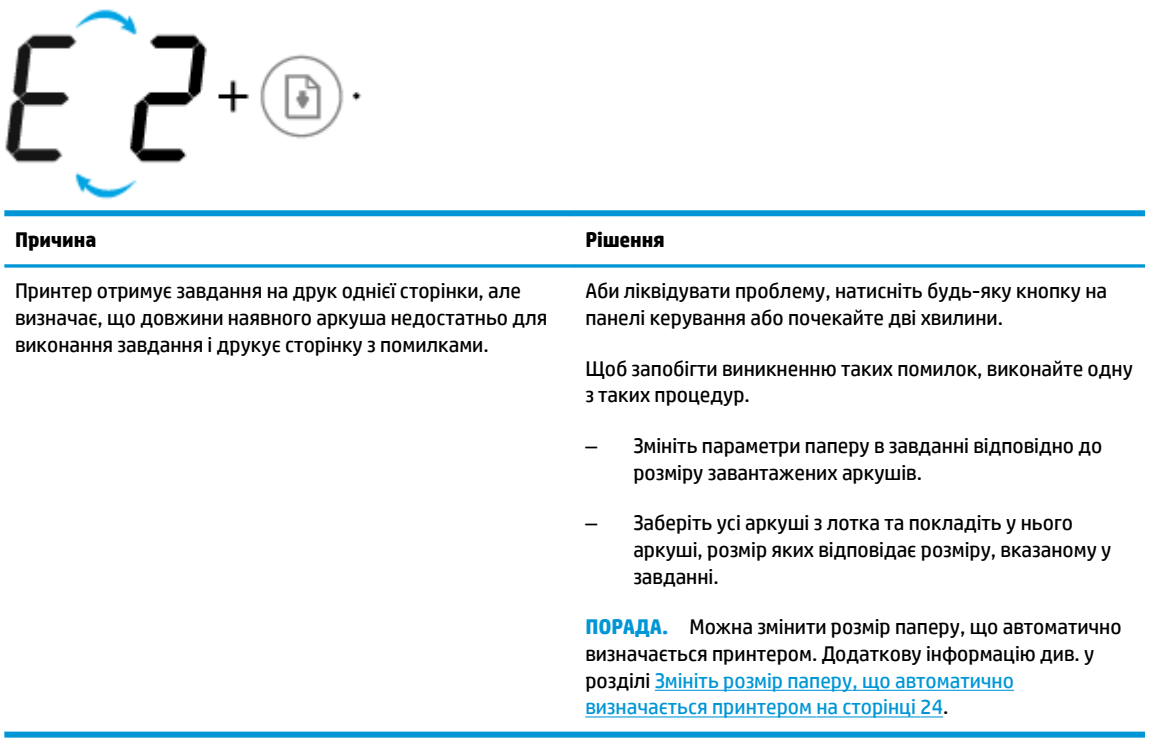

● Піктограма **Кількість копій** змінюється з літери E на цифру 2 і навпаки. У той же час піктограми **Error (Помилка)** і **Помилки паперу** та індикатор **Продовжити** блимають.

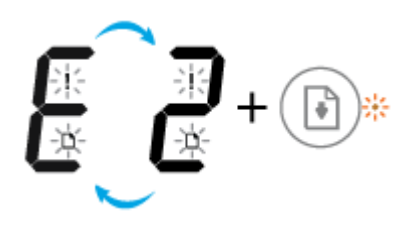

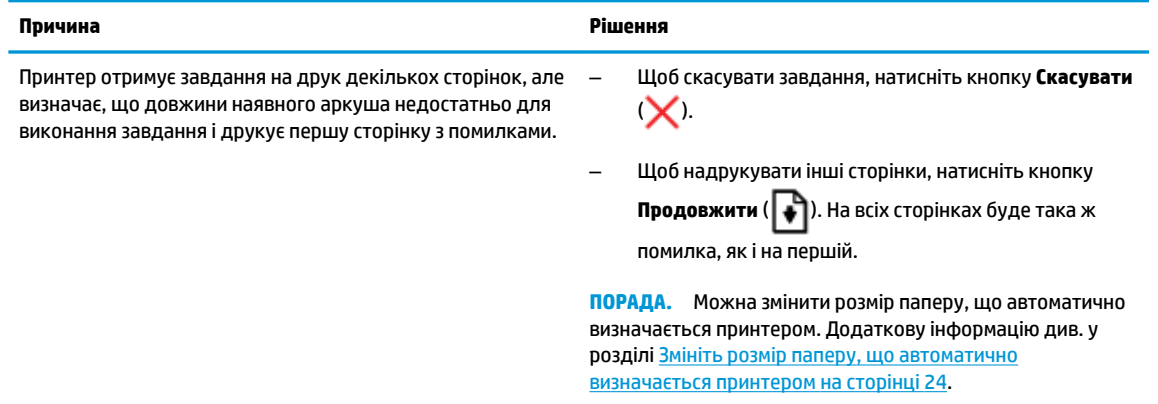

● Піктограма **Кількість копій** змінюється з літери E на цифру 3 і навпаки. У той же час індикатор **Продовжити** блимає, а індикатор кнопки **Живлення** світиться.

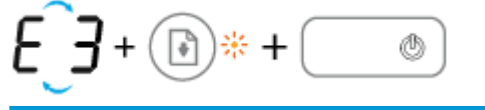

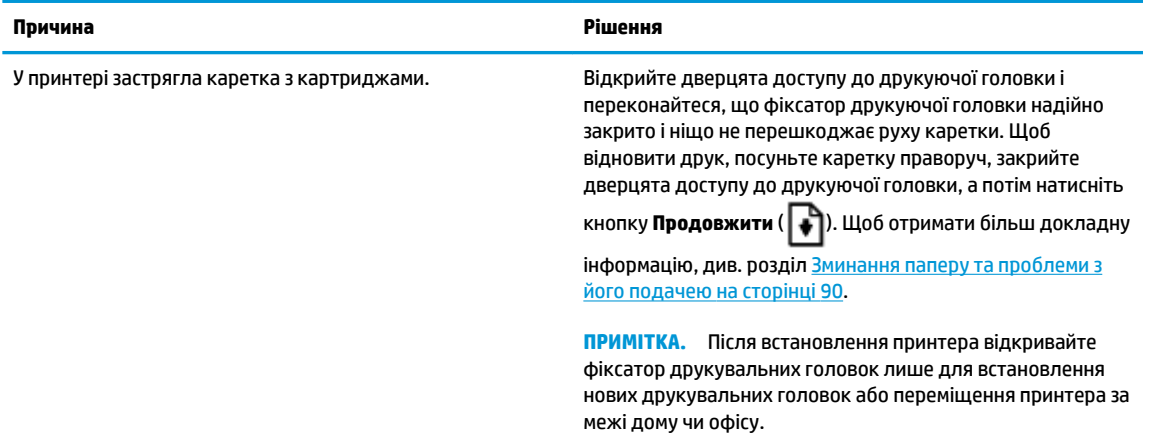

● Піктограма **Кількість копій** змінюється з літери E на цифру 4 і навпаки. У той же час піктограми **Error (Помилка)** і **Помилки паперу** та індикатор **Продовжити** блимають.

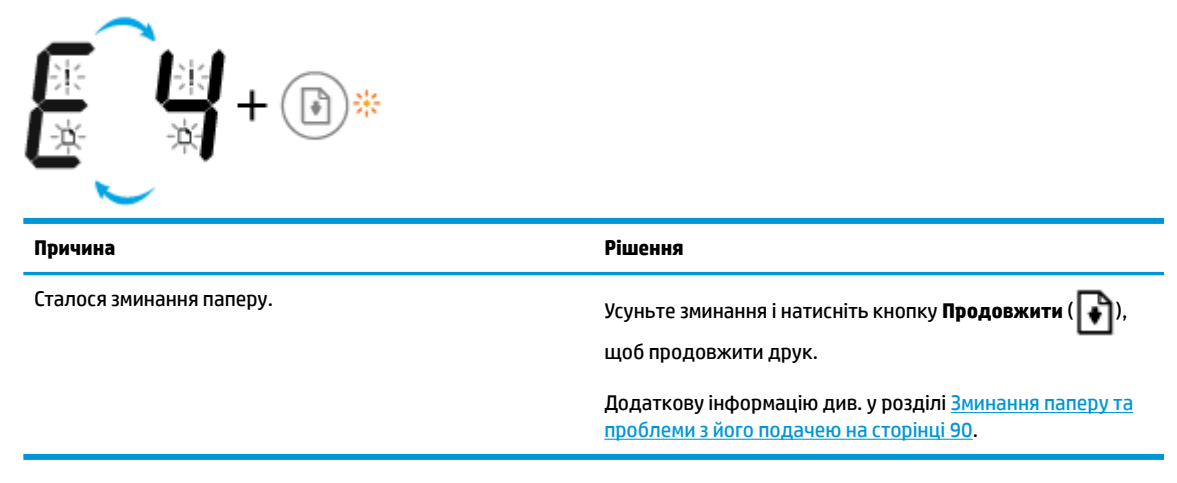

● Піктограма **Кількість копій** змінюється з літери E на цифру 5 і навпаки. У той же час усі індикатори на панелі керування блимають.

<span id="page-23-0"></span>
$$
E(S + \text{E1:1}) + (E + \text{E1:1}) + (E + \text{E2:1}) + (E + \text{E1:1}) + (E + \text{E2:1}) + (E + \text{E1:1}) + (E + \text{E2:1}) + (E + \text{E2:1}) + (E + \text{E2:1}) + (E +
$$

**Причина Рішення**

Сканер не працює. Вимкніть і ввімкніть принтер.

Якщо несправність не буде усунуто, зверніться до представника HP. Принтер усе одно працюватиме, навіть якщо сканер не функціонує.

● Піктограма **Кількість копій** змінюється з літери E на цифру 6 і навпаки.

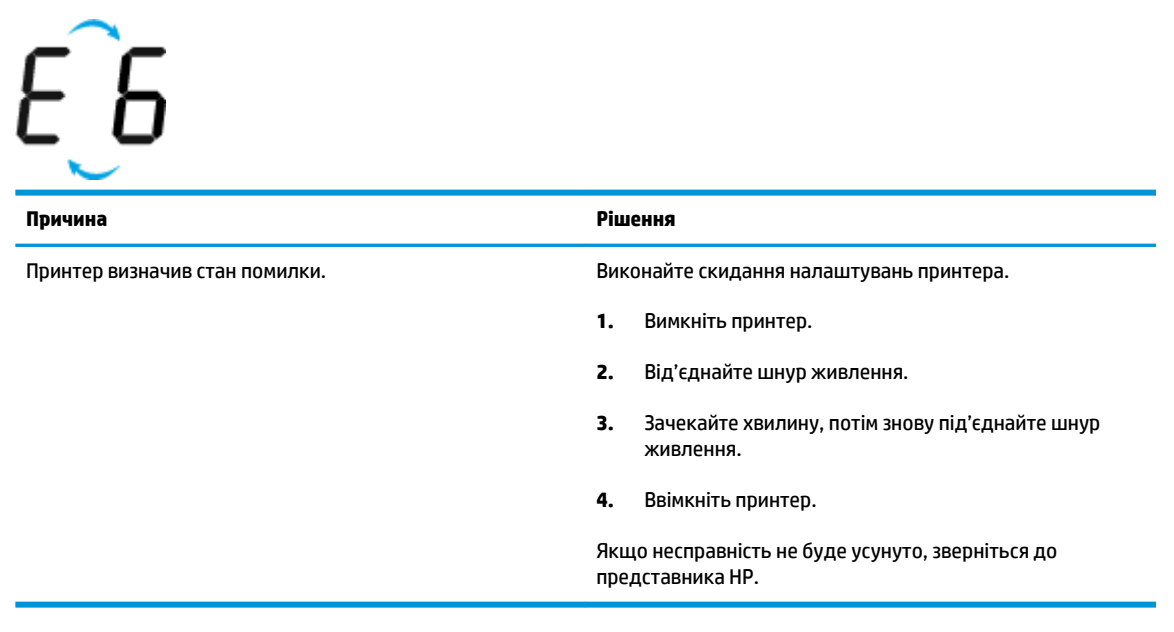

● Піктограма **Кількість копій** змінюється з літери E на цифру 7 і навпаки.

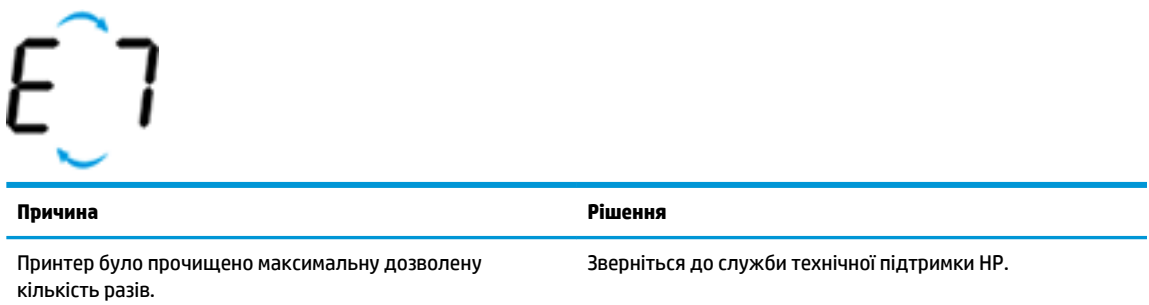

### **Обслуговування системи подавання чорнил**

Піктограма **Кількість копій** змінюється з літери E на цифру 9 і навпаки. Одночасно з цим блимають піктограма **Error (Помилка)** та індикатор **Продовжити** .

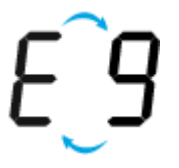

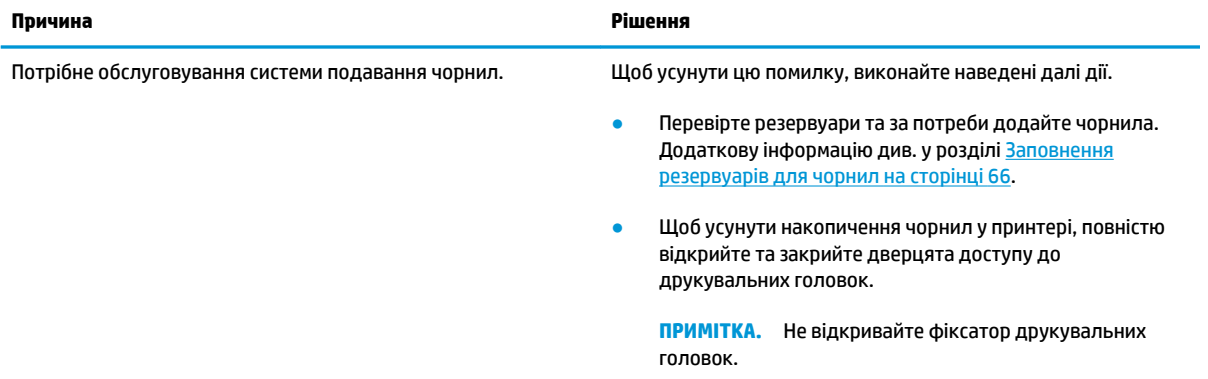

# <span id="page-25-0"></span>**Завантаження носіїв**

Виберіть розмір паперу, щоб продовжити.

#### **Завантаження повнорозмірного паперу**

**1.** Підніміть вхідний лоток.

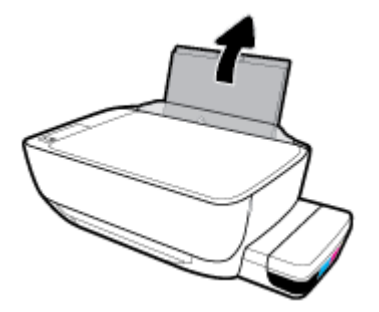

**2.** Посуньте регулятор ширини паперу ліворуч.

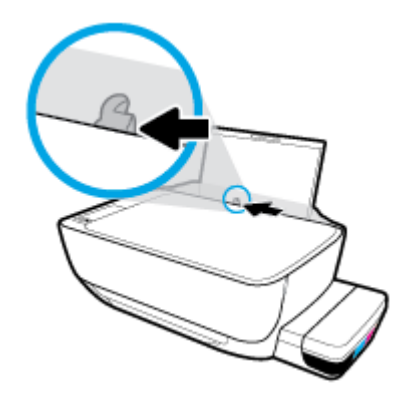

**3.** Вставте стос в лоток вузьким краєм вперед і стороною для друку догори. Посуньте стос паперу, доки він не зупиниться.

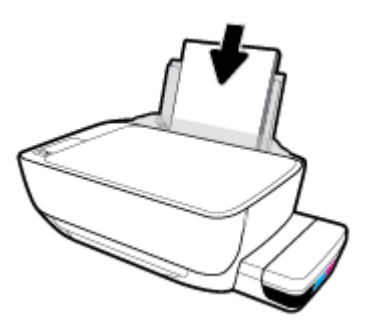

**4.** Посуньте регулятор ширини паперу вправо до кінця, до краю паперу.

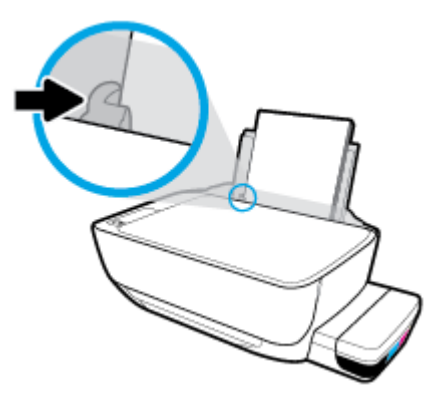

**5.** Витягніть висувну планку вихідного лотка та вихідний лоток.

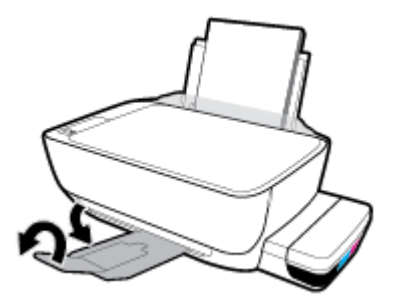

#### **Завантаження паперу невеликого розміру**

**1.** Підніміть вхідний лоток.

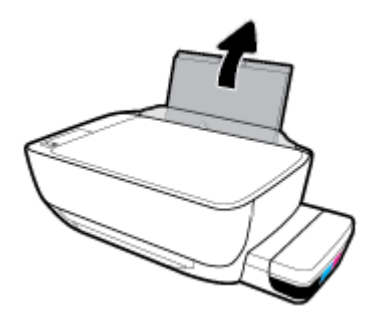

**2.** Посуньте регулятор ширини паперу ліворуч.

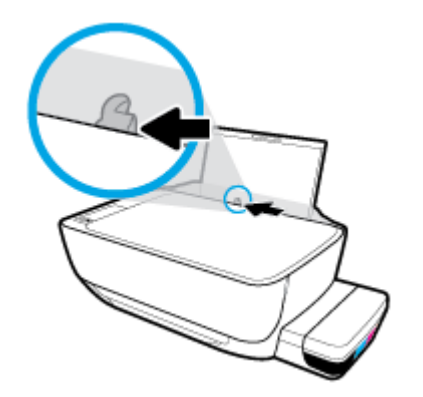

**3.** Вставте стос паперу невеликого розміру (наприклад, фотопаперу) у дальній правий край лотка вузьким краєм вперед та стороною друку вверх. Просувайте стос паперу, доки він не зупиниться.

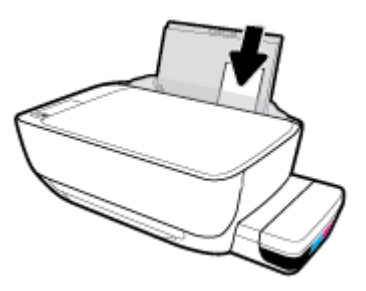

**4.** Посуньте регулятор ширини паперу вправо до кінця, до краю паперу.

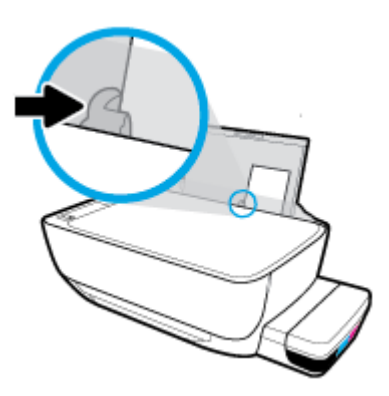

**5.** Витягніть висувну планку вихідного лотка та вихідний лоток.

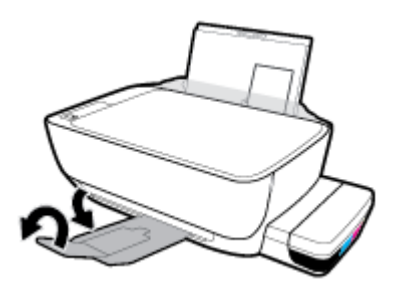

#### **Інструкції із завантаження конвертів**

**1.** Підніміть вхідний лоток.

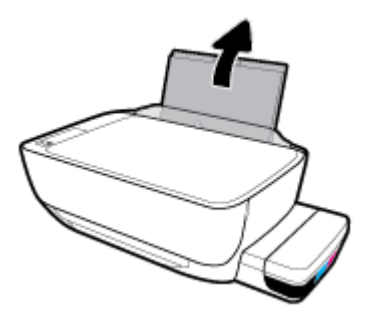

**2.** Посуньте регулятор ширини паперу ліворуч.

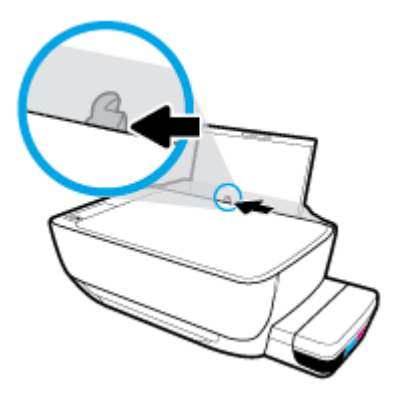

**3.** Вставте один або більше конвертів у дальній правий край вхідного лотка і посуньте стос вперед до кінця.

Сторона, на якій буде здійснюватися друк, має бути спрямована догори. Конверт з клапаном на довгій стороні слід вставляти вертикально клапаном ліворуч, стороною для друку донизу. Конверт з клапаном на коротшій сторони слід вставляти вертикально клапаном вгору, стороною для друку донизу.

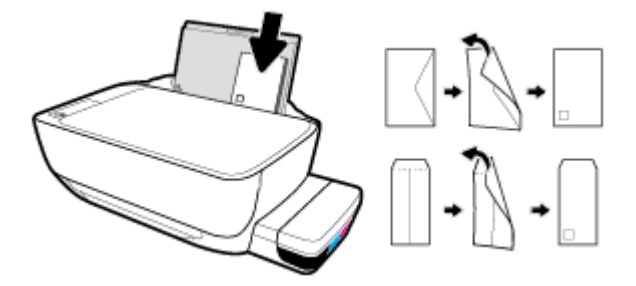

**4.** Посуньте регулятор ширини паперу впритул до стосу конвертів, доки він не зупиниться.

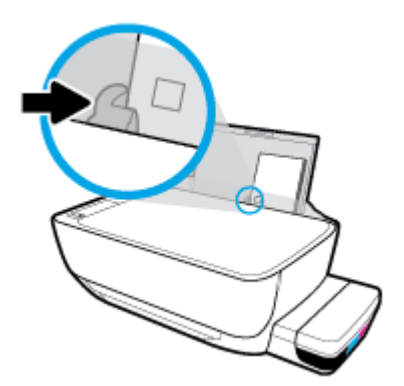

**5.** Витягніть висувну планку вихідного лотка та вихідний лоток.

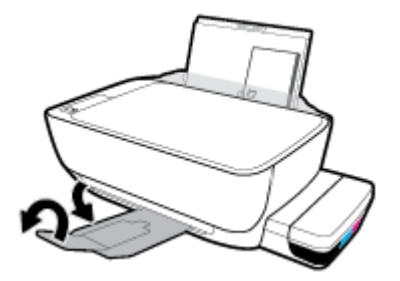

## <span id="page-30-0"></span>**Змініть розмір паперу, що автоматично визначається принтером**

Принтер автоматично визначає, чи є папір у вхідному лотку, а також розпізнає ширину паперу (широкий, середній, вузький). Ви можете змінити ширину, автоматично визначену принтером.

#### **Щоб змінити розмір паперу, визначений принтером**

- **1.** Відкрийте вбудований веб-сервер (EWS). Додаткову інформацію див. у розділі [Доступ до](#page-92-0)  [вбудованого веб-сервера на сторінці 86.](#page-92-0)
- **2.** Натисніть вкладку **Settings** (Налаштування).
- **3.** У розділі **Preferences** (Налаштування), натисніть **Tray and Paper Management** (Управління лотком та папером) та виберіть потрібний варіант.
- **4.** Натисніть **Apply (Застосувати)**.

# <span id="page-31-0"></span>**Покладіть оригінальний документ на скло сканера**

#### **Розташування оригіналу на склі сканера**

**1.** Підніміть кришку сканера.

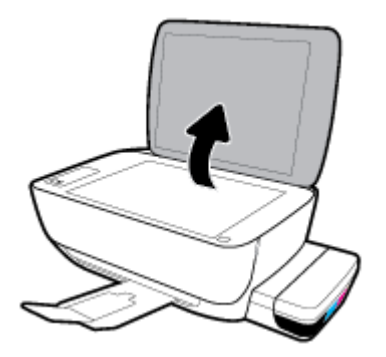

**2.** Покладіть оригінал стороною для друку вниз у правий кут скла сканера.

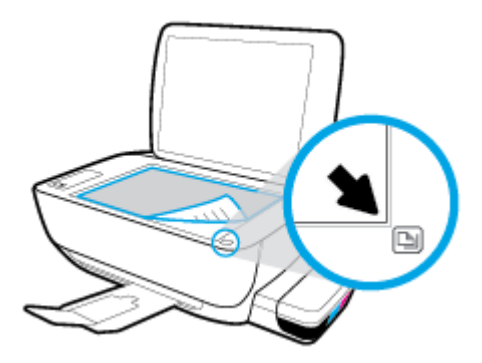

**3.** Закрийте кришку сканера.

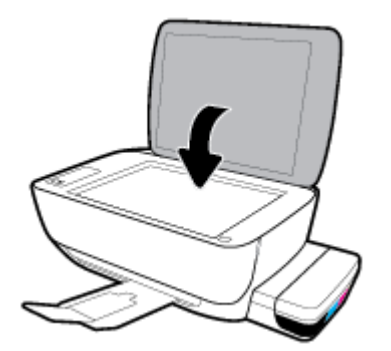

## <span id="page-32-0"></span>**Використання паперу**

Принтер розраховано на належну роботу з більшістю типів офісного паперу. Рекомендується спробувати різні типи паперу для друку, перш ніж закуповувати їх у великій кількості. Для забезпечення найкращої якості друку використовуйте папір HP. Детальну інформацію про папір НР див. на веб-сайті компанії за адресою [www.hp.com](http://www.hp.com) .

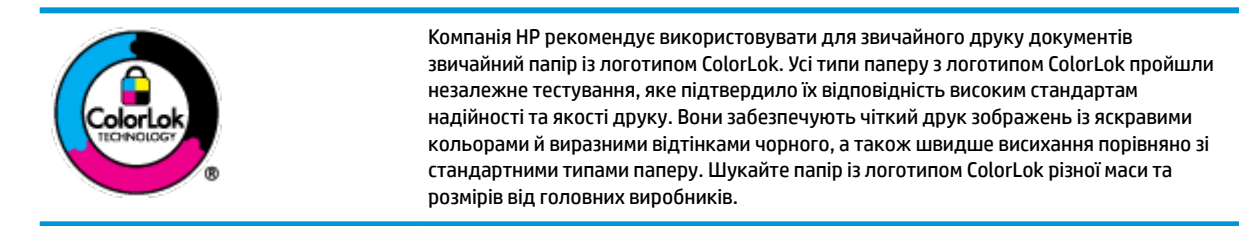

#### У цьому розділі містяться відомості на такі теми:

- Рекомендований папір для друку
- **[Замовлення витратних матеріалів HP \(папір\)](#page-34-0)**

## **Рекомендований папір для друку**

Для забезпечення найкращої якості компанія HP рекомендує використовувати папір HP, розроблений для конкретного типу завдання друку.

Деякі з цих типів паперу можуть бути недоступні у вашій країні/вашому регіоні.

#### **Друк фотографій**

#### ● **Фотопапір HP Premium Plus**

Фотопапір HP Premium Plus — це папір HP найвищої якості для отримання найкращих фотографій. З фотопапером HP Premium Plus можна друкувати чудові фотографії, які висихатимуть миттєво та якими можна поділитися просто з принтера. Доступні, зокрема, такі формати й розміри паперу: A4 (8,5x11 дюймів), 4x6 дюймів (10x15 см), 5x7 дюймів (13x18 см). А також пропонується два типи поверхні: глянцева та з м'яким блиском (напівглянцева). Отримані фотографії ідеально підходять для того, щоб помістити їх у рамку, демонструвати або подарувати, а також для спеціальних фотопроектів. Використовуючи фотопапір HP Premium Plus, ви отримаєте виняткові результати, професійну якість і стійкість.

#### ● **Фотопапір HP Advanced**

Для цього фотопаперу характерні швидке висихання, відсутність плям і простота у використанні. Він стійкий до води, брудних плям, відбитків пальців та вологи. Надруковані на ньому фотографії на вигляд мало відрізняються від надрукованих у фотосалонах. Є кілька розмірів цього фотопаперу, а саме: A4, 8,5x11 дюймів, 10x15 см (4x6 дюймів), 13x18 см (5x7 дюймів). Не містить кислоти, що забезпечує довговічність документів.

#### ● **Фотопапір HP Everyday**

Друкуйте яскраві повсякденні знімки за низькою ціною, використовуючи папір, розроблений для повсякденного друку фотографій. Цей недорогий фотопапір швидко висихає, що полегшує його використання. Отримуйте чіткі та ясні зображення, використовуючи будь-який струменевий

принтер. Є кілька розмірів цього фотопаперу з глянцевою поверхнею, а саме: A4, 8,5x11 дюймів, 5х7 дюймів, 4х6 дюймів (10x15 см). Не містить кислоти, що забезпечує довговічність документів.

#### ● **Комплекти для друку HP Photo Value Pack**

Зручні комплекти для друку HP Photo Value Pack – це оригінальні картриджі HP та фотопапір HP Advanced Photo Paper, що заощаджують ваш час і пропонують рішення для недорогого друку професійних фотографій на принтері HP. Оригінальні чорнила HP та папір HP Advanced Photo Paper розроблено для спільного використання. Таким чином, надруковані фотографії будуть довговічними та яскравими. Дуже добре підходить для друку всіх зроблених у відпустці фотографій або для створення великої кількості матеріалів, якими можна поділитися.

#### **Ділові документи**

● Папір для презентацій **HP Premium 120g (матовий)** або папір для професійного друку **HP Professional 120 (матовий)**

Це щільний з обох боків матовий папір, який чудово підходить для презентацій, планів, звітів, інформаційних бюлетенів. Він солідно виглядає завдяки значній вазі.

● Папір для друку брошур **HP Brochure 180g (глянцевий)** або папір для професійного друку **HP Professional 180 (глянцевий)**

Ці види паперу мають глянцеву поверхню з обох боків для двостороннього друку. Це досконалий вибір для друку фотографічних репродукцій і графічних зображень для обкладинок ділових звітів, спеціальних презентацій, брошур, бланків і календарів.

● Папір для друку брошур **HP Brochure 180g (матовий)** або папір для професійного друку **HP Professional 180 (матовий)**

Ці види паперу мають матову поверхню з обох боків для двостороннього друку. Це досконалий вибір для друку фотографічних репродукцій та графічних зображень для обкладинок ділових звітів, спеціальних презентацій, брошур, бланків і календарів.

#### **Повсякденний друк**

Усі вказані види паперу для повсякденного друку розроблено з використанням технології ColorLok Technology, що забезпечує більшу чіткість, виразність відтінків чорного та багату передачу кольорів.

#### ● **Папір HP Bright White Inkjet (Ультра-білий папір НР для струменевих принтерів)**

Папір HP Bright White Inkjet забезпечує високу контрастність кольорів і чіткість тексту. Цей тип паперу досить щільний для двостороннього друку: надрукований документ не матиме просвітів, завдяки чому цей папір ідеально підходить для друку газетних повідомлень, звітів і флаєрів.

#### ● **Папір для друку HP Printing**

Папір HP Printing Paper – це високоякісний універсальний папір. Він дозволяє створювати документи, які виглядають соліднішими, ніж документи, надруковані на звичайному універсальному або копіювальному папері. Не містить кислоти, що забезпечує довговічність документів.

#### **Офісний папір HP Office Paper**

Папір HP Office Paper - це високоякісний універсальний папір. Він може використовуватися для створення копій, чернеток, записок та інших повсякденних документів. Не містить кислоти, що забезпечує довговічність документів.

#### **Офісний папір HP з перероблених матеріалів HP Office Recycled**

Папір HP Office Recycled Paper – це високоякісний універсальний папір, що на 30% складається з утилізованого волокна.

## <span id="page-34-0"></span>**Замовлення витратних матеріалів HP (папір)**

Принтер розраховано на більшість типів офісного паперу. Для найкращої якості друку використовуйте папір HP.

Щоб замовити папір та інші витратні матеріали HP, відвідайте на сайт [www.hp.com](http://www.hp.com) . Наразі деякі розділи сайту HP доступні лише англійською мовою.

Компанія HP рекомендує використовувати для друку та копіювання повсякденних документів звичайний папір із логотипом ColorLok. Усі типи паперу з логотипом ColorLok пройшли незалежне тестування, яке підтвердило їх відповідність високим стандартам надійності та якості друку. Вони забезпечують чіткий друк зображень із яскравими кольорами й виразними відтінками чорного, а також швидше висихання порівняно зі стандартними типами паперу. Шукайте папір із логотипом ColorLok різної маси та розмірів від основних виробників.

# <span id="page-35-0"></span>**Відкриття програмного забезпечення принтера HP (Windows)**

Після інсталяції програмного забезпечення принтера HP, двічі натисніть на піктограму принтера на робочому столі або виконайте будь-яку з наведених нижче дій, щоб запустити програму:

- **Windows 10**. На робочому столі комп'ютера натисніть **Пуск** (Пуск), після чого виберіть **HP** у списку програм, а потім — піктограму з назвою принтера.
- **Windows 8.1**: Натисніть стрілку вниз у нижньому лівому куті початкового екрана, після чого виберіть назву принтера.
- **Windows 8**: На початковому екрані клацніть правою кнопкою миші порожню область, натисніть **Все программы** (Усі програми) на панелі програм, після чого виберіть назву принтера.
- **Windows 7**, **Windows Vista** та **Windows XP**. На робочому столі комп'ютера натисніть **Пуск**, а потім **Все программы** (Усі програми). Виберіть **HP** і відкрийте папку, що відповідає вашому принтеру, після чого виберіть піктограму з його назвою.

**<sup>2</sup> примітка.** Якщо ви не встановили програмне забезпечення для принтера HP, перейдіть у веббраузері комп'ютера на веб-сторінку [123.hp.com](http://123.hp.com) та завантажте й установіть програмне забезпечення для принтера HP.
# <span id="page-36-0"></span>**Друк, сканування та усунення несправностей на пристроях iOS, Android і Windows 10 за допомогою програми HP Smart**

HP Smart (раніше відома як HP All-in-One Printer Remote) дає можливість налаштувати принтер HP, керувати його роботою й виконувати сканування, друк та надсилання документів. Можна надсилати документи й зображення за допомогою електронної пошти, текстових повідомлень, популярних хмарних сервісів та соціальних мереж (наприклад, iCloud, Google Диск, Dropbox і Facebook). Крім того, можна налаштовувати нові принтери HP, а також відстежувати й замовляти витратні матеріали.

**ПРИМІТКА.** Програма HP Smart може бути доступною не всіма мовами. На деяких моделях принтерів можуть бути доступними не всі функції.

## **Установлення програми HP Smart**

**▲** Програма HP Smart підтримується на пристроях з iOS, Android та Windows 10. Щоб установити програму на свій пристрій, відкрийте посилання [123.hp.com](http://123.hp.com) і дотримуйтесь інструкцій на екрані для переходу до магазину програм свого пристрою.

#### **Запуск програми HP Smart на комп'ютері з ОС Windows 10**

**▲** Після встановлення програми HP Smart на робочому столі пристрою натисніть кнопку **Пуск** (Пуск) і в переліку програм виберіть **HP Smart**.

### **Під'єднання до принтера**

**▲** Переконайтеся, що принтер увімкнено й під'єднано до тієї самої мережі, що й пристрій. HP Smart автоматично розпізнає принтер.

### **Додаткова інформація про програму HP Smart**

Основні інструкції з друку, сканування й усунення несправностей за допомогою HP Smart див. у розділах [Друк з використанням програми HP Smart](#page-41-0) на сторінці 35, [Сканування за допомогою програми](#page-60-0) HP Smart [на сторінці 54](#page-60-0) та [Отримання довідки у програмі HP Smart](#page-121-0) на сторінці 115.

Щоб отримати додаткову інформацію про використання HP Smart для друку, сканування, отримання доступу до функцій принтера та усунення несправностей, перейдіть за посиланням:

- **iOS/Android:** [www.hp.com/go/hpsmart-help](http://www.hp.com/go/hpsmart-help/)
- **Windows**: [www.hp.com/go/hpsmartwin-help](http://www.hp.com/go/hpsmartwin-help/)

# **Сплячий режим**

- Коли активовано сплячий режим, споживання енергії зменшується.
- Після першого налаштування принтера він перейде в сплячий режим через 5 хвилин бездіяльності.
- У сплячому режимі індикатор кнопки **Живлення** світиться неяскраво, а дисплей панелі керування вимкнено.
- Для виходу з режиму сну потрібно натиснути кнопку на контрольній панелі або надіслати завдання друку чи сканування.

## **Зміна параметрів режиму сну**

- **1.** Відкрийте вбудований веб-сервер (EWS). Додаткову інформацію див. у розділі [Доступ до](#page-92-0)  [вбудованого веб-сервера на сторінці 86.](#page-92-0)
- **2.** Натисніть вкладку **Settings** (Налаштування).
- **3.** У розділі **Управление питанием** (Керування живленням) натисніть **Режим экономии энергии**  (Режим енергозбереження) і виберіть потрібний параметр.
- **4.** Натисніть **Apply (Застосувати)**.

# **Тихий режим**

У тихому режимі процес друкування сповільнюється, щоб зменшити рівень шуму без погіршення якості друку. Тихий режим друку можна використовувати для друку **Normal** (Стандартної) якості на звичайному папері. Для зменшення рівня шуму, коли виконується друк, увімкніть тихий режим. Для друку з нормальною швидкістю вимкніть тихий режим. Тихий режим вимкнено за замовчуванням.

**ПРИМІТКА.** Якщо ви друкуєте на звичайному папері з якістю **Draft** (Чернетка) або **Best** (Найкраща), або якщо ви друкуєте фотографії або конверти і тихий режим увімкнено, принтер працює у звичайному режимі.

**Увімкнення та вимкнення тихого режиму з програми принтера (Windows)**

- **1.** Відкрийте програмне забезпечення принтера HP. Додаткову інформацію див. у розділі [Відкриття](#page-35-0)  [програмного забезпечення принтера HP \(Windows\)](#page-35-0) на сторінці 29.
- **2.** Клацніть на вкладці **Quiet Mode** (Тихий режим).
- **3.** Клацніть **ON (УВІМК.)** або **OFF (ВИМК.)**.
- **4.** Натисніть **Save Settings** (Зберегти параметри).

### **Увімкнення та вимкнення тихого режиму з програми принтера (OS X і macOS)**

- **1.** Відкрийте HP Utility.
- **<sup>2</sup> ПРИМІТКА.** Програму HP Utility розміщено в підпапці **HP** папки **Applications** (Програми).
- **2.** Виберіть принтер.
- **3.** Натисніть **Тихий режим** .
- **4.** Виберіть **Вкл. (Увімк.)\*** або **Выкл. (Вимк.)** .
- **5.** Натисніть **Apply Now (Застосувати зараз)**.

**Увімкнення та вимкнення тихого режиму з вбудованого веб-серверу (EWS)**

- **1.** Відкрийте EWS. Додаткову інформацію див. у розділі [Доступ до вбудованого веб-сервера](#page-92-0)  [на сторінці 86](#page-92-0).
- **2.** Натисніть вкладку **Settings** (Налаштування).
- **3.** У розділі **Preferences** (Параметри) виберіть **Тихий режим**, а потім виберіть **On** (Увімкнути) або **2ff** (Вимкнути).
- **4.** Натисніть **Apply (Застосувати)**.

# **Автовимкнення**

У разі активації функції, принтер автоматично вимикається через дві години бездіяльності, що допомагає зменшити споживання електроенергії. **Функція Автовимкнення повністю вимикає принтер, тому для відновлення його роботи потрібно натиснути кнопку живлення.** Якщо ваш принтер підтримує функцію економного споживання енергії, Автовимкнення автоматично вмикається чи вимикається залежно від можливостей принтера та з'єднання. Навіть якщо функція Автовимкнення недоступна, для зменшення споживання енергії принтер переходить до сплячого режиму через 5 хвилин бездіяльності.

- Автовимкнення вмикається, коли принтер увімкнено та коли у принтера немає можливості підключення до мережі або факсу, або якщо ці можливості відключено.
- Автовимкнення вимикається, коли увімкнено можливість принтера підключатись до бездротової мережі або увімкнено Wi-Fi Direct, а також якщо принтер з можливістю підключення до факсу, USB або локальної мережі здійснює підключення до факсу, USB або локальної мережі.

# **3 Друк**

- [Друк з використанням програми HP Smart](#page-41-0)
- [Друк з комп'ютера](#page-42-0)
- [Друк із мобільних пристроїв](#page-48-0)
- [Поради для успішного друку](#page-49-0)

# <span id="page-41-0"></span>**Друк з використанням програми HP Smart**

У цьому розділі наведено основні вказівки з використання програми HP Smart для друку з пристроїв Android, iOS і Windows 10. Щоб отримати додаткову інформацію про використання програми HP Smart, перейдіть за посиланням:

- **iOS/Android:** [www.hp.com/go/hpsmart-help](http://www.hp.com/go/hpsmart-help/)
- **Windows**: [www.hp.com/go/hpsmartwin-help](http://www.hp.com/go/hpsmartwin-help/)

## **Друк з пристрою під керуванням Windows 10**

- **1.** Завантажте папір у вхідний лоток. Додаткову інформацію див. у розділі [Завантаження носіїв](#page-25-0) [на сторінці 19](#page-25-0).
- **2.** Відкрийте HP Smart. Додаткову інформацію див. у розділі [Друк, сканування та усунення](#page-36-0) [несправностей на пристроях iOS, Android і Windows 10 за допомогою програми HP Smart](#page-36-0)  [на сторінці 30](#page-36-0).
- **3.** Переконайтеся, що на головному екрані HP Smart вибрано потрібний принтер.
- **ПОРАДА.** Щоб вибрати інший принтер, натисніть на піктограму принтера, розташовану на панелі інструментів у лівій частині екрана, або торкніться цієї піктограми, а потім виберіть **Вибір іншого принтера** для перегляду всіх доступних принтерів.
- **4.** У нижній частині головного екрана натисніть на пункт **Друк** або торкніться його.
- **5.** Виберіть **Друк фотографії**, вкажіть розташування потрібної фотографії для друку і натисніть на пункт **Вибір фотографій для друку** або торкніться його.

Виберіть **Друк документа**, вкажіть розташування потрібного PDF-документа для друку і натисніть на пункт **Друк** або торкніться його.

- **6.** Виберіть відповідні параметри. Для перегляду додаткових налаштувань натисніть на пункт **Додаткові налаштування** або торкніться його. Додаткову інформацію про налаштування друку див. у розділі [Поради для успішного друку на сторінці 43](#page-49-0).
- **7.** Щоб розпочати друк, натисніть на пункт **Друк** або торкніться його.

## **Друк з пристрою під керуванням Android або iOS**

- **1.** Відкрийте програму HP Smart.
- **2.** Для вибору іншого принтера або додавання нового торкніться значка плюса.
- **3.** Торкніться необхідного параметра друку (наприклад, **Друк фотографій** або **Друк фотографій із Facebook** тощо). Ви можете друкувати фотографії та документи, що зберігаються на пристрої, у хмарному сховищі або соціальних мережах.
- **4.** Виберіть фотографію або документ для друку.
- **5.** Торкніться пункту **Друк**.

# <span id="page-42-0"></span>**Друк з комп'ютера**

- Друк документів
- [Друк фотографій](#page-44-0)
- [Друк конвертів](#page-45-0)
- [Друк із застосуванням максимальної розподільчої здатності](#page-46-0)

# **Друк документів**

Перед початком друку документів перевірте, чи є папір у лотку та чи відкрито вихідний лоток. Для отримання додаткової інформації про завантаження паперу див. [Завантаження носіїв на сторінці 19](#page-25-0).

# **Друк документа (Windows)**

- **1.** У своєму програмному забезпеченні виберіть **Печать** (Друк).
- **2.** Переконайтеся, що принтер вибрано.
- **3.** Клацніть кнопку, що відкриває діалогове вікно **Properties** (Властивості).

Залежно від програми ця кнопка може називатися **Свойства** (Властивості), **Параметры**  (Параметри), **Установка принтера** (Настройка принтера), **Свойства принтера** (Властивості принтера), **Принтер** або **Настройка** (Настройки).

**4.** Виберіть необхідні параметри на вкладці **Printing Shortcuts** (Ярлики друку) або **Printing Shortcut**  (Ярлик друку).

Для зміни інших параметрів друку перейдіть до інших розділів.

Додаткові поради для друку див. у розділі [Поради щодо вибору параметрів принтера](#page-50-0) [на сторінці 44](#page-50-0).

- $\mathbb{R}^n$  примітка. Якщо ви хочете змінити розмір паперу, переконайтеся, що в лоток завантажено папір відповідного формату й установіть потрібне значення на панелі керування принтером.
- **5.** Натисніть кнопку **OK**, щоб закрити діалогове вікно **Properties (Властивості)**.
- **6.** Щоб розпочати друк, натисніть кнопку **Print** (Друк) або **OK**.

### **Щоб виконати друк документів (OS X і macOS), виконайте наведені нижче дії.**

- **1.** У програмі в меню **Файл** виберіть **Печать** (Друк).
- **2.** Переконайтеся, що вибрано потрібний принтер.
- **3.** Установіть параметри друку.

Якщо в діалоговому вікні Print (Друк) не відображаються жодні елементи, які можна вибрати, натисніть **Show Details** (Показати відомості).

● У спливаючому меню **Paper Size** (Розмір паперу) виберіть потрібний розмір паперу.

- $\mathbb{R}^{\!\!*}$  <mark>пРИМІТКА.</mark> Якщо ви змінюєте розмір паперу, переконайтеся, що в лоток завантажено папір відповідного розміру.
- Виберіть орієнтацію.
- Введіть відсоток масштабування.
- **4.** Натисніть **Print** (Друк).

## **Друк на обох сторонах паперу (Windows)**

- **1.** У своєму програмному забезпеченні виберіть **Печать** (Друк).
- **2.** Переконайтеся, що принтер вибрано.
- **3.** Клацніть кнопку, що відкриває діалогове вікно **Properties** (Властивості).

Залежно від програми, ця кнопка може називатися **Свойства** (Властивості), **Параметры**  (Параметри), **Настройка принтера** (Налаштування принтера), **Свойства принтера** (Властивості принтера), **Принтер** (Принтер) або **Настройки** (Налаштування).

**4.** На вкладці **Ярлыки печати** (Ярлики друку) або **Ярлык печати** (Ярлик друку) виберіть ярлик **Двусторонняя печать** (Двобічний друк), а потім виберіть у розкривному списку параметр **Двусторонняя печать вручную** (Двобічний друк уручну).

Для зміни інших параметрів друку перейдіть до інших розділів.

Додаткові поради для друку див. у розділі [Поради щодо вибору параметрів принтера](#page-50-0) [на сторінці 44](#page-50-0).

- $\mathbb{F}$  **пРИМІТКА.** Якщо ви хочете змінити розмір паперу, переконайтеся, що в лоток завантажено папір відповідного формату й установіть потрібне значення на панелі керування принтером.
- **5.** Натисніть кнопку **OK**, щоб закрити діалогове вікно **Properties (Властивості)**.
- **6.** Щоб розпочати друк, натисніть кнопку **Print** (Друк) або **OK**.

## **Друк на обох сторонах паперу (OS X і macOS)**

- **1.** У програмі в меню **Файл** виберіть **Печать** (Друк).
- **2.** У діалоговому вікні друку в спливаючому меню **Подача бумаги** (Подача паперу) встановіть для параметра **Порядок страниц** (Порядок сторінок) значення **Обычный** (Звичайний).
- **3.** Установіть для параметра **Pages to Print** (Сторінки для друку) значення **Odd Only** (Лише непарні).
- **4.** Натисніть **Print** (Друк).
- **5.** Після того як усі непарні сторінки документа буде надруковано, вийміть документ із вихідного лотка.
- **6.** Знову завантажте документ таким чином: розмістіть аркуші пустою стороною до передньої панелі принтера, щоб край, яким сторінки виходили з принтера, входив першим.
- **7.** У діалоговому вікні друку поверніться до спливаючого меню **Подача бумаги** (Подача паперу) і встановіть для порядку сторінок значення **Обычный** (Звичайний), а для сторінок для друку — **Только четные** (Лише парні).
- **8.** Натисніть **Print** (Друк).

# <span id="page-44-0"></span>**Друк фотографій**

Перед початком друку фотографій перевірте, чи завантажено фотопапір у вхідний лоток та чи відкрито вихідний лоток. Для отримання додаткової інформації про завантаження паперу див. [Завантаження](#page-25-0)  [носіїв на сторінці 19.](#page-25-0)

## **Друку фотографій на фотопапері (Windows)**

- **1.** У своєму програмному забезпеченні виберіть **Печать** (Друк).
- **2.** Переконайтеся, що принтер вибрано.
- **3.** Клацніть кнопку, що відкриває діалогове вікно **Properties** (Властивості).

Залежно від програми ця кнопка може називатися **Свойства** (Властивості), **Параметры**  (Параметри), **Установка принтера** (Настройка принтера), **Свойства принтера** (Властивості принтера), **Принтер** або **Настройка** (Настройки).

**4.** Виберіть необхідні параметри на вкладці **Printing Shortcuts** (Ярлики друку) або **Printing Shortcut**  (Ярлик друку).

Для зміни інших параметрів друку перейдіть до інших розділів.

Додаткові поради для друку див. у розділі [Поради щодо вибору параметрів принтера](#page-50-0) [на сторінці 44](#page-50-0).

- $\mathbb{F}$  примітка. Якщо ви хочете змінити розмір паперу, переконайтеся, що в лоток завантажено папір відповідного формату й установіть потрібне значення на панелі керування принтером.
- **5.** Натисніть кнопку **OK**, щоб закрити діалогове вікно **Properties** (Властивості).
- **6.** Щоб розпочати друк, натисніть кнопку **Print** (Друк) або **OK**.

 $\mathbb{F}$  **пРИМІТКА.** Завершивши друк, вийміть невикористаний фотопапір із вхідного лотка. Зберігайте фотопапір так, щоб аркуші не почали скручуватися, оскільки в результаті цього якість роздруківок може погіршитися.

### **Друк фотографій із комп'ютера (OS X і macOS)**

- **1.** У програмі в меню **Файл** виберіть **Печать** (Друк).
- **2.** Переконайтеся, що вибрано потрібний принтер.
- **3.** Установіть параметри друку.

Якщо в діалоговому вікні Print (Друк) не відображаються жодні елементи, які можна вибрати, натисніть **Show Details** (Показати відомості).

- У спливаючому меню **Paper Size** (Розмір паперу) виберіть потрібний розмір паперу.
- **ПРИМІТКА.** Якщо ви змінюєте розмір паперу, переконайтеся, що в лоток завантажено папір відповідного розміру.
- Виберіть орієнтацію.
- **4.** У спливаючому меню виберіть **Тип/качество бумаги** (Тип/якість паперу), а потім наведені нижче параметри.
- <span id="page-45-0"></span>**Paper Type** (Тип паперу): відповідний тип фотопаперу
- **Quality** (Якість): Виберіть параметр, який забезпечить найкращу якість або найкращу роздільну здатність.
- Клацніть трикутник **Color Options (Параметри кольору)** , а потім виберіть потрібне значення для параметра **Исправить фото** (Відкоригувати фото).
	- **Вимк.**: до зображення не застосовуються жодні зміни.
	- **Увімк.**: автоматичне налаштування фокусування зображення; дещо регулює чіткість зображення.
- **5.** Виберіть інші потрібні параметри друку, а потім клацніть **Печать** (Друк).

# **Друк конвертів**

Перед початком друку конвертів перевірте, чи завантажено конверти у вхідний лоток та чи відкрито вихідний лоток. У вхідний лоток принтера можна завантажити один чи більше конвертів. Не використовуйте глянцеві чи тиснені конверти та конверти із застібками чи віконцями. Для отримання додаткової інформації про завантаження конвертів див. [Завантаження носіїв на сторінці 19.](#page-25-0)

<u><sup>™</sup> примітка.</u> Щоб отримати додаткову інформацію про те, як форматувати текст для друку на конвертах, перегляньте документацію програми, яку ви використовуєте.

## **Друк конвертів (Windows)**

- **1.** У вашій програмі в меню **Файл** натисніть кнопку **Печать** (Друк).
- **2.** Переконайтеся, що принтер вибрано.
- **3.** Клацніть кнопку, що відкриває діалогове вікно **Properties** (Властивості).

Залежно від програми ця кнопка може називатися **Свойства** (Властивості), **Параметры**  (Параметри), **Установка принтера** (Настройка принтера), **Свойства принтера** (Властивості принтера), **Принтер** або **Настройка** (Настройки).

**4.** Виберіть необхідні параметри на вкладці **Printing Shortcuts** (Ярлики друку) або **Printing Shortcut**  (Ярлик друку).

Для зміни інших параметрів друку перейдіть до інших розділів.

Додаткові поради для друку див. у розділі <mark>Поради щодо вибору параметрів принтера</mark> [на сторінці 44](#page-50-0).

- **ПРИМІТКА.** Якщо ви хочете змінити розмір паперу, переконайтеся, що в лоток завантажено папір відповідного формату й установіть потрібне значення на панелі керування принтером.
- **5.** Натисніть кнопку **OK**, щоб закрити діалогове вікно **Properties** (Властивості).
- **6.** Щоб розпочати друк, натисніть кнопку **Print** (Друк) або **OK**.

### **Друк на конвертах (OS X і macOS)**

- **1.** У програмі в меню **Файл** виберіть **Печать** (Друк).
- **2.** Переконайтеся, що вибрано потрібний принтер.

<span id="page-46-0"></span>**3.** У спливаючому меню **Paper Size** (Розмір паперу) виберіть потрібний розмір конверта.

Якщо в діалоговому вікні Print (Друк) не відображаються жодні елементи, які можна вибрати, натисніть **Show Details** (Показати відомості).

- $\mathbb{R}^n$  примітк**а.** Якщо ви змінюєте розмір паперу, переконайтеся, що в лоток завантажено папір відповідного розміру.
- **4.** У спливаючому меню виберіть **Тип/качество бумаги** (Тип/якість паперу) і переконайтеся, що для типу паперу встановлено значення **Обычная бумага** (Звичайний папір).
- **5.** Натисніть **Print** (Друк).

# **Друк із застосуванням максимальної розподільчої здатності**

Щоб отримати високоякісні, чіткі зображення на фотопапері, використовуйте режим максимальної роздільної здатності.

Друк із максимальною роздільною здатністю займає більше часу, ніж друк з іншими параметрами, і потребує більшого об'єму вільного місця на диску.

Підтримувані значення роздільної здатності можна знайти на веб-сайті підтримки принтера [www.support.hp.com.](http://www.hp.com/embed/sfs/doc?client=IWS-eLP&lc=uk&cc=ua&ProductNameOID=16180954&TapasOnline=PRODUCT_SPECS)

### **Друк у режимі максимальної роздільної здатності (Windows)**

- **1.** У своєму програмному забезпеченні виберіть **Печать** (Друк).
- **2.** Переконайтеся, що принтер вибрано.
- **3.** Клацніть кнопку, що відкриває діалогове вікно **Properties** (Властивості).

Залежно від програми ця кнопка може називатися **Свойства** (Властивості), **Параметры**  (Параметри), **Установка принтера** (Настройка принтера), **Свойства принтера** (Властивості принтера), **Принтер** або **Настройка** (Настройки).

**4.** Виберіть відповідні параметри.

### **Windows 10, Windows 8.1 та Windows 8**

- Натисніть на вкладку **Бумага / качество печати** (Папір / якість друку). У розкривному списку **Размер бумаги** (Розмір паперу) виберіть відповідний розмір паперу. У розкривному списку **Тип бумаги** (Тип паперу) виберіть відповідний тип паперу.
- Натисніть на вкладку **Дополнительно** (Додатково), а потім виберіть **Печать с максимальным разрешением** (Друк із максимальною роздільністю).

### **Windows 7, Windows Vista й Windows XP**

- Натисніть на вкладку **Бумага/качество печати** (Папір/якість друку). У розкривному списку **Носитель** (Носій) виберіть відповідний тип паперу.
- Натисніть кнопку **Дополнительно** (Додатково). Виберіть відповідний розмір паперу в розкривному списку **Размер бумаги** (Розмір паперу). В області **Функции принтера** (Функції принтера) виберіть **Да** (Так) у розкривному списку **Печать с максимальным разрешением**  (Друк із максимальною роздільністю). Після цього натисніть кнопку **OK**, щоб закрити діалогове вікно **Дополнительно** (Додатково).

Додаткові поради для друку див. у розділі [Поради щодо вибору параметрів принтера](#page-50-0) [на сторінці 44](#page-50-0).

**5.** Підтвердьте тип орієнтації на вкладці **Макет** (Макет), а потім натисніть **OK**, щоб виконати друк.

## **Друк із максимальною розподільною здатністю (OS X і macOS)**

- **1.** У програмі в меню **Файл** виберіть **Печать** (Друк).
- **2.** Переконайтеся, що вибрано потрібний принтер.
- **3.** Установіть параметри друку.

Якщо в діалоговому вікні Print (Друк) не відображаються жодні елементи, які можна вибрати, натисніть **Show Details** (Показати відомості).

- У спливаючому меню **Paper Size** (Розмір паперу) виберіть потрібний розмір паперу.
- $\mathbb{R}^n$  примітка. Якщо ви змінюєте розмір паперу, переконайтеся, що в лоток завантажено папір відповідного розміру.
- Виберіть орієнтацію.
- **4.** У спливаючому меню виберіть **Тип/качество бумаги** (Тип/якість паперу), а потім наведені нижче параметри.
	- **Paper Type** (Тип паперу): відповідний тип паперу
	- **Quality** (Якість): **Maximum dpi (Максимальна роздільна здатність)**
- **5.** Виберіть інші необхідні параметри друку та клацніть **Print** (Друк).

# <span id="page-48-0"></span>**Друк із мобільних пристроїв**

# **Друк із мобільних пристроїв**

Документи та фотографії можна друкувати безпосередньо з таких мобільних пристроїв, як iOS, Android, Windows Mobile, Chromebook та Amazon Kindle.

 $\mathbb{F}$  **примітка.** Програму HP Smart також можна використовувати для друку з мобільних пристроїв. Додаткову інформацію див. у розділі [Друк з використанням програми HP Smart](#page-41-0) на сторінці 35.

## **Друк документа з мобільного пристрою**

- **1.** Переконайтеся, що принтер під'єднано до тієї самої мережі, що й мобільний пристрій.
	- ் $\dagger$ ́ ПОРАДА. Якщо ви хочете друкувати без підключення до маршрутизатора, використовуйте Wi-Fi Direct для друку з мобільного пристрою. Додаткову інформацію див. у розділі [Установлення](#page-83-0) [бездротового підключення до принтера без маршрутизатора на сторінці 77.](#page-83-0)
- **2.** Увімкніть функцію друку на мобільному пристрої.
	- **iOS.** У меню **Share** (Надіслати) виберіть параметр **Print** (Друк).

**<sup>∏</sup> ПРИМІТКА.** На пристроях з iOS 4.2 і вище AirPrint® встановлюється заздалегідь.

- **Android.** Завантажте та увімкніть HP Print Service Plugin (підтримується більшістю пристроїв Android) з магазину Google Play.
- **<sup>2</sup> примітка.** HP Print Service Plugin підтримує пристрої з Android 4.4 і вище. Для друку з пристроїв під управлінням Android 4.3 і старіших версій можна використовувати програму HP ePrint, доступну в магазині Google Play.
- **Windows Mobile.** У меню **Устройство** (Пристрій) виберіть **Печать** (Друк). Налаштування не потрібні, тому що необхідне програмне забезпечення встановлено заздалегідь.
- $\mathbb{F}$  **примітка.** Якщо принтера немає у переліку, можливо, потрібно виконати одноразове налаштування за допомогою майстра **Установка принтера** (Установлення принтера).
- **Chromebook.** Для друку документів через Wi-Fi і USB-підключення завантажте та інсталюйте програму **HP Print for Chrome** з магазину Chrome Web.
- **Amazon Kindle Fire HD9 та HDX.** Під час першого використання на пристрої функції **Print**  (Друк) автоматично завантажується HP Print Service Plugin.

 $\mathbb{Z}$  примітка. Додаткові відомості про друк з мобільних пристроїв можна знайти на веб-сайті HP Mobile Printing ( [www.hp.com/go/mobileprinting](http://www.hp.com/go/mobileprinting) ). Якщо для вашої країни/області не розроблено локалізованої версії веб-сайту на відповідній мові, ви можете відвідати веб-сайт HP Mobile Printing, розроблений для іншої країни/регіону на відповідній мові.

**3.** Переконайтеся, що завантажений папір відповідає вибраним налаштуванням паперу в принтері (докладніше див. у розділі <u>[Завантаження носіїв на сторінці 19](#page-25-0)</u>). Якщо правильно встановити розмір завантаженого паперу, мобільний пристрій отримає точну інформацію про формат паперу, на якому виконується друк.

# <span id="page-49-0"></span>**Поради для успішного друку**

- Поради щодо використання друкуючих головок і чорнил
- Поради щодо завантаження паперу
- [Поради щодо вибору параметрів принтера](#page-50-0)

Необхідними умовами успішного друку є належне функціонування друкуючих головок HP, наявність достатньої кількості чорнил у резервуарах для чорнил, правильне завантаження паперу та коректне налаштування принтера.

Параметри друку не застосовуються до копіювання або сканування.

# **Поради щодо використання друкуючих головок і чорнил**

- Використовуйте оригінальні друкуючі головки HP.
- Правильно встановлюйте як друкуючі головки з чорним чорнилом, так і триколірні друкуючі головки.

Додаткову інформацію див. у розділі [Вирішення проблем із друкуючою головкою на сторінці 97.](#page-103-0)

● Перевірте рівень чорнил у картриджах і переконайтеся, що його достатньо для виконання друку.

Додаткову інформацію див. у розділі [Рівні чорнила на сторінці 64](#page-70-0).

- Якщо якість друку неприйнятна, перегляньте інформацію в розділіПроблеми з друком [на сторінці 101.](#page-107-0)
- $\mathbb{F}$  **пРИМІТКА.** Оригінальні друкуючі головки і чорнило HP розроблено та протестовано на принтерах і папері HP для забезпечення найвищої якості під час кожного використання.

Компанія НР не гарантує якість або надійність витратних матеріалів, вироблених іншими постачальниками. Гарантія не поширюється на обслуговування або ремонт продукту, якщо така потреба виникає в результаті використання витратних матеріалів, вироблених не компанією НР.

# **Поради щодо завантаження паперу**

- Завантажуйте стос паперу, а не один аркуш. Щоб уникнути зминання паперу, усі аркуші в стосі мають бути одного розміру й типу.
- Завантажте папір стороною друку догори.
- Переконайтеся, що папір, завантажений у лоток, рівний і не має погнутих або порваних країв.
- Акуратно встановлюйте регулятори ширини паперу в лотку подачі, вирівнюючи їх за краями стосу. Переконайтеся, що регулятори ширини не загинають папір у лотку подачі.

Додаткову інформацію див. у розділі [Завантаження носіїв на сторінці 19.](#page-25-0)

# <span id="page-50-0"></span>**Поради щодо вибору параметрів принтера**

## **Поради щодо вибору параметрів принтера (Windows)**

- Щоб змінити параметри друку за замовчанням, відкрийте програмне забезпечення HP програма для принтера, натисніть **Print & Scan (Друк і сканування)** , а потім натисніть **Set Preferences**  (Установити параметри) в розділі. Додаткову інформацію про те, як відкрити програма для принтера, див. у розділі [Відкриття програмного забезпечення принтера HP \(Windows\)](#page-35-0) [на сторінці 29](#page-35-0).
- Щоб заощадити час, можна заздалегідь налаштувати необхідні параметри друку і скористатися відповідним ярликом. У ярлику друку зберігаються налаштування, необхідні для певного виду завдання друку, завдяки чому всі необхідні налаштування можна встановити одним рухом. Щоб скористатися ярликом друку, перейдіть на вкладку **Printing Shortcuts** (Ярлики друку) або **Printing Shortcut** (Ярлик друку), виберіть потрібний ярлик і натисніть кнопку **OK**.

Щоб додати новий ярлик друку, встановіть необхідні параметри на вкладках **Paper/Quality**  (Папір/якість), **Layout** (Компонування) або **Advanced** (Додатково), перейдіть на вкладку **Printing Shortcuts** (Ярлики друку) або **Printing Shortcut** (Ярлик друку), натисніть кнопку **Save As** (Зберегти як) і введіть потрібну назву. Після цього натисніть кнопку **OK**.

Щоб видалити ярлик друку, виберіть його й натисніть кнопку **Видалити**.

- **<sup>13</sup> примітка.** Стандартні ярлики друку видалити не можна.
- Налаштування параметрів паперу та лотка
	- **Размер бумаги** (Розмір паперу): виберіть формат паперу, завантаженого у вхідний лоток.
	- **Источник бумаги** (Джерело паперу): виберіть вхідний лоток, у який завантажений папір.
	- **Тип бумаги** (Тип паперу) або **Носитель** (Носій): виберіть тип паперу, що використовується.
- Налаштування чорно-білого або кольорового друку
	- **Color** (Колір): використання чорнил з усіх картриджів для повноколірного друку.
	- **Black & White** (Чорно-білий) або **Black Ink Only** (Тільки чорний): використання тільки чорного чорнила чорно-білого друку звичайної або низької якості.
	- **High Quality Grayscale** (Високоякісний чорно-білий друк): використання чорнил з кольорового та чорного картриджів для високоякісного чорно-білого друку з широким діапазоном чорних та сірих тонів.
- Налаштування параметрів якості друку

Якість друку визначається роздільною здатністю (пікселів на дюйм). Підвищення роздільної здатності робить надруковані матеріали чіткішими й детальнішими, але водночас уповільнює швидкість друку та збільшує використання чорнил.

- **Draft** (Чернетка): найнижча роздільна здатність, яка використовується, коли залишилося мало чорнил або немає необхідності у високоякісному друку.
- **Normal** (Звичайна): звичайна якість, що підходить для більшості завдань друку.
- **Best** (Найкраща): підвищена роздільна здатність порівняно з режимом **Normal** (Звичайна).
- **Print in Max DPI** (Друк з максимальною роздільною здатністю): найвищий доступний рівень роздільної здатності для високоякісного друку.
- **HP Real Life Technologies** (Технології HP Real Life): ця функція зменшує або збільшує чіткість зображень і малюнків для покращення якості друку.
- Налаштування сторінки та компонування
	- **Ориентация** (Орієнтація): виберіть **Книжная** (Книжкова) для вертикального друку або **Альбомная** (Альбомна) для горизонтального.
	- **Print on Both Sides Manually** (Друк на обох сторонах аркуша вручну): необхідно вручну перегортати аркуші після друку з однієї сторони для виконання друку на обох сторонах паперу.
		- **Flip on Long Edge** (Перегортання з довгого краю): виберіть цей параметр, якщо бажаєте перегортати сторінки з довгого краю після виконання двостороннього друку.
		- **Flip on Short Edge** (Перегортання з короткого краю): виберіть цей параметр, якщо бажаєте перегортати сторінки з короткого краю після виконання двостороннього друку.
	- **Booklet Layout** (Макет буклета) або **Booklet** (Буклет): дозволяє надрукувати багатосторінковий документ у форматі буклета. На кожній стороні аркуша розміщується по дві сторінки, і його можна зігнути у формі буклета.
		- **Left binding** (Зшивання ліворуч) або **Booklet-LeftBinding** (Зшивання буклета ліворуч): якщо скласти аркуш у формі буклета, скріплення буде зліва. Виберіть цей варіант, якщо ви читаєте зліва направо.
		- **Right binding** (Зшивання праворуч) або **Booklet-RightBinding** (Зшивання буклета праворуч): якщо скласти аркуш у формі буклета, скріплення буде справа. Виберіть цей варіант, якщо ви читаєте справа наліво.
	- **Без рамки** (Без полів) або **Границы страниц** (Межі сторінок): дозволяє встановлювати або видаляти межі сторінок у разі друку двох або більше сторінок на одному аркуші.
	- **Pages per Sheet Layout** (Компонування сторінок на аркуші): визначає порядок розташування сторінок на аркуші паперу (якщо сторінок більше двох).
	- **Pages to Print** (Сторінки для друку): ця опція дозволяє надрукувати лише парні, лише непарні або всі сторінки.
	- **Reverse page order** (Зворотній порядок сторінок) або **Page Order** (Порядок сторінок): дозволяє друкувати сторінки в прямому або зворотньому порядку.

### **Поради щодо вибору параметрів принтера (OS X і macOS)**

- Вибрати розмір завантаженого в принтер паперу можна в спливаючому меню **Paper Size** (Розмір паперу) у діалоговому вікні друку.
- Вибрати відповідний тип і якість паперу можна в діалоговому вікні друку в спливаючому меню **Тип/качество бумаги** (Тип/якість паперу).
- Щоб надрукувати документ лише чорним чорнилом, у спливаючому меню виберіть **Тип/качество бумаги** (Тип/якість паперу), а потім у меню "Колір" виберіть параметр **Оттенки серого** (Відтінки сірого).

# **4 Використання веб-послуг**

- [Що таке веб-служби?](#page-53-0)
- [Налаштування веб-служб](#page-54-0)
- [Друк із HP ePrint](#page-55-0)
- [Використання веб-сайту HP Connected](#page-56-0)
- [Видалення веб-служб](#page-57-0)

# <span id="page-53-0"></span>**Що таке веб-служби?**

# **HP ePrint**

● HP ePrint – це безкоштовна служба від HP, що дає змогу виконувати друк за допомогою принтера, на якому ввімкнено функцію HP ePrint, з будь-якого місця та в будь-який час. Потрібно лише надіслати електронний лист на адресу, призначену принтеру під час увімкнення на ньому вебслужб. Додаткові драйвери й інше програмне забезпечення встановлювати не потрібно. Якщо ви можете надіслати електронний лист, то HP ePrint зможе надрукувати ваш документ, де б ви не були.

Зареєструвавши обліковий запис у службі HP Connected ( [www.hpconnected.com](http://h20180.www2.hp.com/apps/Nav?h_pagetype=s-924&h_keyword=lp70014-all&h_client=s-h-e004-01&h_lang=uk&h_cc=ua)), яка може бути недоступною в деяких країнах або регіонах, ви зможете входити до системи й переглядати стан виконання завдань друку HP ePrint, керувати чергою друку HP ePrint, призначати інших осіб, які можуть використовувати для друку електронну адресу принтера HP ePrint, а також отримувати довідкову інформацію щодо HP ePrint.

# <span id="page-54-0"></span>**Налаштування веб-служб**

Перш ніж налаштовувати веб-служби, принтер потрібно підключити до Інтернету за допомогою бездротового зв'язку.

## **Налаштування веб-служб**

- **1.** Відкрийте вбудований веб-сервер (EWS). Додаткову інформацію див. у розділі [Доступ до](#page-92-0)  [вбудованого веб-сервера на сторінці 86.](#page-92-0)
- **2.** Відкрийте вкладку **Веб-служби** .
- **3.** У розділі **Параметри веб-послуг** натисніть **Настройка** , **Continue** (Продовжити) і дотримуйтесь інструкцій на екрані, щоб прийняти умови використання.
- **4.** У разі появи відповідного запита дозвольте принтеру перевіряти наявність оновлень і встановлювати їх.
	- **ПРИМІТКА.** Якщо доступне оновлення, принтер завантажить і встановить його, після чого перезапуститься. Щоб налаштувати веб-служби, повторно виконайте інструкції з дії 1.
- **ПРИМІТКА.** У разі появи запита на налаштування параметрів проксі-сервера, дотримуйтесь інструкцій на екрані, якщо вашою мережею використовуються ці параметри. Якщо ви не маєте даних проксі-сервера, зверніться до адміністратора вашої мережі або до особи, яка її налаштовувала.
- **5.** Якщо принтер підключено до сервера, буде роздруковано сторінку інформації. Дотримуйтеся вказівок на інформаційній сторінці, щоб завершити налаштування.

# <span id="page-55-0"></span>**Друк із HP ePrint**

HP ePrint дає змогу виконувати друк за допомогою принтера, на якому ввімкнено функцію HP ePrint, у будь-який час і з будь-якого місця.

Перед використанням HP ePrint переконайтесь, що принтер підключено до активної мережі з доступом до Інтернету.

### **Друк документів за допомогою функції HP ePrint**

**1.** Переконайтеся, що ви налаштували веб-служби.

Додаткову інформацію див. у розділі [Налаштування веб-служб на сторінці 48.](#page-54-0)

- **2.** Натисніть кнопки **HP ePrint** ( ) та **Інформація** ( ) одночасно, аби надрукувати тестову сторінку та знайдіть на ній електронну адресу вашого принтера.
- **3.** Відправте документ на принтер електронною поштою.
	- **а.** Відкрийте програму електронної пошти на комп'ютері або мобільному пристрої.
	- **ПРИМІТКА.** Додаткові відомості про використання програми електронної пошти на комп'ютері або мобільному пристрої див. у документації, яка постачається разом із програмою.
	- **б.** Створіть новий електронний лист і вкладіть у нього документ, який потрібно друкувати.
	- **в.** Надішліть лист на електронну адресу принтера.

Принтер роздрукує вкладений документ.

- $\mathbb{F}$  **пРИМІТКА.** У полі "Кому" зазначайте лише адресу HP ePrint. В інших полях не потрібно вводити додаткові адреси електронної пошти. Сервер HP ePrint не приймає завдання для друку електронних листів, якщо в полі "Кому" вказано кілька адрес електронної пошти або якщо вказані адреси у полі "Копія".
- **ПРИМІТКА.** Друк електронного листа розпочнеться відразу після його отримання. Як і у випадку з будь-яким електронним листом, час його отримання та саме отримання безпосередньо не гарантується. Стан завдань друку можна перевірити у службі HP Connected ([www.hpconnected.com\)](http://h20180.www2.hp.com/apps/Nav?h_pagetype=s-924&h_keyword=lp70014-all&h_client=s-h-e004-01&h_lang=uk&h_cc=ua). Цей сайт може бути недоступним у деяких країнах або регіонах.
- **Э ПРИМІТКА.** Надруковані за допомогою HP ePrint документи можуть відрізнятися від оригіналу. Зокрема, може бути змінено стиль, форматування та розміщення тексту на сторінці. Документи, якість друкованих копій яких має бути вищою (наприклад, юридичні документи), рекомендується роздруковувати на комп'ютері за допомогою програмного забезпечення. Завдяки цьому ви матимете змогу контролювати якість роздрукованих копій.

## **Щоб вимкнути HP ePrint, виконайте наведені нижче дії.**

- ▲ На контрольній панелі принтера натисніть кнопку **HP ePrint** (∏<sup>3</sup>).
- <u><sup>™</sup> пРИМІТКА.</u> Інструкції з видалення всіх веб-служб див. у розділі <u>Видалення веб-служб</u> [на сторінці 51](#page-57-0).

 [Натисніть тут, щоб отримати додаткову інформацію в режимі онлайн](http://h20180.www2.hp.com/apps/Nav?h_pagetype=s-924&h_keyword=lp70014-all&h_client=s-h-e004-01&h_lang=uk&h_cc=ua).

# <span id="page-56-0"></span>**Використання веб-сайту HP Connected**

Скористайтеся веб-сайтом HP Connected, щоб безкоштовно посилити захист HP ePrint, а також указати адреси електронної пошти, з яких дозволятиметься надсилання повідомлень на ваш принтер. Тут також можна знайти оновлення для продукту та інші безкоштовні послуги.

Перейдіть на веб-сайт HP Connected (може бути недоступним у деяких країнах або регіонах), щоб отримати докладніші відомості про спеціальні умови та положення: [www.hpconnected.com](http://h20180.www2.hp.com/apps/Nav?h_pagetype=s-924&h_keyword=lp70014-all&h_client=s-h-e004-01&h_lang=uk&h_cc=ua) .

# <span id="page-57-0"></span>**Видалення веб-служб**

Щоб видалити веб-служби, виконайте наведені нижче дії.

- **1.** Відкрийте вбудований веб-сервер (EWS). Додаткову інформацію див. у розділі [Доступ до](#page-92-0)  [вбудованого веб-сервера на сторінці 86.](#page-92-0)
- **2.** На вкладці **Web Services** (Веб-служби) натисніть **Remove Web Services** (Видалити веб-служби) у розділі **Web Services Settings** (Параметри веб-служб).
- **3.** Натисніть **Remove Web Services** (Видалити веб-служби).
- **4.** Натисніть **Yes** (Так), щоб видалити веб-служби з принтера.

# **5 Копіювання та сканування**

- [Копіювання документів](#page-59-0)
- [Сканування за допомогою програми HP Smart](#page-60-0)
- [Сканування за допомогою HP програма для принтера](#page-63-0)
- [Сканування за допомогою функції Webscan](#page-67-0)
- [Поради для успішного копіювання та сканування](#page-68-0)

# <span id="page-59-0"></span>**Копіювання документів**

 $\mathbb{Z}$  примітка. Копіювання всіх документів здійснюється в режимі друку зі звичайною якістю. Під час копіювання змінити якість для режиму друку не можна.

Програму HP Smart також можна використовувати для копіювання з мобільних пристроїв. Інформацію про цю програму див. у розділі [Друк, сканування та усунення несправностей на пристроях iOS, Android і](#page-36-0) [Windows 10 за допомогою програми HP Smart](#page-36-0) на сторінці 30.

### **Інструкції з копіювання документів**

**1.** Завантажте папір у вхідний лоток.

Для отримання інформації про спосіб завантаження паперу див. [Завантаження носіїв](#page-25-0) [на сторінці 19](#page-25-0).

**2.** Покладіть оригінал стороною друку вниз біля піктограми у куті скла сканера.

Додаткову інформацію див. у розділі [Покладіть оригінальний документ на скло сканера](#page-31-0) [на сторінці 25](#page-31-0).

**3.** Щоб зробити копію, натисніть кнопку Black Copy (Чорно-біла копія) ( ) або Color Copy

**(Кольорова копія)** ( ).

**<sup>2</sup> примітка.** Змініть налаштування паперу відповідно до параметрів завантаженого в принтер паперу або завантажте папір, параметри якого відповідають установленим налаштуванням. Додаткові відомості див. у розділі Щоб змінити налаштування паперу під час копіювання на сторінці 53.

Копіювання почнеться через дві секунди після того, як ви останній раз натиснули на кнопку.

ेर्ि <mark>ПОРАДА.</mark> Щоб збільшити кількість копій, необхідно натиснути цю кнопку кілька разів.

#### **Щоб змінити налаштування паперу під час копіювання**

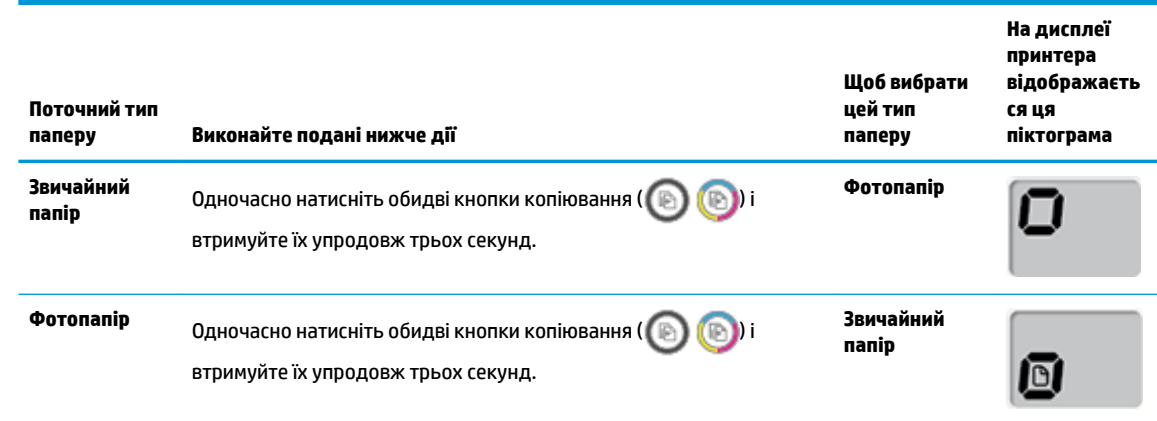

# <span id="page-60-0"></span>**Сканування за допомогою програми HP Smart**

Програма HP Smart дозволяє сканувати документи і фотографії за допомогою сканера принтера, а також камери свого пристрою. HP Smart містить засоби для редагування, які дозволяють редагувати відскановані зображення перед їх збереженням або надсиланням. Ви можете друкувати їх, зберігати у пам'яті пристрою або у хмарному сховищі, надсилати через електронну пошту, у SMS, через Facebook, Instagram тощо. Для сканування за допомогою HP Smart дотримуйтеся інструкцій, наведених у відповідному розділі нижче, залежно від типу пристрою, який використовується.

- Cканування з пристрою Windows 10
- [Сканування з пристрою під керуванням Android або iOS](#page-62-0)

У цьому розділі наведено основні вказівки з використання програми HP Smart для сканування з пристрою Android, iOS або Windows 10. Щоб отримати додаткову інформацію про використання програми HP Smart, перейдіть за посиланням:

- **iOS/Android**: [www.hp.com/go/hpsmart-help](http://www.hp.com/go/hpsmart-help/)
- **Windows**: [www.hp.com/go/hpsmartwin-help](http://www.hp.com/go/hpsmartwin-help/)

# **Cканування з пристрою Windows 10**

**Сканування документа чи фотографії за допомогою сканера принтера**

- **1.** Покладіть оригінал стороною друку вниз у правому передньому куті скла сканера.
- **2.** Відкрийте HP Smart. Додаткову інформацію див. у розділі [Друк, сканування та усунення](#page-36-0) [несправностей на пристроях iOS, Android і Windows 10 за допомогою програми HP Smart](#page-36-0) [на сторінці 30](#page-36-0).
- **3.** Виберіть **Сканування**, а потім **Сканер**.
- **4.** Для зміни основних налаштувань натисніть на піктограму налаштувань або торкніться її.

Виберіть у розкривному списку **Джерело** пункт «Скло».

- **5.** За потреби попереднього перегляду та коригування налаштувань зображення натисніть на піктограму попереднього перегляду або торкніться її.
- **6.** Натисніть на піктограму сканування або торкніться її.
- **7.** За необхідності виконайте додаткове коригування за допомогою описаних далі дій.
	- Щоб додати документи чи фотографії, натисніть на пункт **Додати** або торкніться його.
	- Щоб повернути або обітнути зображення, відкоригувати його контрастність, яскравість, насиченість чи кут, натисніть на пункт **Редагування** або торкніться його.
- **8.** Виберіть потрібний тип файлу і натисніть на піктограму збереження чи торкніться її, щоб зберегти файл. Крім того, ви можете вибрати піктограму спільного доступу, щоб поділитися файлом з іншими користувачами.

## **Сканування документа чи фотографії за допомогою камери пристрою**

Якщо пристрій оснащено камерою, її можна використовувати для сканування надрукованих документів або фотографій за допомогою програми HP Smart. HP Smart можна використовувати для редагування, збереження або надсилання зображень.

- **1.** Відкрийте HP Smart. Додаткову інформацію див. у розділі [Друк, сканування та усунення](#page-36-0) [несправностей на пристроях iOS, Android і Windows 10 за допомогою програми HP Smart](#page-36-0)  [на сторінці 30](#page-36-0).
- **2.** Виберіть **Сканування**, а потім **Камера**.
- **3.** Розташуйте документ або зображення перед камерою та торкніться круглої кнопки у нижній частині екрана, щоб зробити фотографію.
- **4.** За потреби відкоригуйте краї. Натисніть на піктограму застосування або торкніться її.
- **5.** За необхідності виконайте додаткове коригування за допомогою описаних далі дій.
	- Щоб додати документи чи фотографії, натисніть на пункт **Додати** або торкніться його.
	- Щоб повернути або обітнути зображення, відкоригувати його контрастність, яскравість, насиченість чи кут, натисніть на пункт **Редагування** або торкніться його.
- **6.** Виберіть потрібний тип файлу і натисніть на піктограму збереження чи торкніться її, щоб зберегти файл. Крім того, ви можете вибрати піктограму спільного доступу, щоб поділитися файлом з іншими користувачами.

## **Редагування раніше відсканованого документа або фотографії**

Програма HP Smart містить інструменти редагування, такі як обтинання та обертання зображення, які ви можете використовувати для коригування попередньо відсканованого на пристрої документа чи фотографії.

- **1.** Відкрийте HP Smart. Додаткову інформацію див. у розділі [Друк, сканування та усунення](#page-36-0) [несправностей на пристроях iOS, Android і Windows 10 за допомогою програми HP Smart](#page-36-0)  [на сторінці 30](#page-36-0).
- **2.** Виберіть **Сканування**, а потім **Імпорт локальних ресурсів**.
- **3.** Виберіть документ або фотографію, які необхідно відкоригувати, і натисніть на пункт **Відкрити**  або торкніться його.
- **4.** За потреби відкоригуйте краї. Натисніть на піктограму застосування або торкніться її.
- **5.** За необхідності виконайте додаткове коригування за допомогою описаних далі дій.
	- Щоб додати документи чи фотографії, натисніть на пункт **Додати** або торкніться його.
	- Щоб повернути або обітнути зображення, відкоригувати його контрастність, яскравість, насиченість чи кут, натисніть на пункт **Редагування** або торкніться його.
- **6.** Виберіть потрібний тип файлу і натисніть на пункт **Зберегти** або торкніться його, щоб зберегти файл. Крім того, ви можете вибрати пункт **Поділитися**, щоб поділитися файлом з іншими користувачами.

# <span id="page-62-0"></span>**Сканування з пристрою під керуванням Android або iOS**

## **Сканування з пристрою під керуванням Android або iOS**

- **1.** Відкрийте програму HP Smart.
- **2.** Для вибору іншого принтера або додавання нового торкніться значка плюса.
- **3.** Торкніться потрібного параметра сканування.
	- Якщо ви виберете сканування за допомогою камери, відкриється вбудована камера. Відскануйте фотографію або документ за допомогою камери.
	- Якщо ви виберете сканування за допомогою сканера принтера, торкніться значка налаштувань, щоб вибрати джерело оригіналу та змінити параметри сканування, а потім торкніться значка сканування.
	- $\mathbb{P}^\ast$  примітка. Перевірте, чи правильно вибрано джерело оригіналу, якщо принтер підтримує сканування і з пристрою подачі документів, і зі скла сканера.
- **4.** Після завершення коригування відсканованого документа або фотографії ви зможете їх зберегти, надіслати або роздрукувати.

# <span id="page-63-0"></span>**Сканування за допомогою HP програма для принтера**

- Сканування з комп'ютера
- [Зміна параметрів сканування \(Windows\)](#page-64-0)
- [Створення ярлика нового сканування \(Windows\)](#page-66-0)

# **Сканування з комп'ютера**

Перед скануванням з комп'ютера переконайтеся, що ви встановили рекомендоване програмне забезпечення для принтера HP. Принтер і комп'ютер має бути під'єднано та ввімкнено.

**Зберігання відсканованого документа чи зображення у вигляді файлу (Windows)**

- **1.** Покладіть оригінал стороною друку вниз біля піктограми у куті скла сканера.
- **2.** Двічі натисніть на піктограму принтера на робочому столі або виконайте одну з таких дій, аби запустити програмне забезпечення принтера:
	- **Windows 10**. На робочому столі комп'ютера натисніть **Пуск**, а потім пункт **Все программы**  (Усі програми). Виберіть **HP** і відкрийте папку вашого принтера, після чого виберіть піктограму з його іменем.
	- **Windows 8.1**. Натисніть стрілку вниз у нижньому лівому куті початкового екрана, після чого виберіть назву принтера.
	- **Windows 8**: На початковому екрані клацніть правою кнопкою миші порожню область, натисніть **Все программы** (Усі програми) на панелі програм, після чого виберіть назву принтера.
	- **Windows 7**, **Windows Vista** та **Windows XP**. На робочому столі комп'ютера натисніть **Пуск**, а потім — пункт **Все программы** (Усі програми). Виберіть **HP** і відкрийте папку вашого принтера, після чого виберіть піктограму з його іменем.
- **3.** У програмному забезпеченні для принтера натисніть **Сканування** , а потім **Сканувати зображення або документ** .
- **4.** Виберіть тип сканування, а потім клацніть **Scan (Сканування)** .
	- Виберіть **Зберегти як PDF** , аби зберегти документ (або фотографію) у форматі PDF.
	- Виберіть **Зберегти як JPEG** , аби зберегти документ (або фотографію) як зображення.
- **ПРИМІТКА.** Натисніть посилання **Більше** у правому верхньому кутку діалогового вікна Scan (Сканування), аби подивитись та змінити параметри процесу сканування.

Додаткову інформацію див. у розділі [Зміна параметрів сканування \(Windows\)](#page-64-0) на сторінці 58.

Якщо вибрано **Відкрити перегляд після сканування** , ви можете редагувати відскановане зображення у вікні попереднього перегляду.

## **Відсканувати фото або документ і відправити його електронною поштою (Windows)**

- **1.** Покладіть оригінал стороною друку вниз біля піктограми у куті скла сканера.
- **2.** Двічі натисніть на піктограму принтера на робочому столі або виконайте одну з таких дій, аби запустити програмне забезпечення принтера:
- <span id="page-64-0"></span>● **Windows 10**. На робочому столі комп'ютера натисніть **Пуск**, а потім — пункт **Все программы**  (Усі програми). Виберіть **HP** і відкрийте папку вашого принтера, після чого виберіть піктограму з його іменем.
- **Windows 8.1**. Натисніть стрілку вниз у нижньому лівому куті початкового екрана, після чого виберіть назву принтера.
- **Windows 8**: На початковому екрані клацніть правою кнопкою миші порожню область, натисніть **Все программы** (Усі програми) на панелі програм, після чого виберіть назву принтера.
- **Windows 7**, **Windows Vista** та **Windows XP**. На робочому столі комп'ютера натисніть **Пуск**, а потім — пункт **Все программы** (Усі програми). Виберіть **HP** і відкрийте папку вашого принтера, після чого виберіть піктограму з його іменем.
- **3.** У програмному забезпеченні для принтера натисніть **Сканування** , а потім **Сканувати зображення або документ** .
- **4.** Виберіть тип сканування, а потім клацніть **Scan (Сканування)** .

Виберіть **Відправити електронною поштою як PDF** або **Відправити електронною поштою як JPEG** , щоб відкрити ваш поштовий клієнт. До створеного листа вже буде прикріплено відсканований файл.

**ПРИМІТКА.** Натисніть посилання **Більше** у правому верхньому кутку діалогового вікна Scan (Сканування), аби подивитись та змінити параметри процесу сканування.

Додаткову інформацію див. у розділі Зміна параметрів сканування (Windows) на сторінці 58.

Якщо вибрано **Відкрити перегляд після сканування** , ви можете редагувати відскановане зображення у вікні попереднього перегляду.

#### **Сканування за допомогою програмного забезпечення принтера HP (OS X і macOS)**

**1.** Відкрийте програму HP Scan.

Програма HP Scan міститься в папці **Applications** (Застосунки)/**HP** у каталозі верхнього рівня на жорсткому диску.

**2.** Виберіть потрібний тип профілю сканування.

#### **3.** Натисніть **Scan (Сканування)**.

[В Інтернеті можна докладніше дізнатися про використання програмного забезпечення HP Scan](http://www.hp.com/embed/sfs/doc?client=IWS-eLP&lc=uk&cc=ua&ProductNameOID=16180954&TapasOnline=TIPS_SW_SCAN&OS=Windows) та навчитися:

- налаштувати параметри сканування, такі як тип файлу зображення, роздільна здатність під час сканування та рівні контрастності;
- здійснити попередній перегляд та регулювання зображень перед скануванням.

# **Зміна параметрів сканування (Windows)**

Ви можете змінити параметри сканування для одного випадку або ж для постійного використання. Серед цих параметрів є встановлення розміру сторінки та її орієнтації, роздільної здатності сканування, контраст та вибір папки, в яку потрібно зберігати усі відскановані документи.

- **1.** Покладіть оригінал стороною друку вниз біля піктограми у куті скла сканера.
- **2.** Двічі натисніть на піктограму принтера на робочому столі або виконайте одну з таких дій, аби запустити програмне забезпечення принтера:
	- **Windows 10**. На робочому столі комп'ютера натисніть **Пуск**, а потім пункт **Все программы**  (Усі програми). Виберіть **HP** і відкрийте папку вашого принтера, після чого виберіть піктограму з його іменем.
	- **Windows 8.1**. Натисніть стрілку вниз у нижньому лівому куті початкового екрана, після чого виберіть назву принтера.
	- **Windows 8**: На початковому екрані клацніть правою кнопкою миші порожню область, натисніть **Все программы** (Усі програми) на панелі програм, після чого виберіть назву принтера.
	- **Windows 7**, **Windows Vista** та **Windows XP**. На робочому столі комп'ютера натисніть **Пуск**, а потім — пункт **Все программы** (Усі програми). Виберіть **HP** і відкрийте папку вашого принтера, після чого виберіть піктограму з його іменем.
- **3.** У програмному забезпеченні для принтера натисніть **Сканування** , а потім **Сканувати зображення або документ** .
- **4.** Натисніть на посилання **Більше** у правому верхньому кутку діалогового вікна HP Scan (Сканування).

З правого боку з'явиться панель з розширеними параметрами. У лівому стовпчику наведені дані про поточні параметри, що встановлені для кожного розділу. У правому стовпчику можна змінити параметри вибраного розділу.

**5.** Натисніть на кожен розділ зліва від панелі із зазначенням детальних параметрів, щоб переглянути параметри цього розділу.

Можна продивитись або змінити більшість параметрів, використовуючи випадне меню.

Для деяких параметрів можна більш точно налаштувати значення, використовуючи додаткову панель. Такі параметри з правого боку від назви мають знак плюс "+". Для повернення до панелі докладних налаштувань натисніть **OK** , щоб прийняти зміни на цій панелі, або **Скасувати** , щоб скасувати їх.

- **6.** Після того як ви завершили роботу над змінами параметрів, виконайте одну з таких дій.
	- Натисніть **Scan (Сканування)** . Вам буде показано повідомлення із запитанням, зберегти чи відмінити зміни, зроблені в налаштуваннях ярлика, після завершення сканування.
	- Натисніть на піктограму з правого боку від ярлика, щоб зберегти зміни, а потім натисніть **Scan (Сканування)** .

 Дізнайтеся більше про використання програм для сканування HP Scan. [Щоб отримати більш](http://www.hp.com/embed/sfs/doc?client=IWS-eLP&lc=uk&cc=ua&ProductNameOID=16180954&TapasOnline=TIPS_SW_SCAN&OS=Windows)  [детальну інформацію в режимі онлайн, натисніть тут](http://www.hp.com/embed/sfs/doc?client=IWS-eLP&lc=uk&cc=ua&ProductNameOID=16180954&TapasOnline=TIPS_SW_SCAN&OS=Windows). Цей веб-сайт може бути доступним не всіма мовами.

- налаштувати параметри сканування, такі як тип файлу зображення, роздільна здатність під час сканування та рівні контрастності;
- здійснити попередній перегляд та регулювання зображень перед скануванням.

# <span id="page-66-0"></span>**Створення ярлика нового сканування (Windows)**

Ви можете створити власний ярлик для сканування, аби полегшити процес. Наприклад, вам може бути потрібно регулярно сканувати фотографії та зберігати їх у форматі PNG (а не у форматі JPEG).

- **1.** Покладіть оригінал стороною друку вниз біля піктограми у куті скла сканера.
- **2.** Двічі натисніть на піктограму принтера на робочому столі або виконайте одну з таких дій, аби запустити програмне забезпечення принтера:
	- **Windows 10**. На робочому столі комп'ютера натисніть **Пуск**, а потім пункт **Все программы**  (Усі програми). Виберіть **HP** і відкрийте папку вашого принтера, після чого виберіть піктограму з його іменем.
	- **Windows 8.1**. Натисніть стрілку вниз у нижньому лівому куті початкового екрана, після чого виберіть назву принтера.
	- **Windows 8**: На початковому екрані клацніть правою кнопкою миші порожню область, натисніть **Все программы** (Усі програми) на панелі програм, після чого виберіть назву принтера.
	- **Windows 7**, **Windows Vista** та **Windows XP**. На робочому столі комп'ютера натисніть **Пуск**, а потім — пункт **Все программы** (Усі програми). Виберіть **HP** і відкрийте папку вашого принтера, після чого виберіть піктограму з його іменем.
- **3.** У програмному забезпеченні для принтера натисніть **Сканування** , а потім **Сканувати зображення або документ** .
- **4.** Натисніть **Створення ярлика нового сканування** .
- **5.** Введіть назву, виберіть існуючий ярлик, на якому базуватиметься новий ярлик, і натисніть **Створити** .

Наприклад, якщо ви хочете створити новий ярлик доступу до фотографій, виберіть **Зберегти як JPEG** або **Відправити електронною поштою як JPEG** . Завдяки цьому стануть доступні опції для роботи із зображеннями під час сканування.

- **6.** Змініть параметри нового ярлика згідно з вашими потребами, а потім натисніть на піктограму для збереження змін, що знаходиться з правого боку від ярлика.
- **ПРИМІТКА.** Натисніть посилання **Більше** у правому верхньому кутку діалогового вікна Scan (Сканування), щоб перевірити та змінити параметри для будь-якого сканування.

Додаткову інформацію див. у розділі [Зміна параметрів сканування \(Windows\)](#page-64-0) на сторінці 58.

# <span id="page-67-0"></span>**Сканування за допомогою функції Webscan**

Webscan — це функція вбудованого веб-сервера, яка дає змогу сканувати фотографії та документи за допомогою принтера на комп'ютер, використовуючи веб-браузер.

Ця функція доступна, навіть якщо на комп'ютері не встановлене програмне забезпечення принтера.

**ПРИМІТКА.** За промовчанням функцію Webscan вимкнено. Цю функцію можна ввімкнути за допомогою вбудованого сервера EWS.

Якщо вам не вдається відкрити Webscan за допомогою вбудованого веб-сервера, можливо, цю функцію вимкнув адміністратор вашої мережі. Для отримання додаткових відомостей зверніться до адміністратора вашої мережі або до особи, яка її налаштовувала.

## **Щоб увімкнути функцію Webscan, виконайте наведені нижче дії.**

- **1.** Відкрийте вбудований веб-сервер. Щоб отримати додаткові відомості, див. [Доступ до](#page-92-0) [вбудованого веб-сервера на сторінці 86.](#page-92-0)
- **2.** Відкрийте вкладку **Settings (Параметри)** .
- **3.** У розділі **Security** (Безпека) натисніть **Administrator Settings** (Параметри адміністратора).
- **4.** Виберіть **Webscan**, щоб увімкнути цю функцію.
- **5.** Натисніть **Apply (Застосувати)**.

## **Інструкції зі сканування за допомогою функції Webscan**

Для сканування за допомогою Webscan доступні лише основні параметри. Щоб мати змогу користуватися додатковими параметрами та функціями, застосовуйте програмне забезпечення принтера HP.

**1.** Покладіть оригінал стороною друку вниз біля піктограми у куті скла сканера.

Додаткову інформацію див. у розділі [Покладіть оригінальний документ на скло сканера](#page-31-0) [на сторінці 25](#page-31-0).

- **2.** Відкрийте вбудований веб-сервер. Щоб отримати додаткові відомості, див. [Доступ до](#page-92-0) [вбудованого веб-сервера на сторінці 86.](#page-92-0)
- **3.** Відкрийте вкладку **Сканування** .
- **4.** В області зліва натисніть **Webscan**, змініть потрібні параметри й натисніть **Почати сканування** .

# <span id="page-68-0"></span>**Поради для успішного копіювання та сканування**

Зважайте на подані нижче поради для успішного копіювання та сканування.

- Слідкуйте за чистотою скла та задньої частини кришки. Сканер сприймає як частину зображення все, що є на склі.
- Покладіть оригінал стороною друку донизу у правий передній кут скла.
- Щоб зробити велику копію малого оригіналу, відскануйте оригінал на комп'ютер, змініть його розмір у програмі для роботи з відсканованими зображеннями, а потім надрукуйте копію збільшеного зображення.
- Щоб уникнути неточностей або пропусків у відсканованому тексті, переконайтеся, що у програмному забезпеченні правильно налаштовано яскравість.
- Програму HP Smart також можна використовувати для сканування з мобільних пристроїв. Інформацію про цю програму див. у розділі Друк, сканування та усунення несправностей на [пристроях iOS, Android і Windows 10 за допомогою програми HP Smart](#page-36-0) на сторінці 30.

# **6 Подача чорнила і робота з друкуючими головками**

У цьому розділі містяться відомості на такі теми:

- [Рівні чорнила](#page-70-0)
- [Заповнення резервуарів для чорнил](#page-72-0)
- [Замовлення витратних матеріалів](#page-75-0)
- [Друк лише чорним чорнилом](#page-76-0)
- [Поради щодо роботи з чорнилом і друкуючими головками](#page-77-0)
- [Переміщення принтера](#page-78-0)

# <span id="page-70-0"></span>**Рівні чорнила**

Для визначення необхідності заповнення картриджів і необхідної кількості чорнила використовуйте позначки рівня чорнил.

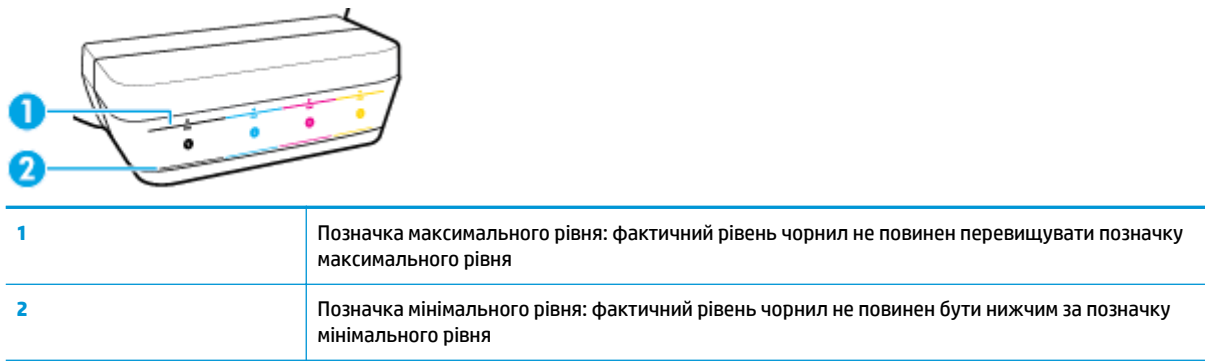

При заповненні картриджів колір на пляшечці з чорнилами повинен збігатися з кольором на картриджі. Після заповнення слід щільно закрити картридж гумовими пробками.

При першому заповненні рівень чорнил у всіх картриджах буде дещо нижчим позначки максимального значення.

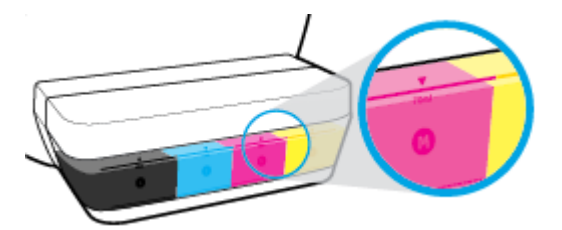

Якщо при виконанні щоденного друку рівень чорнил досягнув позначки мінімального рівня, заповніть картридж відповідним чорнилом. Друк за допомогою принтера з рівнем чорнил у картриджі нижче позначки мінімального рівня може призвести до його пошкодження.

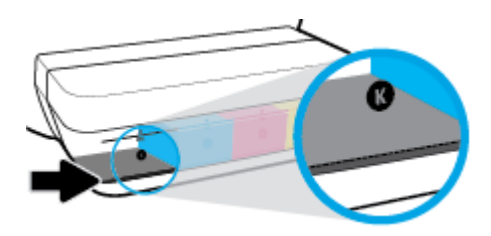

Заповнення картриджа має здійснюватись тільки до позначки максимального рівня. Перевищення цього рівня може призвести до витікання чорнила.

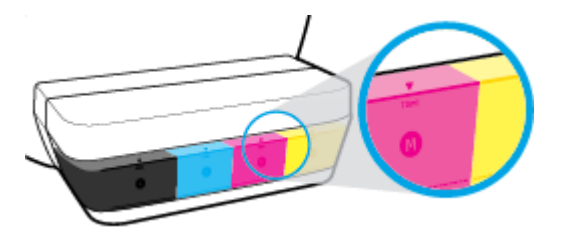

**第 <mark>ПРИМІТКА.</mark> Г**арантія не поширюється на обслуговування або ремонт продукту, якщо така потреба виникає в результаті неналежного заповнення картриджів і (або) використання неоригінальних чорнил (виробництва не НР).
# **Заповнення резервуарів для чорнил**

#### **Щоб заповнити картриджі:**

**1.** Підніміть кришку картриджу.

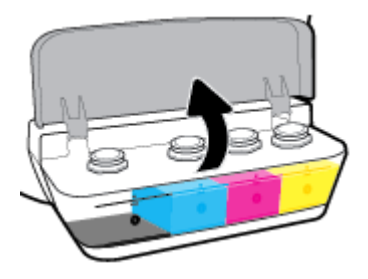

**2.** Вийміть пробку картриджа, який потрібно заповнити.

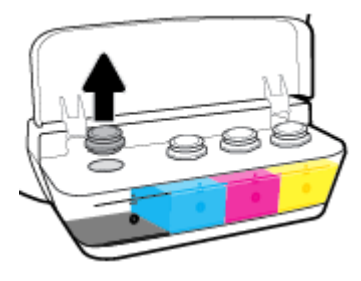

**3.** Відкрутіть пробку пляшечки з чорнилами, видаліть ущільнювач, закрутіть пробку на пляшечку і зніміть з неї ковпачок.

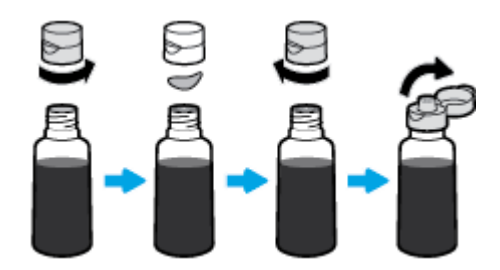

- **4.** Вставте пляшечку з чорнилом у горловину картриджа і заповніть його не більш ніж до позначки максимального рівня. Якщо чорнило не виливається, вийміть і повторно вставте пляшечку в картридж.
	- **ПОПЕРЕДЖЕННЯ.** Під час заповнення картриджа пляшечку не слід стискати.

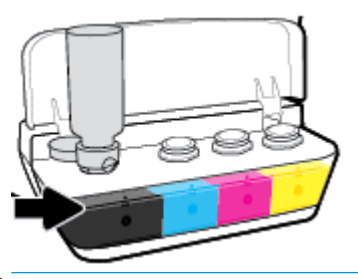

 $\tilde{\mathbb{B}}$  <mark>примітка.</mark> Після заповнення картриджа до позначки максимального рівня у пляшечці залишиться певна кількість чорнила. Зберігайте пляшечку у вертикальному положенні у прохолодному і сухому місці.

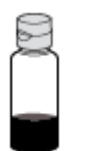

**5.** Щільно закрийте картридж з чорнилами пробкою.

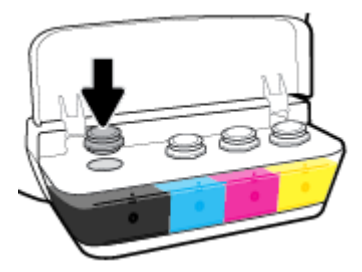

- **6.** Для заповнення інших картриджів повторіть кроки 2–5.
- **7.** Закрийте кришку картриджів з чорнилами.

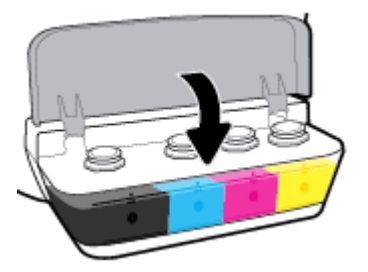

#### **Запобіжні заходи під час роботи з пляшечками із чорнилами**

Використовуйте наведені нижче поради щодо роботи з пляшечками з чорнилом.

- Зберігайте пляшечки із чорнилом у недоступному для дітей місці.
- Відкривайте пляшечки із чорнилом лише безпосередньо перед заповненням картриджів.
- Щоб запобігти витіканню чорнил, не нахиляйте, не струшуйте й не стискайте відкриту пляшечку з чорнилами.
- Зберігайте пляшечки з чорнилами у сухому і темному місці.

# **Замовлення витратних матеріалів**

Перед замовленням чорнил знайдіть на пляшечках їх номери.

Щоб замовити оригінальні витратні матеріали HP для принтера, перейдіть на веб-сайт [www.hp.com/buy/supplies](http://www.hp.com/buy/supplies) . Виберіть країну/регіон після появи відповідного запиту, а потім дотримуйтеся вказівок, щоб знайти необхідні пляшечки із чорнилами для вашого принтера.

**<sup>22</sup> ПРИМІТКА.** Замовлення чорнил у пляшечках через Інтернет підтримується не в усіх країнах/регіонах. Якщо замовлення не доступне в Вашій країні/регіоні, Ви можете переглядати інформацію щодо поставок та роздрукувати список посилань, купуючи продукти HP у місцевих реселерів.

### **Друк лише чорним чорнилом**

Перед початком чорно-білого друку впевніться, що фактичні рівні чорнил у всіх картриджах вищі за позначку мінімального рівня. Друк за допомогою принтера з рівнем чорнил у будь-якому картриджі нижче позначки мінімального рівня може призвести до його пошкодження.

#### **Друк лише чорним чорнилом(Windows)**

- **1.** У своєму програмному забезпеченні виберіть **Печать** (Друк).
- **2.** Переконайтеся, що вибрано потрібний принтер.
- **3.** Натисніть кнопку, що відкриває діалогове вікно **Properties** (Властивості).

Залежно від програми ця кнопка може називатися **Properties** (Властивості), **Options** (Параметри), **Printer Setup** (Настройка принтера), **Printer Properties** (Властивості принтера), **Printer** (Принтер) або **Preferences** (Настройки).

**4.** Виберіть відповідні параметри.

#### **Windows 10, Windows 8.1 та Windows 8**

- Натисніть на вкладку **Бумага/качество** (Папір/якість).
- У розділі **Печать в оттенках серого** (Друк у відтінках сірого) виберіть зі списку пункт **Только черные чернила** (Лише чорне чорнило), після чого натисніть **OK**.

#### **Windows 7, Windows Vista й Windows XP**

- Перейдіть на вкладку **Layout** (Компонування) або **Paper/Quality** (Папір/Якість) і натисніть кнопку **Advanced** (Додатково), щоб відкрити діалогове вікно **Advanced Options** (Додаткові параметри).
- У розкривному списку **Печать в оттенках серого** (Друк у відтінках сірого) виберіть пункт **Только черные чернила** (Лише чорне чорнило), а потім натисніть **OK**.

#### **Друк лише чорним чорнилом (OS X і macOS)**

- **1.** У програмі в меню **Файл** виберіть **Печать** (Друк).
- **2.** Переконайтеся, що вибрано потрібний принтер.
- **3.** Установіть параметри друку.

Якщо в діалоговому вікні Print (Друк) не відображаються жодні елементи, які можна вибрати, натисніть **Show Details** (Показати відомості).

- $\mathbb{R}^n$  примітка. Меню, у яких доступні ці параметри, можуть відрізнятися (це залежить від застосунку).
- **4.** Із розкривного меню виберіть **Paper Type/Quality** (Тип паперу / Якість).
- **5.** Із розкривного меню "Колір" виберіть параметр **Grayscale** (Відтінки сірого), а потім натисніть **Print**  (Друк).

# **Поради щодо роботи з чорнилом і друкуючими головками**

#### **Поради щодо роботи з друкуючими головками**

Використовуйте наведені нижче поради щодо роботи з друкуючими головками.

- Щоб захистити друкуючі головки від висихання, завжди вимикайте принтер за допомогою кнопки **Живлення** , зачекавши, доки індикатор кнопки **Живлення** згасне.
- Відкривайте друкуючі головки та знімайте захисну плівку лише безпосередньо перед їх установленням у пристрій. Захисна плівка перешкоджає випаровуванню чорнила.
- Вставляйте нові друкуючі головки в потрібні гнізда. Колір і піктограма кожної друкуючої головки має відповідати кольору та піктограмі відповідного гнізда. Упевніться, що друкуючі головки стали на місце, а потім закрийте їхній фіксатор. Після того як нові друкуючі головки встановлено та заповнено чорнилами, відкривайте їхній фіксатор лише для встановлення нових друкуючих головок або переміщення принтера за межі дому чи офіса.
- Вирівняйте картриджі в принтері для отримання найкращої якості друку. Щоб отримати більш докладну інформацію, див. розділ [Проблеми з друком на сторінці 101](#page-107-0).
- Якщо з будь-якої причини друкуючу головку вийнято, за першої нагоди вставте її назад у принтер. Якщо вийняти друкуючу головку із принтера і не захистити чорнило від зовнішнього впливу, воно швидко почне висихати.

#### **Поради щодо використання чорнил**

Використовуйте наведені нижче поради щодо роботи з чорнилом.

- Перед початком друку впевніться, що рівень чорнил у картриджах вищий за позначку мінімального рівня.
- Коли рівень чорнил досягне мінімальної позначки, заповніть резервуари відповідними чорнилами. Друк за допомогою принтера з рівнем чорнил у картриджі нижче позначки мінімального рівня може призвести до його пошкодження.
- Уникайте перевищення позначки максимального рівня чорнил внаслідок надмірного заповнення картриджів або нахилу принтера. Перевищення максимального рівня чорнила може призвести до його витікання та змішування.

# **Переміщення принтера**

Щоб запобігти пошкодженню принтера або протіканню чорнил, дотримуйтесь наведених далі вказівок.

Під час переміщення принтера в межах дому або офісу фіксатор друкувальних головок має бути закритим, а принтер слід утримувати в горизонтальному положенні.

Якщо принтер потрібно винести з дому чи офісу, перейдіть на веб-сайт [www.hp.com/support](http://h20180.www2.hp.com/apps/Nav?h_pagetype=s-001&h_product=16180711&h_client&s-h-e010-1&h_lang=uk&h_cc=ua) або зверніться до служби підтримки HP.

# **7 Підключіть принтер**

- [Під'єднайте принтер до бездротової мережі за допомогою маршрутизатора](#page-80-0)
- [Установлення бездротового підключення до принтера без маршрутизатора](#page-83-0)
- [Підключення принтера за допомогою програми HP Smart](#page-87-0)
- [Параметри бездротової мережі](#page-88-0)
- [Під'єднайте принтер до комп'ютера за допомогою USB кабелю \(підключення не по мережі\)](#page-89-0)
- [Змінення USB-підключення на підключення через бездротову мережу](#page-90-0)
- [Додаткові засоби керування принтером \(для мережних принтерів\)](#page-92-0)
- [Поради щодо налаштування й використання мережного принтера](#page-94-0)

# <span id="page-80-0"></span>**Під'єднайте принтер до бездротової мережі за допомогою маршрутизатора**

- े $\hat{X}$  <mark>порада.</mark> Аби надрукувати інструкцію з початку роботи з бездротовим з'єднанням, натисніть кнопку **Інформація** ( ) та утримуйте її протягом трьох секунд.
	- Під'єднання принтера до бездротової мережі з використанням Wi-Fi Protected Setup (WPS)
	- [Підключення принтера до бездротової мережі за допомогою програмного забезпечення HP](#page-81-0) [програма для принтера](#page-81-0)

### **Під'єднання принтера до бездротової мережі з використанням Wi-Fi Protected Setup (WPS)**

Перш ніж підключати принтер до бездротової мережі за допомогою WPS, переконайтеся у виконанні таких умов:

● бездротову мережу 802.11b/g/n, яка включає бездротовий маршрутизатор з увімкненим WPS або точку доступу.

**ПРИМІТКА.** Принтер підтримує лише підключення 2,4 ГГц.

Комп'ютер, підключений до тієї ж бездротової мережі, до якої ви плануєте підключити принтер. На комп'ютері встановлено програмне забезпечення HP.

Якщо використовується маршрутизатор WPS, оснащений кнопкою WPS, дотримуйтеся вказівок **методу "Натискання кнопки"**. Якщо ви не знаєте напевно, чи оснащено маршрутизатор кнопкою запуску, дотримуйтеся **методу "PIN"**.

#### **Метод налаштування шляхом натискання кнопки (PBC)**

- 1. Натисніть і утримуйте кнопку **Бездротовий зв'язок (** $(\{\bullet\})$ **)** на принтері більше трьох секунд, щоб активувати режим налаштування WPS натисканням кнопки. Індикатор **Бездротовий зв'язок**  починає блимати.
- **2.** Натисніть кнопку WPS на маршрутизаторі.

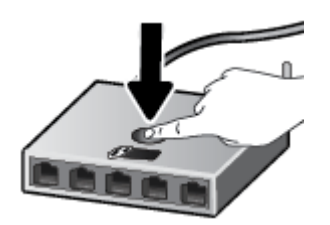

<u>В примітка.</u> Після цього на продукті вмикається таймер із значенням близько двох хвилин, доки встановлюється бездротового з'єднання.

#### <span id="page-81-0"></span>**Використання методу "PIN"**

<mark>1. Одночасно натисніть кнопки **Бездротовий зв'язок** ( $(\langle \cdot \rangle)$ ) та **Інформація** ( $(\cdot)$ ), щоб надрукувати</mark> сторінку конфігурації мережі, а потім знайти PIN-код WPS.

PIN-код WPS надруковано вгорі на сторінці.

- <mark>2.</mark> Натисніть і утримуйте кнопку **Бездротовий зв'язок (((†))**) на контрольній панелі принтера більше трьох секунд. Індикатор бездротового зв'язку почне блимати.
- **3.** Відкрийте утиліту для налаштування або програмне забезпечення бездротового маршрутизатора чи точки бездротового доступу та введіть PIN-код WPS.
- **ПРИМІТКА.** Додаткові відомості про використання утиліти для настройки див. у документації з комплекту поставки маршрутизатора або точки бездротового доступу.

Зачекайте близько 2 хвилин. Якщо принтеру вдається успішно підключитися, індикатор **Бездротовий зв'язок** перестає блимати, але продовжує світитися.

### **Підключення принтера до бездротової мережі за допомогою програмного забезпечення HP програма для принтера**

Для підключення принтера до інтегрованої бездротової мережі WLAN 802.11 потрібно мати такі елементи:

● бездротова мережа 802.11b/g/n, яка включає бездротовий маршрутизатор або точку доступу.

**ПРИМІТКА.** Принтер підтримує лише підключення 2,4 ГГц.

- Комп'ютер, підключений до тієї ж бездротової мережі, до якої ви плануєте підключити принтер.
- Назва мережі (SSID).
- Ключ WEP чи ідентифікаційна фраза WPA (у разі потреби).

#### **Підключення принтера за допомогою програмного забезпечення HP програма для принтера (Windows)**

**1.** Залежно від того, встановили ви програмне забезпечення HP програма для принтера чи ні, виконайте такі кроки:

**Якщо ви не встановили програмне забезпечення HP програма для принтера**

- **а.** Перейдіть на [123.hp.com](http://123.hp.com), щоб завантажити та встановити програма для принтера.
	- **ПРИМІТКА.** Під час встановлення програмного забезпечення вам може знадобитися USBкабель для того, щоб тимчасово підключити принтер до комп'ютера. Не підключайте USBкабель до відображення відповідної підказки.
- **б.** Коли з'явиться відповідний запит, виберіть **Wireless** (Бездротовий зв'язок) і дотримуйтеся вказівок на екрані.

#### **Якщо на вашому комп'ютері встановлено програмне забезпечення HP програма для принтера**

- **а.** Відкрийте програма для принтера. Додаткову інформацію див. у розділі [Відкриття](#page-35-0) [програмного забезпечення принтера HP \(Windows\)](#page-35-0) на сторінці 29.
- **б.** У програма для принтера, натисніть **Інструменти**.
- **в.** Натисніть **Программное обеспечение и настройка принтера** (Програмне забезпечення та налаштування принтера).
- **г.** Натисніть **Підключити новий пристрій**, потім **Бездротовий зв'язок** і дотримуйтеся вказівок на екрані.
- **2.** Якщо принтер підключено успішно, блакитний індикатор бездротового зв'язку ( **Бездротовий зв'язок** ) припиняє блимати, але продовжує світитися.

**Підключення принтера за допомогою програмного забезпечення HP програма для принтера (OS X і macOS)**

**1.** Залежно від того, встановили ви програмне забезпечення HP програма для принтера чи ні, виконайте такі кроки:

**Якщо ви не встановили програмне забезпечення HP програма для принтера**

**▲** Перейдіть на [123.hp.com](http://123.hp.com), щоб завантажити та встановити програма для принтера.

**Якщо на вашому комп'ютері встановлено програмне забезпечення HP програма для принтера**

- **а.** Двічі натисніть піктограму HP Utility у папці **HP**, що знаходиться у папці **Applications (Програми)** .
- **б.** У верхньому меню виберіть **Налаштувати новий пристрій** у меню "Пристрої" і дотримуйтеся вказівок на екрані.
- **2.** Якщо принтер підключено успішно, блакитний індикатор бездротового зв'язку ( **Бездротовий зв'язок** ) припиняє блимати, але продовжує світитися.

#### **Щоб підключити новий принтер, виконайте наведені нижче дії (Windows)**

- **1.** Відкрийте програма для принтера. Додаткову інформацію див. у розділі [Відкриття програмного](#page-35-0) [забезпечення принтера HP \(Windows\)](#page-35-0) на сторінці 29.
- **2.** У програма для принтера, натисніть **Інструменти**.
- **3.** Натисніть **Програмне забезпечення та налаштування пристрою**.
- **4.** Виберіть **Connect a new printer** (Підключити новий принтер). Дотримуйтесь інструкцій на екрані.

#### **Щоб підключити новий принтер, виконайте наведені нижче дії (OS X і macOS)**

- **1.** Відкрийте **Системные настройки (Системні налаштування)** .
- **2.** Залежно від операційної системи натисніть **Printers & Scanners (Принтери та сканери)** .
- **3.** Клацніть "+" під списком принтерів зліва.
- **4.** Виберіть новий принтер зі списку.

## <span id="page-83-0"></span>**Установлення бездротового підключення до принтера без маршрутизатора**

За допомогою технології Wi-Fi Direct ви можете виконувати бездротовий друк із комп'ютера, смартфону, планшета й іншого пристрою з підтримкою бездротового зв'язку, не підключаючись до наявної бездротової мережі.

#### **Правила щодо використання Wi-Fi Direct**

- Переконайтеся, що Wi-Fi Direct увімкнено.
- Упевніться, що на комп'ютері або мобільному пристрої встановлено необхідне програмне забезпечення.
	- Якщо ви використовуєте комп'ютер, переконайтеся, що на ньому встановлено програмне забезпечення для принтера HP.

Якщо ви не встановили на комп'ютер програмне забезпечення принтера HP, спершу підключіться до Wi-Fi Direct, а потім інсталюйте ПЗ. Після появи запиту щодо типу підключення виберіть **Wireless** (Бездротовий зв'язок).

- Якщо ви використовуєте мобільний пристрій, переконайтеся, що на ньому інстальовано сумісну програму для друку.
- Одне підключення Wi-Fi Direct може використовуватися для п'яти комп'ютерів і мобільних пристроїв.
- Функція Wi-Fi Direct може використовуватися, коли принтер також підключено до комп'ютера з використанням кабелю USB або до мережі за допомогою бездротового з'єднання.
- Функцію Wi-Fi Direct не можна використовувати для підключення комп'ютера, мобільного пристрою або принтера до Інтернету.

#### **Увімкнення або вимкнення Wi-Fi Direct**

На контрольній панелі принтера натисніть кнопку **Wi-Fi Direct** ( $\bar{a}$ ).

- Якщо функцію Wi-Fi Direct увімкнено, індикатор **Wi-Fi Direct** світиться рівномірно. Аби знайти ім'я та пароль Wi-Fi Direct, натисніть кнопку **Інформація** ( ) та надрукуйте інформацію про принтер.
- **ПРИМІТКА.** Коли ви вмикаєте функцію Wi-Fi Direct вперше, принтер автоматично друкує посібник Wi-Fi Direct. Цей посібник містить інструкції з використання Wi-Fi Direct. Потім ви можете натиснути кнопку **Wi-Fi Direct** ( $\overline{0}$  ) та кнопку **Інформація** (( **;** )), щоб надрукувати посібник Wi-Fi Direct. Доступність посібника на усіх мовах не гарантується.
- Якщо функцію Wi-Fi Direct вимкнено, індикатор **Wi-Fi Direct** не світиться.
- Додаткову інформацію про стан індикатора Wi-Fi Direct див. у розділі [Статуси індикаторів та](#page-14-0) [позначок на панелі керування на сторінці 8.](#page-14-0)

#### **Друк із мобільного пристрою, що підтримує бездротове з'єднання та Wi-Fi Direct**

На пристроях Google Android переконайтеся, що на мобільний пристрій встановлено останню версію HP Print Service Plugin. Цей додаток можна завантажити з крамниці Google Play.

- **1.** Переконайтеся, що на принтері ввімкнено функцію Wi-Fi Direct.
- **2.** Увімкніть Wi-Fi Direct на мобільному пристрої. Щоб отримати додаткові відомості, див. документацію з комплекту постачання мобільного пристрою.
- **3.** На мобільному пристрої виберіть документ, що необхідно роздрукувати, у програмі, яка підтримує функцію друку, а потім виберіть опцію друку, аби почати друкувати документ.

З'явиться список доступних принтерів.

- **4.** Зі списку доступних принтерів виберіть назву Wi-Fi Direct, що показується як DIRECT-\*\*-HP Ink Tank Wireless (де \*\* — це унікальні символи, за якими визначається ваш принтер).
	- Якщо безпека з'єднання Wi-Fi Direct для принтера встановлена в режим **Automatic**  (Автоматично) (значення за замовчанням), мобільний пристрій автоматично підключиться до принтера та відправить завдання.
	- Якщо безпека з'єднання Wi-Fi Direct для принтера встановлена в режим **Manual** (Вручну), виконайте будь-яку з дій, наведених нижче, аби почати друк.
		- Якщо індикатор Wi-Fi Direct на контрольній панелі принтера продовжує блимати, натисніть кнопку **Wi-Fi Direct** ( ). Індикатор припинить блимати й почне рівномірно світитися.
		- Якщо принтер надрукує сторінку з PIN-кодом, дотримуйтеся вказівок на сторінці.
	- $\hat{\mathcal{X}}$  порада. Налаштування безпеки Wi-Fi Direct для принтера можна змінити з EWS (вбудованого веб-сервера). Додаткову інформацію див. у розділі [Доступ до вбудованого веб-сервера](#page-92-0) [на сторінці 86](#page-92-0).

#### **Друкування з мобільного пристрою, що не підтримує Wi-Fi Direct**

- **1.** Упевніться, що на мобільному пристрої інстальовано сумісну програму для друку. Щоб отримати додаткові відомості, перейдіть на веб-сайт [www.hp.com/global/us/en/eprint/](http://www.hp.com/global/us/en/eprint/mobile_printing_apps.html) [mobile\\_printing\\_apps.html.](http://www.hp.com/global/us/en/eprint/mobile_printing_apps.html)
- **2.** Переконайтеся, що на принтері ввімкнено функцію Wi-Fi Direct.
- **3.** Увімкніть на мобільному пристрої бездротове підключення (Wi-Fi). Щоб отримати додаткові відомості, див. документацію з комплекту постачання мобільного пристрою.
- **4.** На мобільному пристрої підключіться до нової мережі. Виконайте звичайну процедуру підключення до нової бездротової мережі або точки доступу. Зі списку відображених бездротових мереж виберіть назву Wi-Fi Direct, наприклад DIRECT-\*\*-HP Ink Tank Wireless (де \*\* — унікальні символи, що вказують саме на ваш принтер).
- **5.** Уведіть пароль Wi-Fi Direct після появи відповідного запиту.
- **6.** Роздрукуйте документ.

#### **Друк із комп'ютера з підтримкою бездротового зв'язку (Windows)**

- **1.** Переконайтеся, що на принтері ввімкнено функцію Wi-Fi Direct.
- **2.** Увімкніть підключення Wi-Fi комп'ютера. Додаткові відомості див. у документації з комплекту постачання комп'ютера.
- **В ПРИМІТКА.** Якщо комп'ютер не підтримує Wi-Fi, функція Wi-Fi Direct не доступна для використання.
- **3.** На комп'ютері підключіться до нової мережі. Виконайте звичайну процедуру підключення до нової бездротової мережі або точки доступу. Зі списку відображених бездротових мереж виберіть назву Wi-Fi Direct, наприклад DIRECT-\*\*-HP Ink Tank Wireless (де \*\* — унікальні символи, що вказують саме на ваш принтер).

Введіть пароль Wi-Fi Direct після появи відповідного запиту.

- **4.** Перейдіть до кроку 5, якщо принтер установлено й підключено до комп'ютера через бездротову мережу. Якщо принтер установлено й підключено до комп'ютера за допомогою USB-кабелю, виконайте наведені нижче дії, щоб інсталювати програма для принтера за допомогою підключення Wi-Fi Direct.
	- **а.** Залежно від операційної системи виконайте одну з таких дій:
		- **Windows 10**. На робочому столі комп'ютера натисніть **Пуск**, а потім пункт **Все программы** (Усі програми). Виберіть **HP** і відкрийте папку вашого принтера, після чого виберіть піктограму з його іменем.
		- **Windows 8.1**. Натисніть стрілку вниз у нижньому лівому куті початкового екрана, після чого виберіть назву принтера.
		- **Windows 8**: На початковому екрані клацніть правою кнопкою миші порожню область, натисніть **Все программы** (Усі програми) на панелі програм, після чого виберіть назву принтера.
		- **Windows 7**, **Windows Vista** та **Windows XP**. На робочому столі комп'ютера натисніть **Пуск**, а потім — пункт **Все программы** (Усі програми). Виберіть **HP** і відкрийте папку вашого принтера, після чого виберіть піктограму з його іменем.
	- **б.** У програма для принтера, натисніть **Інструменти**.
	- **в.** Натисніть **Программное обеспечение и настройка принтера** (Програмне забезпечення та налаштування принтера), після чого виберіть **Подключить новый принтер** (Підключити новий принтер).
	- **г.** Якщо відображається екран програмного забезпечення **Параметры подключения**  (Параметри підключення), виберіть **Беспроводная связь** (Бездротове підключення).

Виберіть зі списку знайдених принтерів свій принтер HP.

- **ґ.** Дотримуйтеся вказівок на екрані.
- **5.** Роздрукуйте документ.

#### **Друк із комп'ютера з підтримкою бездротового зв'язку (OS X і macOS)**

- **1.** Переконайтеся, що на принтері ввімкнено функцію Wi-Fi Direct.
- **2.** Увімкніть Wi-Fi на комп'ютері.

Щоб отримати додаткові відомості, див. документацію від Apple.

**3.** Натисніть на значок Wi-Fi і виберіть назву Wi-Fi Direct, наприклад DIRECT-\*\*-HP Ink Tank Wireless (де \*\* — це унікальні символи, що дозволяють ідентифікувати ваш принтер).

Якщо для Wi-Fi Direct ввімкнено функцію безпеки, введіть пароль, коли з'явиться відповідний запит.

- **4.** Додайте принтер.
	- **а.** Відкрийте **Системные настройки (Системні налаштування)** .
	- **б.** Залежно від операційної системи натисніть **Printers & Scanners (Принтери та сканери)** .
	- **в.** Клацніть "+" під списком принтерів зліва.
	- **г.** Виберіть принтер зі списку визначених (слово "Bonjour" указано в правому стовпці біля назви принтера) і натисніть **Добавить** (Додати).

# <span id="page-87-0"></span>**Підключення принтера за допомогою програми HP Smart**

#### **Налаштування за допомогою програми HP Smart**

За допомогою програми HP Smart можна налаштувати використання бездротової мережі на принтері. Програма HP Smart підтримується на пристроях iOS, Android та Windows. Інформацію про цю програму див. у розділі [Друк, сканування та усунення несправностей на пристроях iOS, Android і Windows 10 за](#page-36-0)  [допомогою програми HP Smart](#page-36-0) на сторінці 30.

- **1.** У разі використання мобільного пристрою iOS або Android увімкніть Bluetooth. (HP Smart використовує Bluetooth для прискорення та спрощення процедури налаштування на пристроях iOS та Android.)
- **Э ПРИМІТКА.** HP Smart використовує Bluetooth лише для налаштування принтера. Друк по Bluetooth не підтримується.
- **2.** Відкрийте програму HP Smart.
- **3. Windows**. Щоб додати принтер до мережі, на головному екрані натисніть на пункт **Настройка нового принтера** (Налаштування нового принтера) або торкніться його і дотримуйтеся вказівок на екрані.

**iOS/Android**: На головному екрані торкніться значка плюса, а потім пункту **Add Printer** (Додавання принтера). Щоб додати принтер до мережі, дотримуйтеся вказівок на екрані.

# <span id="page-88-0"></span>**Параметри бездротової мережі**

Ви можете налаштовувати бездротове підключення та керувати ним, а також виконувати різноманітні завдання з керування мережею. Сюди входить друк інформації про параметри мережі, увімкнення та вимкнення функції бездротового зв'язку, зміна параметрів бездротового зв'язку.

#### **Увімкнення та вимкнення бездротового зв'язку на принтері**

Натисніть кнопку **Бездротовий зв'язок** ( ), щоб увімкнути або вимкнути функцію бездротового

зв'язку на принтері.

- Якщо підключення до бездротової мережі встановлено, індикатор **Бездротовий зв'язок** світиться блакитним кольором, а на дисплеї принтера відображаються піктограми **Бездротовий зв'язок** і **Signal Bars (Рівень сигналу)** .
- Якщо бездротовий зв'язок вимкнено, індикатор **Бездротовий зв'язок** не горітиме.
- Додаткову інформацію про стан бездротового зв'язку див. у розділі [Статуси індикаторів та](#page-14-0) [позначок на панелі керування на сторінці 8.](#page-14-0)

#### **Друк сторінки конфігурації мережі та звіту про перевірку бездротової мережі**

Одночасно натисніть кнопки **Бездротовий зв'язок (** $(\{\!\!\left(\!\!\left(\!\!\left(\!\!\left[\!\!\left[ \ \!\!\right]\!\!\right]\!\!\right)\!\!\right)$ **та <b>Інформація** ( $\left(\!\!\left[\!\!\left[\!\!\left[\!\!\left[\!\!\left[\!\!\left[\!\!\left[\!\!\left[ \ \!\!\right]\!\!\right]\!\!\right]\!\!\right]\!\!\right]\!\!\right)\!\!\right]$ 

- Цей звіт містить дані діагностики стану бездротової мережі, інформацію про потужність сигналу бездротового з'єднання, список знайдених мереж тощо.
- Ця сторінка містить дані про стан мережі, ім'я хосту, назву мережі й іншу інформацію.

#### **Щоб змінити параметри підключення до бездротової мережі (Windows)**

Такий спосіб доступний, якщо ви вже встановили програма для принтера.

- **ПРИМІТКА.** Щоб скористатися цим способом, потрібен USB-кабель. Не підключайте USB-кабель, доки не з'явиться відповідний запит.
	- **1.** Відкрийте програмне забезпечення принтера HP. Додаткову інформацію див. у розділі [Відкриття](#page-35-0)  [програмного забезпечення принтера HP \(Windows\)](#page-35-0) на сторінці 29.
	- **2.** У програма для принтера, натисніть **Інструменти**.
	- **3.** Натисніть **Программное обеспечение и настройка принтера** (Програмне забезпечення та налаштування принтера).
	- 4. Виберіть **Reconfigure Wireless Settings** (Змінити параметри бездротового зв'язку). Дотримуйтеся вказівок на екрані.

#### **Відновлення стандартних параметрів для бездротової мережі**

На контрольній панелі принтера одночасно натисніть кнопки **Бездротовий зв'язок** ( $(\langle \phi \rangle$ ) та Скасувати (X) і протягом трьох секунд утримуйте їх.

# <span id="page-89-0"></span>**Під'єднайте принтер до комп'ютера за допомогою USB кабелю (підключення не по мережі)**

Принтер підтримує встановлення з'єднання з комп'ютером за допомогою високошвидкісного USB-порту 2.0, що знаходиться на задній панелі пристрою.

#### **Підключення принтера за допомогою USB-кабелю**

**1.** Перейдіть на [123.hp.com](http://123.hp.com), щоб завантажити та встановити програма для принтера.

 $\mathbb{R}^n$  **примітка.** Не підключайте USB-кабель до принтера, доки не з'явиться відповідна підказка.

- **2.** Дотримуйтесь інструкцій на екрані. Коли з'явиться відповідний запит, підключіть принтер до комп'ютера, вибравши **USB** на екрані **Параметры подключения** (Параметри підключення).
- **3.** Дотримуйтесь інструкцій на екрані.

Після того як програма для принтера установлено, принтер працює за принципом plug-and-play (автоматична конфігурація під'єднаних пристроїв).

# <span id="page-90-0"></span>**Змінення USB-підключення на підключення через бездротову мережу**

Якщо принтер було підключено до комп'ютера за допомогою USB-кабелю й так само інстальовано програмне забезпечення (підключення принтера безпосередньо до комп'ютера), можна змінити тип підключення на бездротове мережне. Необхідна бездротова мережа 802.11b/g/n, яка включає бездротовий маршрутизатор або точку доступу.

**<sup>2</sup> примітка.** Принтер підтримує лише бездротові підключення з частотою 2,4 ГГц.

Перш ніж припинити використання USB-підключення та перейти до бездротової мережі, упевніться, що наведені нижче вимоги виконано.

- Принтер залишається підключено до комп'ютера за допомогою кабелю USB, доки не з'явиться запит щодо від'єднання кабелю.
- Комп'ютер підключено до бездротової мережі, до якої потрібно підключити принтер.

#### **Зміна USB-підключення на підключення через бездротову мережу (Windows)**

- **1.** Відкрийте програмне забезпечення принтера HP. Додаткову інформацію див. у розділі [Відкриття](#page-35-0)  [програмного забезпечення принтера HP \(Windows\)](#page-35-0) на сторінці 29.
- **2.** У програма для принтера, натисніть **Інструменти**.
- **3.** Натисніть **Программное обеспечение и настройка принтера** (Програмне забезпечення та налаштування принтера).
- **4.** Виберіть **Перейти от подключения USB к беспроводному** (Перейти від підключення USB до бездротового). Дотримуйтеся вказівок на екрані.

#### **Зміна підключення USB на бездротове (OS X і macOS)**

- **1.** Від'єднайте USB-кабель від принтера.
- **2.** Виконайте скидання налаштувань принтера до мережевих налаштувань за замовчуванням. Додаткову інформацію див. у розділі [Параметри бездротової мережі на сторінці 82](#page-88-0).
- **3.** Завантажте найновішу версію HP Easy Start із 123.hp.com.
- **4.** Відкрийте HP Easy Start та дотримуйтеся інструкцій на екрані, щоб підключити принтер.

#### **Зміна підключення через USB на підключення через бездротову мережу за допомогою програми HP Smart на комп'ютері з Windows 10 (Windows)**

- **1.** Перед початком роботи переконайтеся, що комп'ютер і принтер відповідають таким вимогам:
	- Принтер під'єднано до комп'ютера через USB.
	- Комп'ютер під'єднано до бездротової мережі.
- **2.** Відкрийте програму HP Smart. Відомості про відкриття програми на комп'ютерах з Windows 10 див. у розділі [Друк, сканування та усунення несправностей на пристроях iOS, Android і Windows 10 за](#page-36-0) [допомогою програми HP Smart](#page-36-0) на сторінці 30.
- **3.** Переконайтеся, що вибрано потрібний принтер.
- ※ <mark>порада.</mark> Якщо потрібно вибрати інший принтер, натисніть піктограму принтера на панелі інструментів у лівій частині екрану і виберіть **Select a Different Printer**(Вибрати інший принтер) для відображення усіх доступних принтерів.
- **4.** Коли у верхній частині головного вікна програми з'явиться повідомлення «Спростіть виконання друку, під'єднавши принтер через бездротове підключення», натисніть **Learn More** (Докладніше).

### <span id="page-92-0"></span>**Додаткові засоби керування принтером (для мережних принтерів)**

Якщо принтер підключено до мережі, можна скористатися вбудованим веб-сервером (EWS), щоб переглянути відомості про статус, змінити налаштування, а також керувати принтером зі свого комп'ютера.

- $\mathbb{R}^n$  примітка. EWS можна відкривати й використовувати без підключення до Інтернету. Однак деякі функції будуть не доступні.
- **|אָ ПРИМІТКА.** Щоб переглянути або змінити деякі параметри, вам, можливо, знадобиться ввести пароль.
	- Доступ до вбудованого веб-сервера
	- [Про файли cookie](#page-93-0)

### **Доступ до вбудованого веб-сервера**

Виконайте будь-яку з наведених нижче дій, аби відкрити вбудований веб-сервер.

#### **Доступ до вбудованого веб-сервера через мережу**

- **1.** Щоб роздрукувати сторінку конфігурації мережі, одночасно натисніть кнопки **Бездротовий зв'язок** ( $(\langle \phi \rangle)$ ) та **Інформація** ( $(\cdot)$ ) на контрольній панелі принтера.
- **2.** Перейдіть на сторінку конфігурації мережі, щоб визначити IP-адресу або ім'я хосту принтера.

 $\mathbb{R}$  примітка. Принтер має бути підключеним до мережі й мати IP-адресу.

**3.** У підтримуваному веб-браузері на своєму комп'ютері введіть IP-адресу або ім'я хосту, призначені для принтера.

Наприклад, якщо IP-адреса — 192.168.0.12, в адресному рядку веб-браузера потрібно ввести таку адресу: http://192.168.0.12.

#### **Доступ до вбудованого веб-сервера через HP програма для принтера (Windows)**

- **1.** Відкрийте програма для принтера. Додаткову інформацію див. у розділі [Відкриття програмного](#page-35-0) [забезпечення принтера HP \(Windows\)](#page-35-0) на сторінці 29.
- **2.** Натисніть **Print & Scan (Друк і сканування)** , а потім **Printer Home Page (EWS)** (Домашня сторінка принтера (EWS)).

#### <span id="page-93-0"></span>**Відкриття вбудованого веб-сервера за допомогою Wi-Fi Direct**

- **1.** Якщо індикатор Wi-Fi Direct не світиться, натисніть кнопку **Wi-Fi Direct** ( $\Box$ ), щоб увімкнути його. Аби знайти ім'я та пароль Wi-Fi Direct, натисніть кнопку **Інформація** (( **;** )) та надрукуйте інформацію про принтер.
- **2.** На комп'ютері з підтримкою бездротового зв'язку активуйте підключення до бездротової мережі, знайдіть ім'я Wi-Fi Direct та підключіться. Наприклад, DIRECT-\*\*-HP Ink Tank Wireless. Введіть пароль Wi-Fi Direct після появи відповідного запиту.
- **3.** У підтримуваному веб-браузері на своєму комп'ютері введіть наведену нижче адресу: http:// 192.168.223.1.

### **Про файли cookie**

Коли ви працюєте в Інтернеті, вбудований веб-сервер (EWS) розміщує дуже маленькі текстові файли (cookie) на жорсткому диску. Завдяки цим файлам EWS розпізнає ваш комп'ютер щоразу, коли ви відвідуєте певну сторінку. Наприклад, якщо ви налаштували мову EWS, файл cookie допоможе запам'ятати вибрану мову. Тому наступного разу, коли ви відкриватимете EWS, сторінки відображатимуться потрібною мовою. Деякі файли cookie (зокрема файли cookie, що відповідають за користувацькі налаштування) зберігатимуться на комп'ютері, доки їх не буде видалено вручну.

Можна налаштувати браузер, щоб приймати всі файли cookie, або налаштувати сповіщення щоразу, коли cookie пропонуватимуться. Так ви зможете вирішити, які файли приймати, а які відхиляти. Також за допомогою веб-переглядача можна видаляти непотрібні файли cookie.

**ПРИМІТКА.** Вимкнення файлів cookie можете призвести до вимкнення однієї або кількох наведених нижче функцій. Це залежить від вашого принтера.

- Початок роботи з тієї сторінки програми, де ви зупинилися (особливо корисно, коли використовується майстер налаштування)
- Запам'ятовування веб-переглядачем мовних налаштувань EWS
- Персоналізація сторінки Home (Головний) EWS

Додаткову інформацію про те, як змінити налаштування конфіденційності й файлів cookie, а також параметри їх перегляду та видалення, див. у документації, доступній для вашого веб-переглядача.

### <span id="page-94-0"></span>**Поради щодо налаштування й використання мережного принтера**

Використовуйте наведені нижче поради щодо налаштування й використання мережного принтера.

- Налаштовуючи бездротовий мережний принтер, переконайтеся, що бездротовий маршрутизатор і точка доступу увімкнені. Принтер виконує пошук бездротових маршрутизаторів, після чого відображається список виявлених мереж на комп'ютері.
- Якщо ваш комп'ютер підключено до віртуальної приватної мережі (VPN), то перш ніж отримати доступ до будь-якого пристрою своєї мережі, включно з принтером, необхідно спочатку відключити комп'ютер від VPN.
- Дізнайтеся більше про налаштування своєї мережі та принтера для використання функції бездротового друку. [Щоб отримати більш детальну інформацію в режимі онлайн, натисніть тут](http://h20180.www2.hp.com/apps/Nav?h_pagetype=s-924&h_keyword=lp70041-all&h_client=s-h-e004-01&h_lang=uk&h_cc=ua).
- Дізнайтеся, як знайти параметри безпеки мережі. [Щоб отримати більш детальну інформацію в](http://www.hp.com/embed/sfs/doc?client=IWS-eLP&lc=uk&cc=ua&ProductNameOID=16180954&TapasOnline=NETWORK_SECURITY&OS=Windows)  [режимі онлайн, натисніть тут.](http://www.hp.com/embed/sfs/doc?client=IWS-eLP&lc=uk&cc=ua&ProductNameOID=16180954&TapasOnline=NETWORK_SECURITY&OS=Windows)
- Перегляньте докладну інформацію про програму HP Print and Scan Doctor. Щоб отримати більш [детальну інформацію в режимі онлайн, натисніть тут.](http://h20180.www2.hp.com/apps/Nav?h_pagetype=s-924&h_keyword=lp70044-win&h_client=s-h-e004-01&h_lang=uk&h_cc=ua)

 **2000 годі примітка.** Ця служба працює лише з операційною системою Windows.

- Дізнайтеся, як змінити USB-підключення на бездротове. Щоб отримати більш детальну [інформацію в режимі онлайн, натисніть тут.](http://www.hp.com/embed/sfs/doc?client=IWS-eLP&lc=uk&cc=ua&ProductNameOID=16180954&TapasOnline=NETWORK_WIRELESS&OS=Windows)
- Дізнайтеся, як працювати з брандмауером і антивірусними програмами під час налаштування принтера. [Щоб отримати більш детальну інформацію в режимі онлайн, натисніть тут.](http://www.hp.com/embed/sfs/doc?client=IWS-eLP&lc=uk&cc=ua&ProductNameOID=16180954&TapasOnline=NETWORK_FIREWALL&OS=Windows)

# **8 Вирішення проблеми**

У цьому розділі містяться відомості на такі теми:

- [Зминання паперу та проблеми з його подачею](#page-96-0)
- [Проблеми з друкуючою головкою](#page-103-0)
- [Проблеми з друком](#page-107-0)
- [Проблеми зі створенням копій](#page-117-0)
- [Проблеми зі скануванням](#page-118-0)
- [Проблеми з мережею та підключенням](#page-119-0)
- [Отримання довідки у програмі HP Smart](#page-121-0)
- [Проблеми з обладнанням принтера](#page-122-0)
- [Коди помилок для панелі керування](#page-123-0)
- Служба підтримки НР

# <span id="page-96-0"></span>**Зминання паперу та проблеми з його подачею**

Рекомендовані дії

### **Усунення зминання паперу**

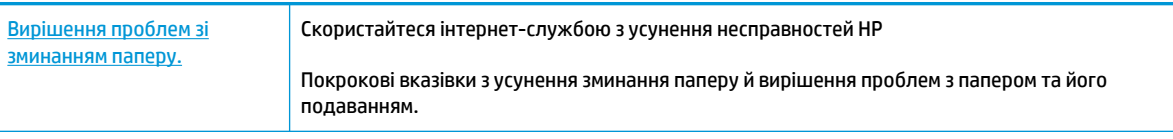

**ПРИМІТКА.** Інтернет-служби з усунення несправностей HP можуть бути доступні не всіма мовами.

#### **Прочитайте в довідці загальні вказівки щодо усунення застряглого паперу**

Зминання паперу може виникнути у декількох місцях.

#### **Щоб усунути зминання паперу у вхідному лотку, виконайте наведені нижче дії.**

- 1. Натисніть кнопку **Скасувати** (X) для автоматичного видалення зім'ятого паперу. Якщо це не допомагає, виконайте вказівки, наведені нижче, аби видалити зім'ятий папір вручну.
- **2.** Обережно витягніть папір із вхідного лотка.

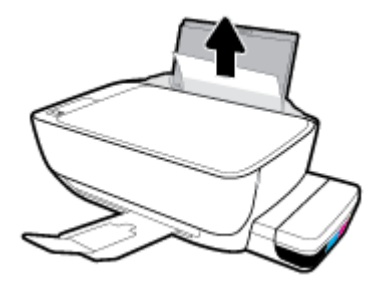

- **3.** Переконайтеся, що ніякий сторонній предмет не потрапив на шлях проходження паперу та завантажте папір назад.
- $\mathbb{P}$  <mark>примітка.</mark> Кришка вхідного лотка захищає принтер від попадання сторонніх предметів на шлях проходження паперу та таким чином запобігає зминанню та застряганню паперу. Не знімайте кришку вхідного лотка.
- **4.** Натисніть кнопку **Продовжити** ( $\binom{1}{k}$ ) на панелі керування, щоб продовжити виконання поточного завдання друку.

#### **Щоб усунути зминання паперу у вихідному лотку, виконайте наведені нижче дії.**

**1.** Натисніть кнопку **Скасувати (X)** для автоматичного видалення зім'ятого паперу. Якщо це не допомагає, виконайте вказівки, наведені нижче, аби видалити зім'ятий папір вручну.

**2.** Обережно вийміть папір із вихідного лотка.

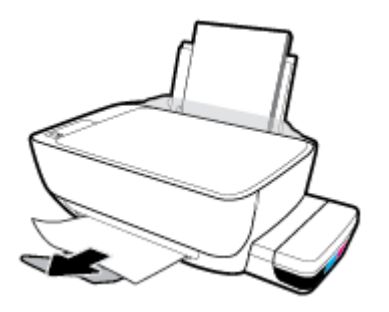

**3.** Натисніть кнопку **Продовжити** ( +) на панелі керування, щоб продовжити виконання поточного завдання друку.

**Щоб усунути зминання паперу в області дверцят доступу до друкуючої головки, виконайте наведені нижче дії.** 

- **1.** Натисніть кнопку **Скасувати** (X) для автоматичного видалення зім'ятого паперу. Якщо це не допомагає, виконайте вказівки, наведені нижче, аби видалити зім'ятий папір вручну.
- **2.** Видаліть зім'ятий папір.
	- **а.** Натисніть кнопку **Живлення** ( $($ |), щоб вимкнути принтер.
	- **б.** Закрийте висувну планку вихідного лотка, поверніть лоток за годинниковою стрілкою та заховайте його у принтер.

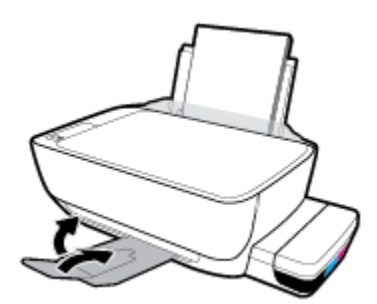

**в.** Відкрийте передню кришку принтера.

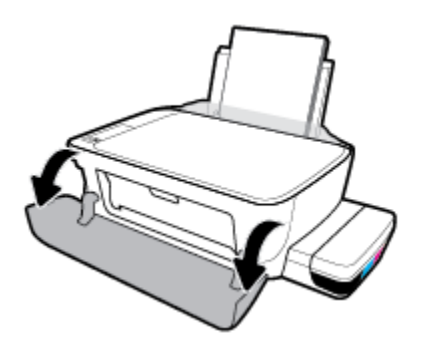

**г.** Відкрийте дверцята доступу до друкуючої головки.

- **ґ.** Переконайтеся, що фіксатор друкуючої головки закрито належним чином і ніщо не перешкоджає руху каретки. Якщо каретка знаходиться в центрі принтера, зсуньте її праворуч.
	- $\mathbb{F}$  примітка. Після встановлення принтера відкривайте фіксатор друкувальних головок лише для встановлення нових друкувальних головок або переміщення принтера за межі дому чи офісу.

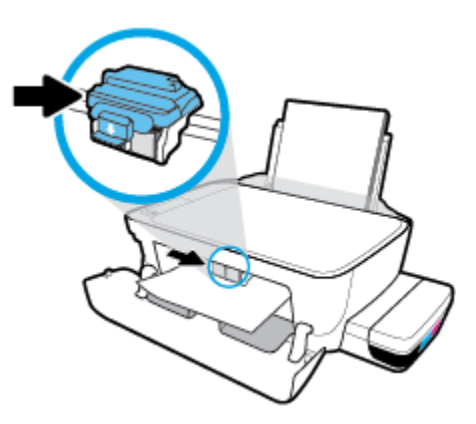

**д.** Видаліть зім'ятий папір.

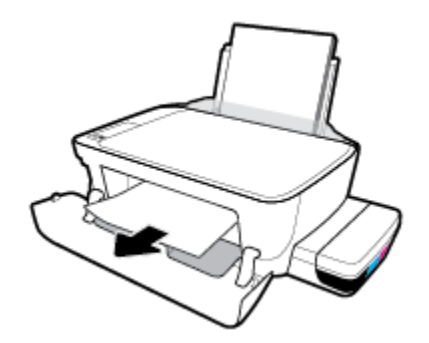

- **е.** Закрийте дверцята доступу до друкуючої головки, а потім і передні дверцята.
- **є.** Витягніть висувну планку вихідного лотка та вихідний лоток.

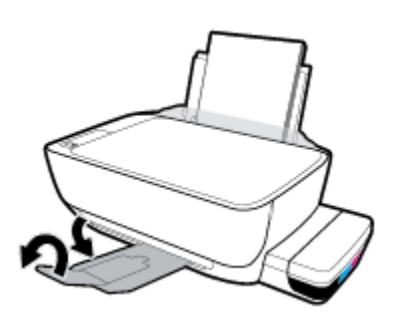

**3.** Натисніть кнопку **Живлення** (<sup>1</sup>), щоб увімкнути принтер.

#### **Щоб усунути зминання паперу зсередини принтера, виконайте наведені нижче дії.**

- $\mathbb{R}$  **примітка.** Цоб уникнути витікання чорнил, переконайтеся, що кришки резервуарів для чорнил надійно закрито.
	- 1. Натисніть кнопку **Скасувати (X**) для автоматичного видалення зім'ятого паперу. Якщо це не допомагає, виконайте вказівки, наведені нижче, аби видалити зім'ятий папір вручну.
	- **2.** Натисніть кнопку **Живлення** ( $\binom{1}{2}$ ), щоб вимкнути принтер.
	- **3.** Обережно переверніть принтер на бік, знайдіть дверцята для очищення на дні принтера, а потім потягніть за обидва фіксатора, щоб відкрити дверцята.

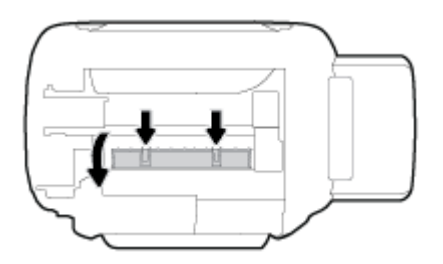

**4.** Видаліть зім'ятий папір.

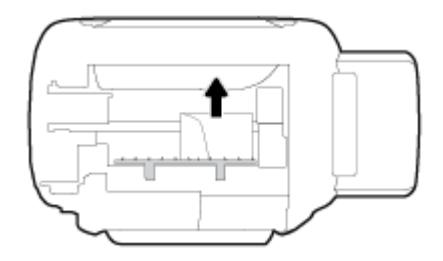

**5.** Закрийте кришку для очистки. Обережно встановіть кришку на місце (натисніть на неї в напрямку до принтера) і переконайтеся, що обидва фіксатори спрацювали.

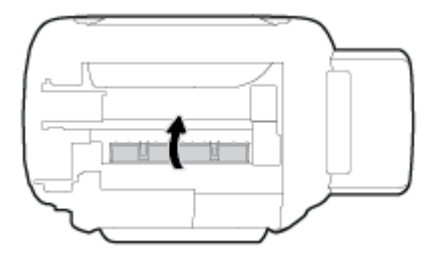

**6.** Поставте принтер вертикально та натисніть кнопку **Живлення** ( $($ |), щоб увімкнути його.

### **Усунення паперу, застряглого в каретці**

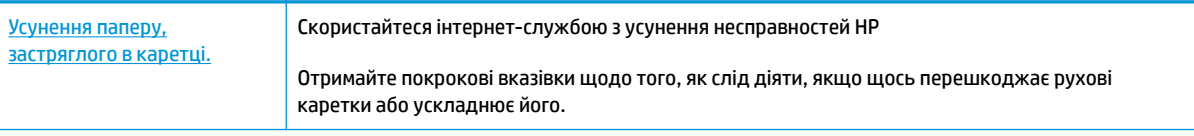

 $\mathbb{B}^*$  примітка. Інтернет-служби з усунення несправностей HP можуть бути доступні не всіма мовами.

#### **Довідка із загальними вказівками щодо очищення каретки від зім'ятого паперу**

Видаліть усі предмети (наприклад, папір), що блокують каретку. Докладніше див. у пункті «Усунення зминання паперу через зону доступу до друкуючої голівки» з розділу [Усунення зминання паперу](#page-96-0)  [на сторінці 90](#page-96-0).

 $\mathbb{B}^{\!\!*}$  <mark>примітка.</mark> Під час усунення застрягання паперу не використовуйте будь-які інструменти або інші пристрої. Зім'ятий папір слід завжди обережно видаляти з принтера.

### **Указівки щодо уникнення зминання паперу**

Щоб уникнути зминання паперу, дотримуйтеся наведених нижче правил.

- Для отримання найкращих результатів вхідний лоток не повинен бути надмірно завантаженим, і має містити не менше 5 аркушів паперу.
- Якщо принтер не використовується, виймайте папір і закривайте вхідний лоток. Це дозволить уникнути потрапляння пилу і бруду.
- Частіше виймайте папір із вихідного лотка.
- Переконайтеся, що папір, завантажений у лоток, рівний і не має погнутих або порваних країв.
- Не змішуйте різні типи та формати паперу у вхідному лотку. Папір у вхідному лотку має бути одного типу та розміру.

Для забезпечення максимальної продуктивності використовуйте папір HP. Для отримання інформації про папір HP див. [Використання паперу на сторінці 26.](#page-32-0)

- Акуратно встановлюйте регулятори ширини паперу в лотку подачі, вирівнюючи їх за краями стосу. Переконайтеся, що регулятори ширини не загинають папір у лотку подачі.
- Не вставляйте папір у вхідний лоток надто глибоко.
- Не завантажуйте папір, коли принтер виконує друк. Якщо в принтері незабаром закінчиться папір, спершу зачекайте, доки з'явиться відповідне повідомлення, а потім завантажте папір.

### **Вирішення проблем із подачею паперу**

У чому полягає проблема?

- **Папір не поступає із вхідного лотка**
	- Переконайтеся, що у вхідний лоток завантажено папір. Додаткову інформацію див. у розділі [Завантаження носіїв на сторінці 19](#page-25-0).
	- Акуратно встановлюйте регулятори ширини паперу в лотку подачі, вирівнюючи їх за краями стосу. Переконайтеся, що регулятори ширини не загинають папір у лотку подачі.
	- Переконайтеся, що папір, завантажений у лоток, не перекручено. Вирівняйте папір, зігнувши його в напрямку, протилежному до викривлення.
	- Очистіть валики подачі паперу.
- **Сторінки скошуються**
- Переконайтеся, що папір вирівняно по правому краю лотка, а регулятор ширини встановлено по лівому краю паперу.
- Завантажуйте папір в принтер лише тоді, коли друк не виконується.
- **Принтер захоплює кілька сторінок**
	- Акуратно встановлюйте регулятори ширини паперу в лотку подачі, вирівнюючи їх за краями стосу. Переконайтеся, що регулятори ширини не загинають папір у лотку подачі.
	- Переконайтеся, що лоток не переповнено папером.
	- Переконайтеся, що аркуші, завантажені у лоток, не злипаються між собою.
	- Для забезпечення максимальної продуктивності й ефективності використовуйте папір HP.
	- Очистіть валики подачі паперу.

#### **Очищення валиків подачі паперу автоматичними засобами**

- **1.** Натисніть кнопку **Живлення** ((<sup>1</sup>), щоб увімкнути принтер.
- **2.** Вийміть папір із вхідного лотка.
- <mark>3.</mark> Натиснувши і утримуючи кнопку **Живлення** (( <sup>|</sup> )), тричі натисніть кнопку **Скасувати** (  $\blacktriangleright$ ), сім разів кнопку **Color Copy (Кольорова копія)** ( ), а потім відпустіть кнопку **Живлення** ( ).

Близько хвилини принтер може видавати шум. Перш ніж продовжувати, дочекайтесь припинення шуму.

**4.** Спробуйте щось надрукувати. Якщо несправність не було усунуто, спробуйте очистити валики подачі паперу вручну.

#### **Очищення валиків подачі паперу вручну**

- **1.** Підготуйте наведені нижче матеріали.
	- Довгий безворсовий ватний тампон
	- Дистильована, фільтрована або бутельована вода (вода з водогону може призвести до пошкодження принтера)
- **2.** Натисніть кнопку **Живлення** ( $\left(\begin{matrix} 1 \\ 1 \end{matrix}\right)$ ), щоб вимкнути принтер.
- **3.** Від'єднайте кабель живлення від розніму на задній панелі принтера.
- **4.** Якщо підключено USB-кабель, його потрібно від'єднати.
- **5.** Підніміть вхідний лоток.
- **6.** Тримайте піднятою кришку вхідного лотка.
- **ПРИМІТКА.** Не знімайте кришку вхідного лотка. Кришка вхідного лотка захищає принтер від попадання забруднень на шлях проходження паперу та таким чином запобігає зминанню та застряганню паперу.
- **7.** Подивіться через відкритий вхідний лоток і знайдіть сірі ролики захвату паперу. Вам може знадобитися ліхтарик, щоб освітити цю область.
- **8.** Змочіть довгий ватний тампон у бутельованій або дистильованій воді, а потім відтисніть зайву воду з тканини.
- **9.** Притисніть тампон до роликів і пальцями провертайте їх вгору, злегка натискаючи, щоб видалити пил або часточки бруду.
- **10.** Опустіть кришку вхідного лотка.
- **11.** Залиште ролики на 10–15 хвилин, щоб висохли.
- **12.** Під'єднайте кабель живлення до розніму на задній панелі принтера.
- **13.** За необхідності під'єднайте USB-кабель до принтера.
- **14.** Натисніть кнопку Power (Живлення), щоб увімкнути принтер.

# <span id="page-103-0"></span>**Проблеми з друкуючою головкою**

### **Перевірка наявності проблем з друкуючою головкою**

Щоб визначити, чи є проблеми з друкуючою головкою, перевірте стан індикатора **Попередження про несправність друкуючої головки** та відповідної піктограми **Друкуюча головка** . Додаткову інформацію див. у розділі [Статуси індикаторів та позначок на панелі керування на сторінці 8](#page-14-0).

 $\frac{1}{2}(-+\frac{1}{2})(-+\infty)$ 

### **Вирішення проблем із друкуючою головкою**

 **2 ПРИМІТКА.** Після встановлення принтера відкривайте фіксатор друкувальних головок лише для встановлення нових друкувальних головок або переміщення принтера за межі дому чи офісу.

Якщо після встановлення друкуючої головки виникає помилка або з'являється повідомлення про проблему з головкою, витягніть їх, перевірте, чи не залишилася на них захисна плівка або чи не випала пробка, а потім вставте на місце. Якщо такі дії не вирішують проблему, очистіть контакти друкуючої головки. Якщо проблему не вдалося вирішити, зверніться за допомогою до служби технічної підтримки HP.

#### **Перевірка правильності встановлення друкуючої головки**

- **1.** Переконайтеся, що принтер увімкнено.
- **2.** Закрийте висувну планку вихідного лотка, поверніть лоток за годинниковою стрілкою та заховайте його у принтер.

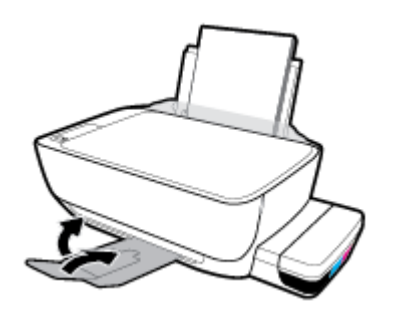

- **3.** Вийміть і повторно вставте друкуючу головку.
	- **а.** Відкрийте передню кришку принтера.

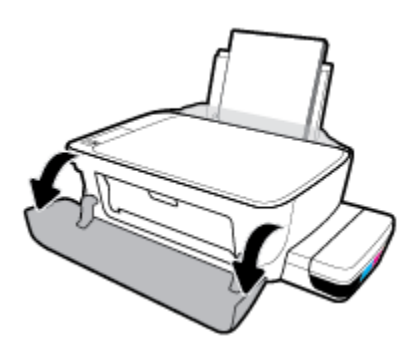

- **б.** Відкрийте дверцята доступу до друкуючої головки. Натисніть кнопку **Black Copy (Чорно-біла копія)** та утримуйте її близько 3 секунд, доки каретка не почне рухатися.
	- $\mathbb{F}$  пРИМІТКА. Після встановлення принтера відкривайте фіксатор друкувальних головок лише для встановлення нових друкувальних головок або переміщення принтера за межі дому чи офісу.

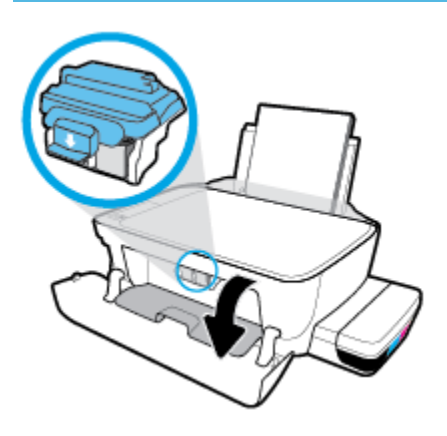

**в.** Натисніть на фіксатор друкуючої головки і відкрийте його.

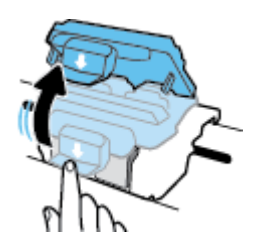

**г.** Вийміть головку з каретки.

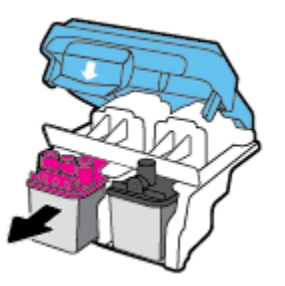

**ґ.** Перевірте, чи не залишилася на головці пробка або захисна плівка на контактах. Якщо це так, вийміть з друкуючої головки пробку і зніміть захисну плівку з контактів.

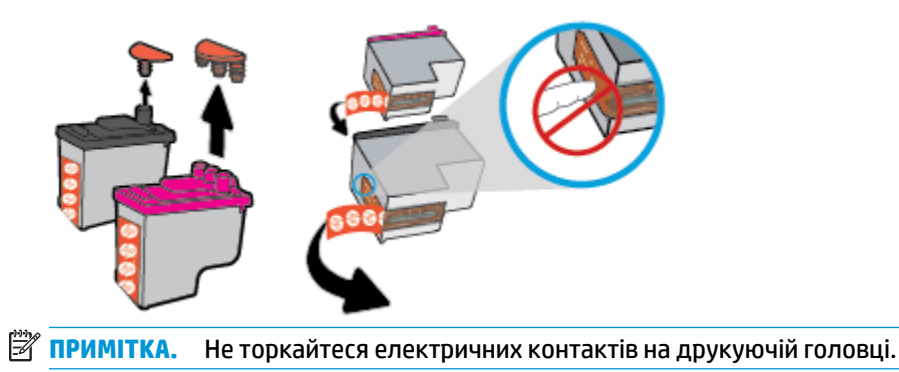

**д.** Посуньте друкуючу головку у гніздо, доки вона із відповідним звуком не зафіксується у ньому.

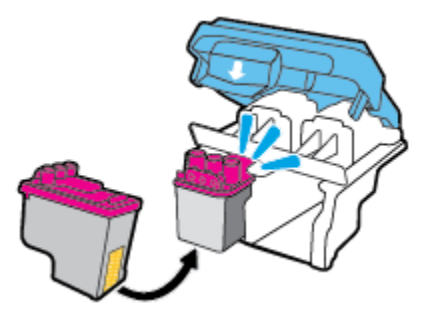

**е.** Надійно закрийте фіксатор друкуючої головки. Переконайтеся, що фіксатор друкуючої головки закрито належним чином, щоб уникнути таких проблем, як заїдання каретки.

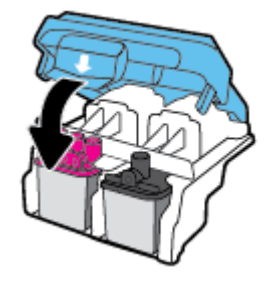

**є.** Закрийте дверцята доступу до друкуючої головки.

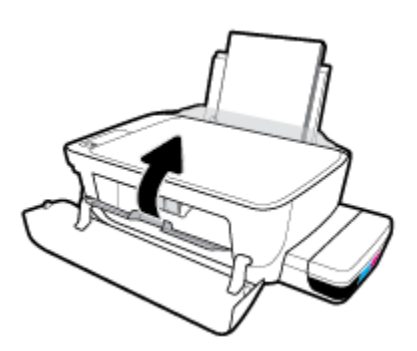

**ж.** Закрийте передню кришку принтера.

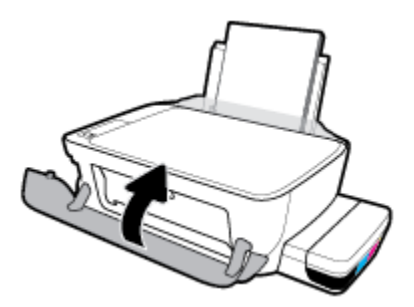

**4.** Витягніть висувну планку вихідного лотка та вихідний лоток.

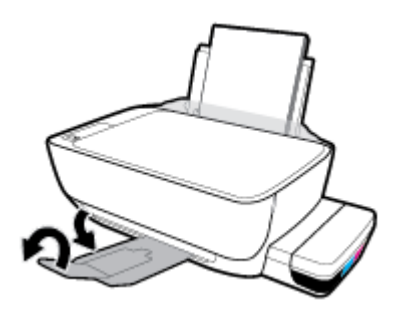

# <span id="page-107-0"></span>**Проблеми з друком**

Рекомендовані дії

### **Вирішення проблем, пов'язаних із тим, що не вдається надрукувати сторінку (помилка друку)**

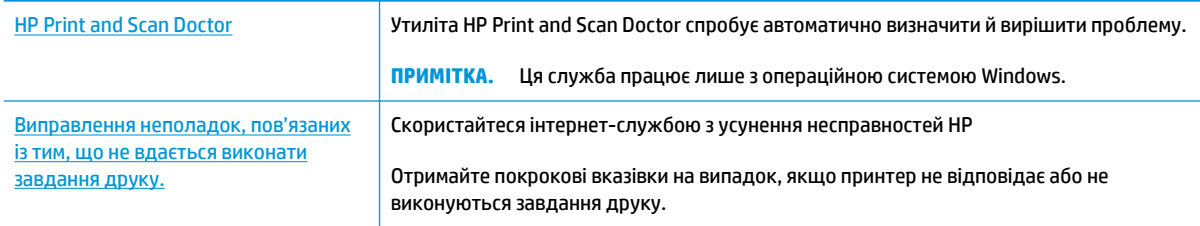

**ПРИМІТКА.** HP Print and Scan Doctor та інтернет-служби з усунення несправностей HP можуть бути доступні не всіма мовами.

### **Прочитайте в довідці загальні вказівки щодо помилок друку**

#### **Вирішення проблем із друком (Windows)**

Переконайтеся, що принтер ввімкнено, а в лотку є папір. Якщо виконати друк усе одно не вдається, дотримуйтеся наведених нижче інструкцій.

- **1.** Перевірте, чи не відображається у розділі програма для принтера повідомлення про помилки. Якщо так, усуньте помилки, дотримуючись указівок на екрані.
- **2.** Якщо принтер підключено до комп'ютера за допомогою USB-кабелю, від'єднайте USB-кабель і під'єднайте його знову. Якщо принтер підключено до комп'ютера за допомогою бездротового зв'язку, підтвердьте, що з'єднання активне.
- **3.** Упевніться, що роботу принтера не призупинено й він не перебуває в автономному режимі.

**Щоб перевірити, чи не призупинено роботу принтера та чи він не перебуває в автономному режимі, дотримуйтеся наведених нижче інструкцій.**

- **а.** Залежно від операційної системи виконайте одну з наведених нижче дій.
	- **Windows 10**. В меню **Пуск** (Пуск) Windows натисніть **Все программы** (Усі програми), оберіть **Система Windows** (Система Windows), **Панель управления** (Панель керування) та натисніть **Просмотр устройств и принтеров** (Переглянути принтери та пристрої) у меню **Оборудование и звук** (Устаткування та звук).
	- **Windows 8.1** і **Windows 8**: Щоб відкрити панель ключових кнопок, наведіть курсор на верхній правий кут екрана або торкніться його, клацніть піктограму **Параметры**  (Настройки), виберіть **Панель управления** (Панель керування), а потім — **Просмотр устройств и принтеров** (Переглянути принтери та пристрої).
	- **Windows 7**: у меню **Пуск** операційної системи Windows натисніть **Devices and Printers**  (Пристрої та принтери).
- **Windows Vista**: У меню **Start** (Пуск) Windows виберіть **Control Panel** (Панель керування) і натисніть **Printers** (Принтери).
- **Windows XP**: У меню **Пуск** ОС Windows натисніть **Панель управления** (Панель керування), а потім – **Принтеры и факсы** (Принтери й факси).
- **б.** Двічі натисніть на піктограму принтера або натисніть на неї правою кнопкою миші та виберіть пункт **Просмотреть задания печати** (Переглянути завдання друку), щоб відкрити чергу завдань друку.
- **в.** У меню **Printer** (Принтер) переконайтеся, що біля пунктів **Pause Printing** (Призупинення друку) або Use Printer Offline (Використовувати принтер в автономному режимі) не встановлено прапорці.
- **г.** Після внесення змін повторіть спробу друку.
- **4.** Перевірте, чи встановлено цей принтер за промовчуванням.

#### **Перевірка встановлення принтера за промовчуванням**

- **а.** Залежно від операційної системи виконайте одну з наведених нижче дій.
	- **Windows 10**. В меню **Пуск** (Пуск) Windows натисніть **Все программы** (Усі програми), оберіть **Система Windows** (Система Windows), **Панель управления** (Панель керування) та натисніть **Просмотр устройств и принтеров** (Переглянути принтери та пристрої) у меню **Оборудование и звук** (Устаткування та звук).
	- **Windows 8.1** і **Windows 8**: Щоб відкрити панель ключових кнопок, наведіть курсор на верхній правий кут екрана або торкніться його, клацніть піктограму **Параметры**  (Настройки), виберіть **Панель управления** (Панель керування), а потім — **Просмотр устройств и принтеров** (Переглянути принтери та пристрої).
	- **Windows 7**: у меню **Пуск** операційної системи Windows натисніть **Devices and Printers**  (Пристрої та принтери).
	- **Windows Vista**: У меню **Start** (Пуск) Windows виберіть **Control Panel** (Панель керування) і натисніть **Printers** (Принтери).
	- **Windows XP**: У меню **Пуск** ОС Windows натисніть **Панель управления** (Панель керування), а потім – **Принтеры и факсы** (Принтери й факси).
- **б.** Переконайтеся, що за промовчуванням вибрано належний принтер.

Біля принтера, вибраного за промовчуванням, установлено прапорець у чорному або зеленому колі.

- **в.** Якщо встановлено неправильний принтер, клацніть належний пристрій правою кнопкою миші й виберіть пункт **Set as Default Printer** (Установити принтер за промовчуванням).
- **г.** Спробуйте скористатися принтером ще раз.
- **5.** Перезапустіть диспетчер черги друку.

#### **Щоб перезапустити диспетчер черги друку, виконайте наведені нижче дії.**

**а.** Залежно від операційної системи виконайте одну з наведених нижче дій.

#### **Windows 10**

- **i.** У меню **Пуск** (Пуск) Windows виберіть **Все программы** (Усі програми) і натисніть **Система Windows** (Система Windows).
- **ii.** Натисніть **Панель управления** (Панель керування), **Система и безопасность** (Система та безпека), а потім **Администрирование** (Адміністрування).
- **iii.** Двічі натисніть **Services** (Служби).
- **iv.** Натисніть правою кнопкою миші **Print Spooler** (Спулер друку) і виберіть **Properties**  (Властивості).
- **v.** Переконайтеся, що на вкладці **General** (Загальні) біля елемента **Startup type** (Тип запуску) вибрано **Automatic** (Автоматично).
- **vi.** Якщо службу ще не запущено, у розділі **Service status** (Стан служби) натисніть **Start**  (Пуск), а потім – **OK**.

#### **Windows 8.1 і Windows 8**

- **i.** Установіть курсор на верхній правий кут екрана або торкніться його, щоб відкрити панель ключових кнопок, а потім клацніть піктограму **Параметры** (Настройки).
- **ii.** Клацніть елемент **Панель управления** (Панель керування) або торкніться його, а потім виберіть **Система и безопасность** (Система й безпека).
- **iii.** Клацніть елемент **Администрирование** (Адміністрування) або торкніться його, а потім двічі клацніть **Службы** (Служби).
- **iv.** Правою кнопкою миші клацніть і утримуйте елемент **Очередь печати** (Спулер друку) або торкніться й утримуйте його, а потім виберіть **Свойства** (Властивості).
- **v.** Переконайтеся, що на вкладці **General** (Загальні) біля елемента **Startup type** (Тип запуску) вибрано **Automatic** (Автоматично).
- **vi.** Якщо службу ще не запущено, у розділі **Состояние службы** (Стан служби) клацніть кнопку **Пуск** або торкніться її, а потім — **OK**.

#### **Windows 7**

- **i.** У меню Windows **Пуск** послідовно виберіть **Панель управления** (Панель керування), **Система и безопасность** (Система та безпека) і **Администрирование** (Адміністрування).
- **ii.** Двічі клацніть **Службы** (Служби).
- **iii.** Натисніть правою кнопкою миші **Print Spooler** (Спулер друку) і виберіть **Properties**  (Властивості).
- **iv.** Переконайтеся, що на вкладці **Стандартный** (Стандартний) біля елемента **Тип запуска**  (Тип запуску) вибрано **Автоматически** (Автоматично).
- **v.** Якщо службу ще не запущено, у розділі **Состояние службы** (Стан служби) натисніть **Запуск** (Запуск), а потім – **OK**.

#### **Windows Vista**

- **i.** У меню Windows **Пуск** послідовно виберіть **Панель управления** (Панель керування), **Система и обслуживание** (Система й обслуговування) і **Инструменты администрирования** (Інструменти адміністрування).
- **ii.** Двічі клацніть **Службы** (Служби).
- **iii.** Натисніть правою кнопкою миші **Print Spooler service** (Служба спулера друку) і виберіть **Свойства** (Властивості).
- **iv.** Переконайтеся, що на вкладці **Стандартный** (Стандартний) біля елемента **Тип запуска**  (Тип запуску) вибрано **Автоматически** (Автоматично).
- **v.** Якщо службу ще не запущено, у розділі **Состояние службы** (Стан служби) натисніть **Запуск** (Запуск), а потім – **OK**.

#### **Windows XP**

- **i.** У меню Windows **Пуск** натисніть правою кнопкою миші **Мой компьютер** (Мій комп'ютер).
- **ii.** Натисніть **Диспетчер** (Диспетчер) і виберіть **Службы и программы** (Служби та застосунки).
- **iii.** Двічі натисніть **Службы** (Служби) і виберіть **Print Spooler** (Спулер друку).
- **iv.** Натисніть правою кнопкою **Print Spooler** (Спулер друку) і виберіть **Перезапустить**  (Перезапустити), щоб повторно запустити службу.
- **б.** Переконайтеся, що за промовчуванням вибрано належний принтер.

Біля принтера, вибраного за промовчуванням, установлено прапорець у чорному або зеленому колі.

- **в.** Якщо встановлено неправильний принтер, клацніть належний пристрій правою кнопкою миші й виберіть пункт **Set as Default Printer** (Установити принтер за промовчуванням).
- **г.** Спробуйте скористатися принтером ще раз.
- **6.** Перезавантажте комп'ютер.
- **7.** Очистіть чергу друку.

#### **Очищення черги друку**

- **а.** Залежно від операційної системи виконайте одну з наведених нижче дій.
	- **Windows 10**. В меню **Пуск** (Пуск) Windows натисніть **Все программы** (Усі програми), оберіть **Система Windows** (Система Windows), **Панель управления** (Панель керування) та натисніть **Просмотр устройств и принтеров** (Переглянути принтери та пристрої) у меню **Оборудование и звук** (Устаткування та звук).
	- **Windows 8.1** і **Windows 8**: Щоб відкрити панель ключових кнопок, наведіть курсор на верхній правий кут екрана або торкніться його, клацніть піктограму **Параметры**  (Настройки), виберіть **Панель управления** (Панель керування), а потім — **Просмотр устройств и принтеров** (Переглянути принтери та пристрої).
	- **Windows 7**: у меню **Пуск** операційної системи Windows натисніть **Devices and Printers**  (Пристрої та принтери).
- **Windows Vista**: У меню **Start** (Пуск) Windows виберіть **Control Panel** (Панель керування) і натисніть **Printers** (Принтери).
- **Windows XP**: У меню **Пуск** ОС Windows натисніть **Панель управления** (Панель керування), а потім – **Принтеры и факсы** (Принтери й факси).
- **б.** Двічі клацніть піктограму принтера, щоб відкрити чергу друку.
- **в.** У меню **Printer** (Принтер) натисніть **Cancel all documents** (Скасувати всі документи) або **Purge Print Document** (Очистити документ для друку), а потім натисніть **Yes** (Так) для підтвердження.
- **г.** Якщо в черзі досі є документи, перезавантажте комп'ютер, після чого спробуйте виконати друк ще раз.
- **ґ.** Знову перевірте чергу друку, щоб переконатися в тому, що цей список пустий, а потім повторіть спробу друку.

#### **Вирішення проблем із друком (OS X і macOS)**

- **1.** Перевірте наявність повідомлень про помилку й усуньте причини їх появи.
- **2.** Від'єднайте та знову приєднайте кабель USB. Упевніться, що принтер приєднано до комп'ютера безпосередньо через USB-порт, а не через концентратор USB. Якщо принтер і надалі залишається невиявленим, замініть кабель USB та перейдіть до наступного кроку.
- **3.** Переконайтеся, що продукт не призупинено і він не перебуває в автономному режимі.

**Щоб переконатися, що продукт не призупинено і він не перебуває в автономному режимі**

- **а.** У **System Preferences**(Параметри системи) натисніть **Printers & Scanners** (Принтери та сканери) .
- **б.** Натисніть кнопку **Open Print Queue** (Відкрити чергу друку).
- **в.** Клацніть завдання друку, щоб вибрати його.

Використовуйте такі кнопки для керування завданням друку:

- **Delete** (Видалити): скасовує вибране завдання друку.
- **Hold** (Утримувати): призупинення вибраного завдання друку.
- **Resume** (Продовжити): продовжує призупинене завдання друку.
- **Pause Printer** (Призупинити принтер): призупинення всіх завдань у черзі друку.
- **г.** Після внесення змін повторіть спробу друку.
- **4.** Перезавантажте комп'ютер.

## **Усунення проблем із якістю друку**

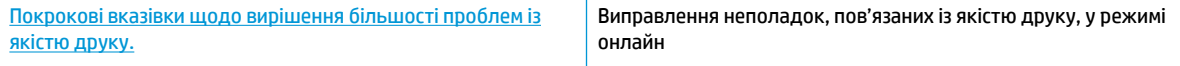

## **Прочитайте в довідці загальні вказівки щодо вирішення проблем із якістю друку.**

 $\mathbb{R}^n$  примітка. Щоб захистити друкуючі головки від висихання, завжди вимикайте принтер за допомогою кнопки **Живлення** , зачекавши, доки індикатор кнопки **Живлення** згасне.

#### **Покращення якості друку**

- **1.** Переконайтеся, що використовуються оригінальні чорнила і друкуючі головки HP.
	- Впевніться, що рівень чорнил у всіх картриджах вищий за позначку мінімального рівня.
	- Якщо рівень чорнил близький до позначки мінімального значення, слід заповнити картридж відповідним чорнилом.
- **2.** Перевірте тип паперу.
	- Для отримання найкращої якості друку використовуйте високоякісний папір HP або папір, що відповідає стандартам ColorLok®. Додаткову інформацію див. у розділі [Використання паперу](#page-32-0) [на сторінці 26](#page-32-0).
	- Завжди вирівнюйте папір, на якому збираєтеся друкувати. Для досягнення найкращих результатів під час друку зображень використовуйте фотопапір HP Advanced Photo Paper.
	- Зберігайте спеціальний папір в оригінальних упаковках усередині пластикових пакетів, які можна щільно закрити, на рівній поверхні в прохолодному сухому місці. Перед друком вийміть лише той обсяг паперу, який наразі буде використовуватися. Після завершення друку покладіть невикористаний фотопапір у пластиковий пакет. Це не дозволить паперу скручуватися.
- **3.** Перевірте, чи відповідають параметри друку програмного забезпечення принтера типу паперу, який використовується. Детальніше про параметри друку див. у розділі [Поради щодо вибору](#page-50-0) [параметрів принтера на сторінці 44](#page-50-0).
- **4.** Щоб надрукувати сторінку з даними діагностики, на панелі керування натисніть кнопку **Color Copy (Кольорова копія)** ( ) та утримуйте її протягом 3 секунд.

**5.** Перевірте блакитне, пурпурове, жовте і чорне поля, а також інші відомості на сторінці діагностики.

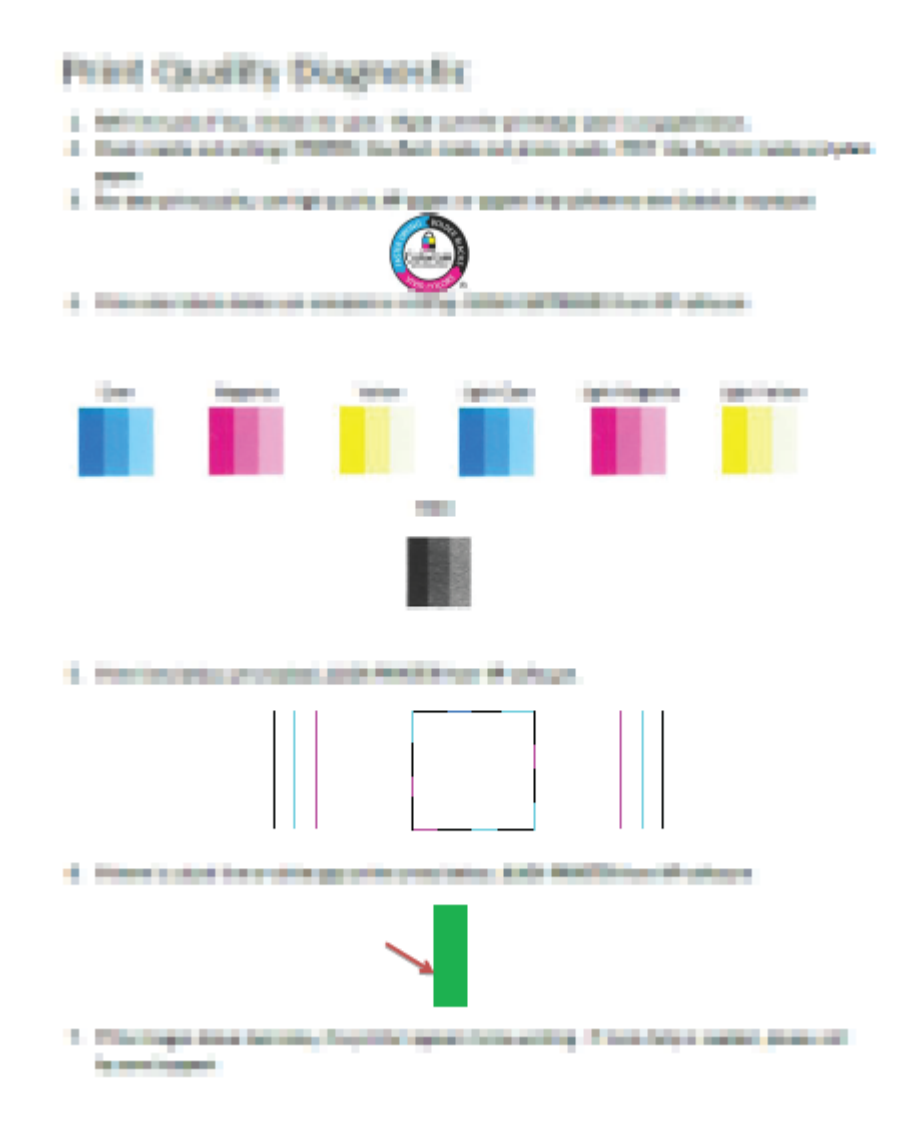

- **6.** Виконайте очищення друкуючих головок (картриджів), якщо на сторінці діагностики у кольорових і чорному полях наявні смужки або у певних частинах поля відсутнє чорнило.
- **7.** Якщо прямі лінії здаються нерівними або на сторінці діагностики зазначено, що вирівнювання друкуючих головок може бути корисним, вирівняйте друкуючі головки (картриджі).
- **8.** Якщо проблеми з якістю друку залишаються після очищення і вирівнювання друкуючих головок (картриджів), зверніться до служби підтримки НР.

#### **Очистка друкуючих головок (картриджів) (Windows)**

**ПОПЕРЕДЖЕННЯ.** Очищайте друкуючі головки (картриджі) тільки у разі потреби. Зайве чищення призводить до витрати чорнила і скорочення терміну експлуатації друкуючих головок (картриджів).

- **1.** Завантажте у вхідний лоток звичайний невживаний білий аркуш паперу розміру Letter або A4.
- **2.** Відкрийте програма для принтера. Додаткову інформацію див. у розділі [Відкриття програмного](#page-35-0) [забезпечення принтера HP \(Windows\)](#page-35-0) на сторінці 29.
- **3.** У програма для принтера клацніть **Print & Scan (Друк і сканування)** і виберіть **Maintain Your Printer** (Обслуговування принтера), щоб перейти на панель **Printer Toolbox** (Панель інструментів принтера).
- **4.** Натисніть **Очистить картриджи** (Очистити картриджі) на вкладці **Службы устройства** (Служби пристрою). Дотримуйтеся вказівок на екрані.

#### **Вирівнювання друкуючих головок (картриджів) (Windows)**

- **1.** Завантажте у вхідний лоток звичайний невживаний білий аркуш паперу розміру Letter або A4.
- **2.** Відкрийте програма для принтера. Додаткову інформацію див. у розділі [Відкриття програмного](#page-35-0) [забезпечення принтера HP \(Windows\)](#page-35-0) на сторінці 29.
- **3.** У програма для принтера клацніть **Print & Scan (Друк і сканування)** і виберіть **Maintain Your Printer** (Обслуговування принтера), щоб перейти на панель інструментів.

З'явиться панель інструментів принтера.

**4.** Натисніть **Выровнять картриджи** (Вирівняти картриджі) на вкладці **Службы устройства** (Служби пристрою).

Принтер роздрукує аркуш вирівнювання.

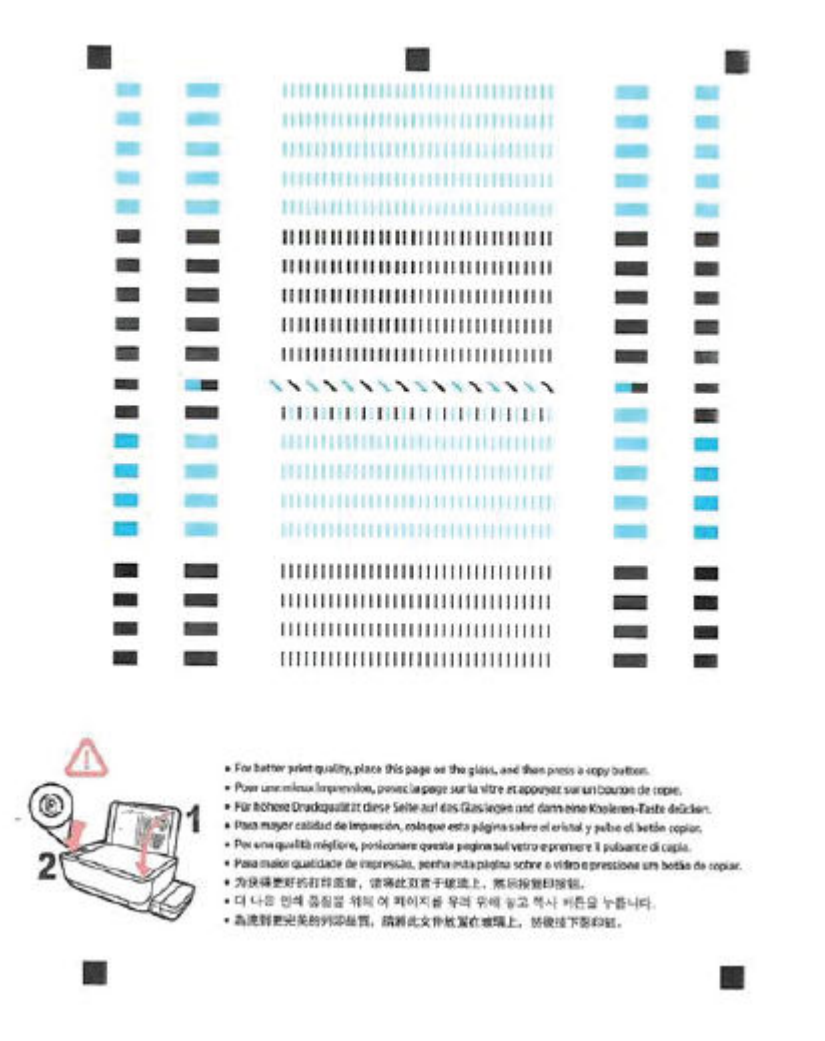

**5.** Дотримуючись вказівок на екрані, покладіть аркуш вирівнювання друкуючих головок на скло сканера друкованою стороною донизу та натисніть **Сканировать** (Сканувати), щоб відсканувати аркуш вирівнювання.

Принтер виконає вирівнювання друкуючих головок. Утилізуйте або викиньте аркуш вирівнювання друкуючої головки.

#### **Очистка друкуючих головок (картриджів) (OS X і macOS)**

**ПОПЕРЕДЖЕННЯ.** Очищуйте друкуючі головки лише за потреби. Зайве чищення призводить до витрати чорнила і скорочення терміну експлуатації друкуючих головок.

- **1.** Завантажте в лоток звичайний аркуш білого паперу формату Letter або А4.
- **2.** Відкрийте HP Utility.

**<sup>2</sup> ПРИМІТКА.** Програму HP Utility розміщено в підпапці **HP** папки **Applications** (Програми).

- **3.** Зліва від вікна в списку пристроїв виберіть принтер.
- **4.** Клацніть **Clean Printheads** (Очистити друкуючі головки).
- **5.** Виберіть команду **Clean** (Очистити) і дотримуйтесь інструкцій на екрані.

**ПОПЕРЕДЖЕННЯ.** Очищуйте друкувальну головку лише за потреби. Зайве чищення призводить до перевитрати чорнила та скорочення терміну експлуатації друкуючої головки.

- **<mark>†</mark> ПРИМІТКА.** Якщо після очищення якість друку все одно низька, відкалібруйте друкувальну головку. Якщо проблеми з якістю друку залишаються після очищення і вирівнювання, зверніться до служби підтримки НР.
- **6.** Натисніть **All Settings** (Усі параметри), щоб повернутися на панель **Information and Support (Довідка й технічна підтримка)**.

#### **Вирівнювання друкуючих головок (картриджів) (OS X і macOS)**

- **1.** Завантажте в лоток звичайний аркуш білого паперу формату Letter або А4.
- **2.** Відкрийте HP Utility.

**<sup>2</sup> ПРИМІТКА.** Програму HP Utility розміщено в підпапці **HP** папки **Applications** (Програми).

- **3.** Зліва від вікна в списку пристроїв виберіть принтер.
- **4.** Клацніть **Align** (Вирівняти).
- **5.** Виберіть **Align** (Вирівняти) і дотримуйтесь інструкцій на екрані.
- **6.** Натисніть **All Settings** (Усі параметри), щоб повернутися на панель **Information and Support (Довідка й технічна підтримка)**.

## **Проблеми зі створенням копій**

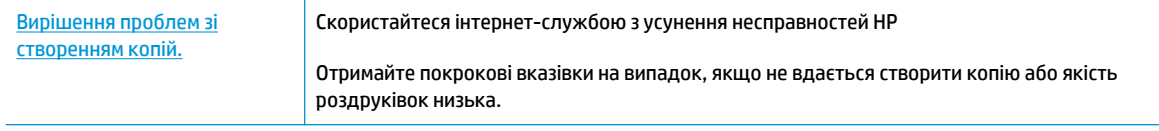

**В ПРИМІТКА.** Інтернет-служби з усунення несправностей HP можуть бути доступні не всіма мовами.

[Поради для успішного копіювання та сканування на сторінці 62](#page-68-0)

## **Проблеми зі скануванням**

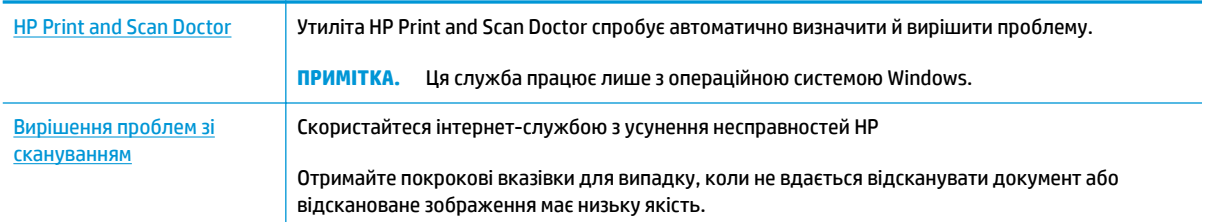

## **ПРИМІТКА.** HP Print and Scan Doctor та інтернет-служби з усунення несправностей HP можуть бути доступні не всіма мовами.

[Поради для успішного копіювання та сканування на сторінці 62](#page-68-0)

## **Проблеми з мережею та підключенням**

Рекомендовані дії

## **Вирішення проблем із бездротовим підключенням**

Виберіть один із наведених нижче способів усунення несправностей.

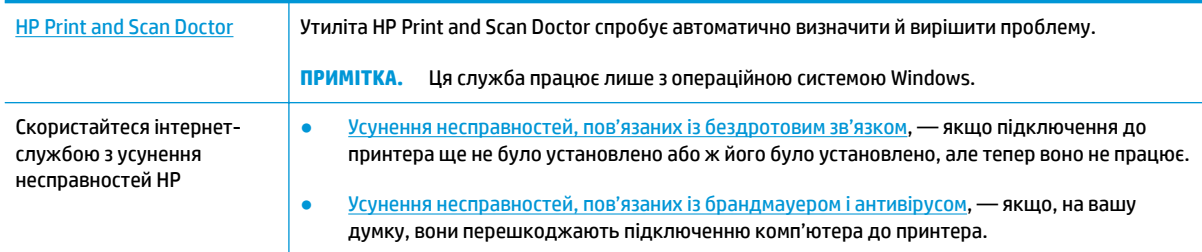

**ПРИМІТКА.** HP Print and Scan Doctor та інтернет-служби з усунення несправностей HP можуть бути доступні не всіма мовами.

**Прочитайте в довідці загальні вказівки щодо вирішення проблем із бездротовим зв'язком**

**▲** Щоб надрукувати сторінку конфігурації мережі та звіт про перевірку бездротової мережі, одночасно натисніть кнопки **Бездротовий зв'язок (** $(\!\!(\!\bullet\!)\!\!)$ **) та <b>Інформація** ( $(\!\cdot\! \})$ ).

## **Пошук параметрів мережі для бездротового підключення**

Виберіть один із наведених нижче способів усунення несправностей.

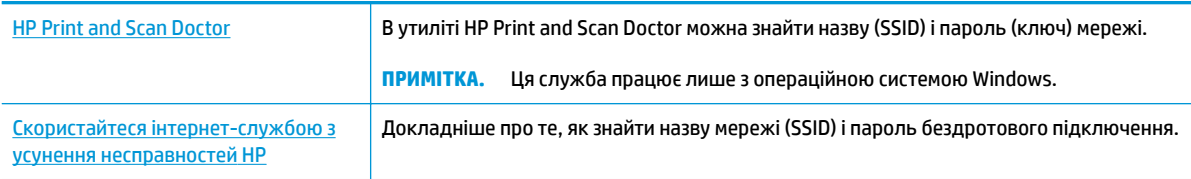

**ПРИМІТКА.** HP Print and Scan Doctor та інтернет-служби з усунення несправностей HP можуть бути доступні не всіма мовами.

## **Вирішення проблем із підключенням Wi-Fi Direct**

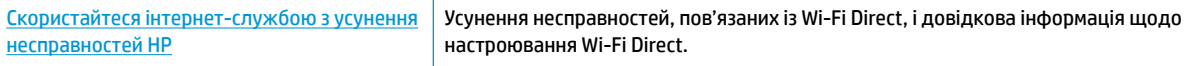

 $\mathbb{B}^*$  примітка. Інтернет-служби з усунення несправностей HP можуть бути доступні не всіма мовами.

#### **Прочитайте в довідці загальні вказівки щодо усунення несправностей, пов'язаних із Wi-Fi Direct.**

- **1.** Переконайтеся, що індикатор **Wi-Fi Direct** на контрольній панелі світиться. Якщо індикатор не світиться, натисніть кнопку **Wi-Fi Direct** ( ), щоб увімкнути його.
- **2.** Увімкніть бездротове підключення (Wi-Fi) на комп'ютері з бездротовим доступом або на мобільному пристрої, а потім виконайте пошук імені Wi-Fi Direct вашого принтера і встановіть до нього підключення.
- **3.** Введіть пароль Wi-Fi Direct після появи відповідного запиту.
- **4.** Якщо ви використовуєте мобільний пристрій, переконайтеся, що на ньому інстальовано сумісну програму для друку. Щоб отримати додаткові відомості про друк із мобільних пристроїв, відвідайте веб-сайт [www.hp.com/global/us/en/eprint/mobile\\_printing\\_apps.html.](http://www.hp.com/global/us/en/eprint/mobile_printing_apps.html)

## **Зміна підключення USB на бездротове**

Виберіть один із наведених нижче способів усунення несправностей.

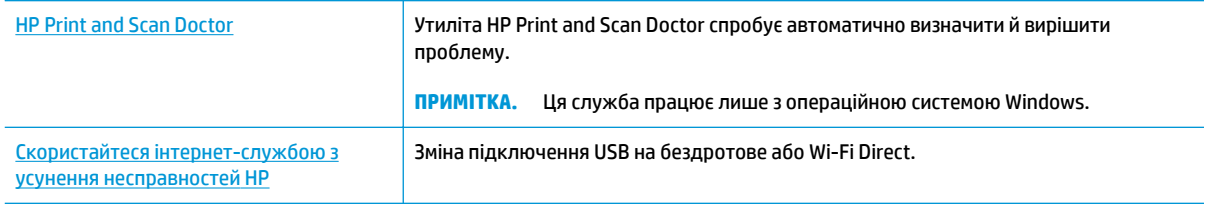

**ПРИМІТКА.** HP Print and Scan Doctor та інтернет-служби з усунення несправностей HP можуть бути доступні не всіма мовами.

[Змінення USB-підключення на підключення через бездротову мережу на сторінці 84](#page-90-0)

## **Отримання довідки у програмі HP Smart**

Програма HP Smart сповіщає про проблеми в роботі принтера (зминання паперу та інші збої), а також містить посилання на розділи довідки й контактні дані служби підтримки, необхідні для отримання додаткової допомоги.

## **Проблеми з обладнанням принтера**

### **Закрийте дверцята доступу до друкуючої головки**

Щоб друк розпочався, дверцята доступу до друкуючої головки мають бути закриті.

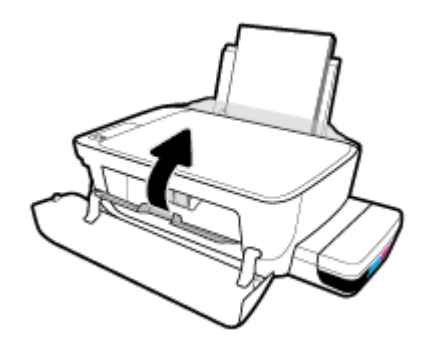

#### **Принтер неочікувано вимикається**

- Перевірка живлення й підключення до мережі.
- Переконайтеся, що кабель живлення принтера належним чином підключено до робочої розетки.
- $\tilde{\mathbb{B}}$  <mark>примітка.</mark> У разі активації функції Автовимкнення принтер автоматично вимикається через дві години бездіяльності, що допомагає зменшити споживання електроенергії. Додаткову інформацію див. у розділі [Автовимкнення на сторінці 33.](#page-39-0)

#### **Усунення помилок принтера**

● Вимкніть і ввімкніть принтер. Якщо це не допомогло вирішити проблему, зверніться до служби підтримки HP.

## **Коди помилок для панелі керування**

Якщо піктограма **Кількість копій** на екрані принтера змінюється з літери E на цифру та навпаки, це означає, що виникла помилка. Літера E та цифра є кодами помилки. Наприклад, якщо піктограма **Кількість копій** змінюється з літери E на цифру 4 та навпаки, це означає, що виникло зминання паперу.

Для отримання інформації про визначення коду помилки та способів рішення проблеми, див. дані про піктограми **Кількість копій** у розділі [Статуси індикаторів та позначок на панелі керування на сторінці 8.](#page-14-0)

## **Cлужба підтримки HP**

Для отримання актуальної інформації про оновлення товарів та підтримку відвідайте [веб-сайт](http://www.hp.com/embed/sfs/doc?client=IWS-eLP&lc=uk&cc=ua&ProductNameOID=16180954&TapasOnline=PRODUCT_SPECS) [підтримки принтера www.support.hp.com](http://www.hp.com/embed/sfs/doc?client=IWS-eLP&lc=uk&cc=ua&ProductNameOID=16180954&TapasOnline=PRODUCT_SPECS). На нашому веб-сайті підтримки HP ви знайдете багато інформації, яка може допомогти вам вирішити проблему з принтером.

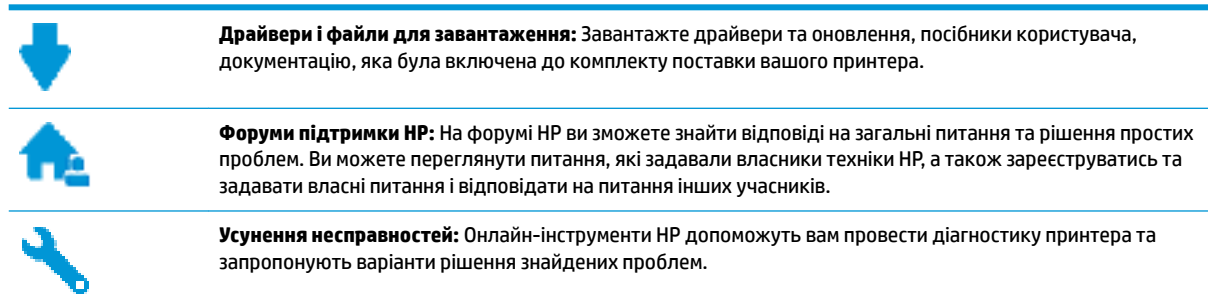

**28 примітка.** За допомогою програми HP Smart також можна перевіряти помилки принтера і отримувати допомогу з усунення несправностей. Інформацію про цю програму див. у розділі [Друк,](#page-36-0) [сканування та усунення несправностей на пристроях iOS, Android і Windows 10 за допомогою програми](#page-36-0) HP Smart [на сторінці 30](#page-36-0).

## **Зв'язатися з компанією HP**

Якщо для рішення проблеми вам знадобилася допомога інженера підтримки HP, завітайте на [сайт](http://h20180.www2.hp.com/apps/Nav?h_pagetype=s-017&h_product=16180711&h_client&s-h-e010-1&h_lang=uk&h_cc=ua) [Contact Support.](http://h20180.www2.hp.com/apps/Nav?h_pagetype=s-017&h_product=16180711&h_client&s-h-e010-1&h_lang=uk&h_cc=ua) Користувачі, які мають діючу гарантію на будь-який продукт, можуть скористатися такими можливостями зв'язку (послуги інженерів HP для користувачів, гарантія на продукти яких закінчилась, може бути платною):

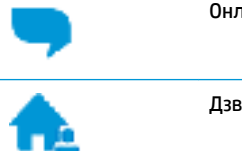

Онлайн-чат з інженером підтримки HP.

Дзвінок інженеру підтримки HP.

Коли ви звертаєтесь у службу підтримки HP, ви повинні повідомити таку інформацію:

Назва продукту (указано на принтері, наприклад HP Ink Tank Wireless 410)

Номер виробу (знаходиться з внутрішнього боку передньої кришки)

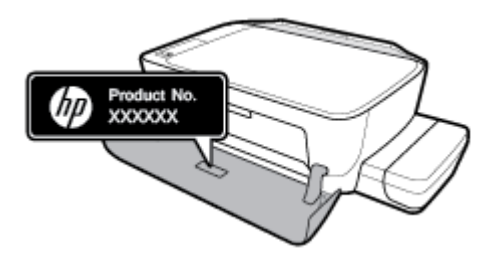

Серійний номер (указано на задній або нижній панелі принтера)

## **Реєстрація принтера**

Витративши лише кілька хвилин на реєстрацію, ви зможете користуватися більш швидким обслуговуванням і ефективнішою підтримкою, а також отримуватимете сповіщення від служби підтримки продукту. Якщо ви не зареєстрували принтер під час установленння програмного забезпечення, це можна зробити зараз за адресою <http://www.register.hp.com>.

## **Продовження гарантійного терміну**

Розширені можливості обслуговування принтера доступні за додаткову плату. Перейдіть до [www.hp.com/support](http://h20180.www2.hp.com/apps/Nav?h_pagetype=s-001&h_product=16180711&h_client&s-h-e010-1&h_lang=uk&h_cc=ua) , виберіть країну або регіон, мову, а потім ознайомтеся з положеннями розширеної гарантії для вашого принтера.

# **а Технічні характеристики**

У цьому розділі містяться технічні характеристики принтера та нормативна інформація про нього. Надану в цьому посібнику інформацію може бути змінено без попередження.

У цьому розділі містяться відомості на такі теми:

- [Примітки компанії HP](#page-127-0)
- [Характеристики](#page-128-0)
- [Нормативна інформація](#page-130-0)
- [Програма забезпечення екологічності продукту](#page-137-0)

## <span id="page-127-0"></span>**Примітки компанії HP**

Надану в цьому посібнику інформацію може бути змінено без додаткових повідомлень.

Усі права захищено. Відтворення, внесення змін або переклад цього матеріалу без попереднього письмового дозволу компанії HP заборонено, окрім випадків, передбачених законом про авторські права. Усі умови гарантії для продуктів і послуг компанії HP викладено в тексті прямої гарантії, яка надається разом із такими продуктами та послугами. Жодна інформація, наведена в цьому документі, не може тлумачитися як така, що містить додаткові гарантійні зобов'язання. Компанія HP не несе відповідальності за технічні чи редакційні помилки або упущення, наявні в цьому документі.

© Copyright 2018 HP Development Company, L.P.

Microsoft and Windows are either registered trademarks or trademarks of Microsoft Corporation in the United States and/or other countries.

## <span id="page-128-0"></span>**Характеристики**

Інші технічні характеристики виробу див. у специфікаціях на сторінці [www.hp.com/support](http://h20180.www2.hp.com/apps/Nav?h_pagetype=s-001&h_product=16180711&h_client&s-h-e010-1&h_lang=uk&h_cc=ua) .

#### **Вимоги до системи**

Щоб отримати інформацію про програмне забезпечення, системні вимоги або майбутні випуски операційної системи та підтримку, перейдіть на веб-сайт технічної підтримки HP онлайн [www.hp.com/support](http://h20180.www2.hp.com/apps/Nav?h_pagetype=s-001&h_product=16180711&h_client&s-h-e010-1&h_lang=uk&h_cc=ua) .

#### **Вимоги до навколишнього середовища**

- Рекомендований діапазон робочих температур: від 15 ℃ до 30 ℃ (від 59 ℉ до 86 ℉).
- Допустимий температурний діапазон для експлуатації: від 5 до 40 ℃ (від 41 до 104 ℉).
- Відносна вологість: 15–80% відносної вологості, без конденсації; максимальна температура конденсації: 28 °C.
- Діапазон температур зберігання (не робочі): від –40 до 60 ℃ (від –40 до 140 ℉).
- За наявності сильних електромагнітних полів принтер може виводити дещо розмите зображення.
- НР рекомендує використовувати кабель USB довжиною до 3 м, щоб мінімізувати появу шумів через потенційно потужні електромагнітні поля

#### **Ємність вхідного лотка**

- **Звичайний папір (80 г/м<sup>2</sup> [20 фунтів]): до 60**
- Конверти: до 5
- Індексні картки: до 20
- Фотопапір: до 20

#### **Ємність вихідного лотка**

- **Звичайний папір (80 г/м<sup>2</sup> [20 фунтів]): до 25**
- Конверти: до 5
- Індексні картки: до 10
- Фотопапір: до 10

#### **Формат носіїв друку**

Повний список підтримуваних форматів носіїв друку можна знайти у програмному забезпеченні принтера.

#### **Вага паперу**

- Звичайний папір: від 64 до 90 г/м² (від 16 до 24 фунтів)
- Конверти: від 75 до 90 г/м² (від 20 до 24 фунтів)
- Листівки: до 200 г/м² (максимум для індексних аркушів 110 фунтів)
- Фотопапір: до 280 г/м<sup>2</sup> (75 фунтів)

#### **Характеристики друку**

- Залежно від складності документа швидкість друку може змінюватися
- Метод: струменевий з термоперенесенням барвника, система подачі за вимогою
- Мова: PCL3 GUI

#### **Специфікації копіювання**

- Роздільна здатність: оптична, до 600 × 300 точок на дюйм (dpi).
- Обробка цифрового зображення
- Швидкість копіювання залежить від складності документа та моделі

#### **Специфікації сканера**

Роздільна здатність: до 1200 х 1200 пікселів на дюйм, оптична

Докладнішу інформацію щодо роздільної здатності ppi див. у програмному забезпеченні принтера.

- Колір: 24-бітний колір, 8-бітні відтінки сірого (256 рівнів сірого)
- Максимальний розмір сканування за допомогою сканера: 21,6 х 29,7 см

### **Розподільча здатність друку**

Підтримувані значення роздільної здатності можна знайти на веб-сайті підтримки принтера [www.support.hp.com.](http://www.hp.com/embed/sfs/doc?client=IWS-eLP&lc=uk&cc=ua&ProductNameOID=16180954&TapasOnline=PRODUCT_SPECS)

#### **Інформація про акустику**

● Маючи доступ до Інтернету, з [веб-сайту HP](http://www.hp.com/embed/sfs/doc?client=IWS-eLP&lc=uk&cc=ua&ProductNameOID=16180954&TapasOnline=PRODUCT_SPECS) можна отримати інформацію про акустику.

## <span id="page-130-0"></span>**Нормативна інформація**

Принтер відповідає стандартам, установленим контролюючими організаціями у вашій країні/вашому регіоні.

У цьому розділі містяться відомості на такі теми:

- Нормативний ідентифікаційний номер моделі
- Положення Федеральної комісії зв'язку (FCC)
- [Положення про відповідність VCCI \(клас B\) для користувачів у Японії](#page-131-0)
- [Примітка для користувачів у Японії щодо кабелю живлення](#page-131-0)
- [Примітка для користувачів у Кореї](#page-131-0)
- [Заява щодо впливу шуму для Німеччини](#page-131-0)
- [Зауваження для країн ЄС](#page-131-0)
- [Декларація відповідності](#page-133-0)
- **[Regulatory wireless statements](#page-135-0)**

## **Нормативний ідентифікаційний номер моделі**

З метою нормативної ідентифікації даному виробу надано нормативний номер моделі. Нормативний номер моделі для вашого виробу — SNPRH-1506-01. Нормативний номер не слід плутати з маркетинговою назвою (HP Ink Tank Wireless 410 series тощо) або номером виробу (Z4B53A, Z4B54A тощо).

## **Положення Федеральної комісії зв'язку (FCC)**

The United States Federal Communications Commission (in 47 CFR 15.105) has specified that the following notice be brought to the attention of users of this product.

This equipment has been tested and found to comply with the limits for a Class B digital device, pursuant to Part 15 of the FCC Rules. These limits are designed to provide reasonable protection against harmful interference in a residential installation. This equipment generates, uses and can radiate radio frequency energy and, if not installed and used in accordance with the instructions, may cause harmful interference to radio communications. However, there is no guarantee that interference will not occur in a particular installation. If this equipment does cause harmful interference to radio or television reception, which can be determined by turning the equipment off and on, the user is encouraged to try to correct the interference by one or more of the following measures:

- Reorient or relocate the receiving antenna.
- Increase the separation between the equipment and the receiver.
- **•** Connect the equipment into an outlet on a circuit different from that to which the receiver is connected.
- Consult the dealer or an experienced radio/TV technician for help.

For further information, contact: Manager of Corporate Product Regulations, HP Inc. 1501 Page Mill Road, Palo Alto, CA 94304, U.S.A.

Modifications (part 15.21)

<span id="page-131-0"></span>The FCC requires the user to be notified that any changes or modifications made to this device that are not expressly approved by HP may void the user's authority to operate the equipment.

This device complies with Part 15 of the FCC Rules. Operation is subject to the following two conditions: (1) this device may not cause harmful interference, and (2) this device must accept any interference received, including interference that may cause undesired operation.

## **Положення про відповідність VCCI (клас B) для користувачів у Японії**

この装置は、クラス B 情報技術装置です。この装置は、家庭環境で使用することを目的としていますが、この装置がラジオ やテレビジョン受信機に近接して使用されると、受信障害を引き起こすことがあります。取扱説明書に従って正しい取り扱 いをして下さい。

VCCI-B

## **Примітка для користувачів у Японії щодо кабелю живлення**

製品には、同梱された電源コードをお使い下さい。

同梱された電源コードは、他の製品では使用出来ません。

### **Примітка для користувачів у Кореї**

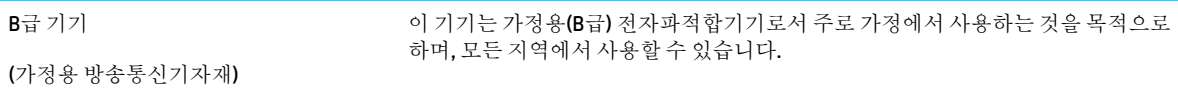

### **Заява щодо впливу шуму для Німеччини**

Geräuschemission

LpA < 70 dB am Arbeitsplatz im Normalbetrieb nach DIN 45635 T. 19

### **Зауваження для країн ЄС**

(  $\epsilon$ 

Продукція, що має маркування СЕ, відповідає чинним директивам ЄС і відповідним європейським гармонізованим стандартам. Повний текст Декларації про відповідність доступний на веб-сайті за наведеним нижче посиланням:

www.hp.eu/certificates (доступний пошук за назвою моделі продукту й за нормативним номером моделі (RMN), указаним на етикетці з регулятивною інформацією).

Із питаннями стосовно дотримання законодавства звертайтеся до HP Deutschland GmbH, HQ-TRE, 71025, Boeblingen, Німеччина.

## **Продукти з функцією бездротового зв'язку**

#### **Електромагнітні поля**

● Цей продукт відповідає міжнародним вимогам щодо дії високочастотного випромінювання (ICNIRP).

Якщо його обладнано приймально-передавальним радіоприладом, за звичайного користування відстань 20 см забезпечує відповідність рівня дії високочастотного випромінювання вимогам ЄС.

### **Функція бездротового зв'язку в Європі**

- Продукти, що використовують для радіозв'язку стандарт 802.11 b/g/n або Bluetooth:
	- Цей продукт працює на радіочастотах у діапазоні від 2400 МГц до 2483,5 МГц з потужністю передачі в 20 дБм (100 мВт) або менше.
- Продукти, що використовують для радіозв'язку стандарт 802.11 a/b/g/n:
	- Цей продукт працює на радіочастотах у діапазонах від 2400 МГц до 2483,5 МГц та від 5170 МГц до 5710 МГц з потужністю передачі в 20 дБм (100 мВт) або менше.

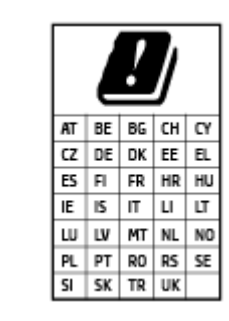

– **УВАГА**! Локальна бездротова мережа IEEE 802.11x із діапазоном частот 5,15–5,35 ГГц призначена **лише для використання в приміщенні** на території країн, наведених у таблиці. Використання цієї мережі WLAN на вулиці може створювати перешкоди для радіозв'язку.

## <span id="page-133-0"></span>**Декларація відповідності**

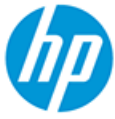

**DECLARATION OF CONFORMITY** according to ISO/IEC 17050-1 and EN 17050-1

DoC #: SNPRH-1506-01- R6 Original/en

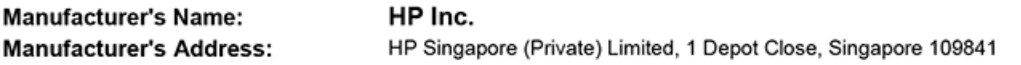

declare, under its sole responsibility that the product

Product Name and Model:<sup>2)</sup> HP DeskJet GT 5820 All-in-One Printer Series HP Ink Tank Wireless 410 Series HP Smart Tank Wireless 450 Series Regulatory Model Number:1) SNPRH-1506-01 **Product Options:** Please See ANNEX I

conforms to the following Product Specifications and Regulations:

#### **Safety**

IEC 60950-1:2005 +A1:2009 +A2:2013 EN 60950-1:2006 +A11:2009 +A1:2010 +A12:2011 +A2:2013 EN 62479:2010 EN 62311:2008

**EMC** EN 55032:2012 / EN 55032:2012 Class B CISPR 24:2010 / EN 55024:2010 EN 61000-3-2:2014 EN 61000-3-3:2013 FCC CFR 47 Part 15 ICES-003, Issue 6 EN 301 489-1 V2.1.1:2017 EN 301 489-17 V3.1.1:2017

Spectrum EN 300 328 V2.1.1:2016

#### Ecodesign

Regulation (EC) No. 1275/2008 ENERGY STAR® Qualified Imaging Equipment Operational Mode (OM) Test Procedure EN 50564:2011 IEC 62301:2011

#### **RoHS**

EN 50581:2012

The product herewith complies with the requirements of the Radio Equipment Directive 2014/53/EU, the Ecodesign Directive 2009/125/EC, the RoHS Directive 2011/65/EU and carries the CE-marking accordingly.

This device complies with part 15 of the FCC Rules. Operation is subject to the following two conditions: (1) This device may not cause harmful interference, and (2) this device must accept any interference received, including interference that may cause undesired operation.

#### **Additional Information:**

- 1) This product is assigned a Regulatory Model Number which stays with the regulatory aspects of the design. The Regulatory Model Number is the main product identifier in the regulatory documentation and test reports, this number should not be confused with the marketing name or the product numbers.
- This product was tested in a typical HP environment, in conjunction with an HP host system.
- 3) This product uses a radio module with Regulatory Model Number SDGOB-1392 as needed to meet technical regulatory requirements for the countries/regions where this product will be sold.

Vancouver, WA 13-05-2017

Uwe Voigt, Manager

Customer Assurance, Inkjet Business and Platform

#### Local contact for regulatory topics only:

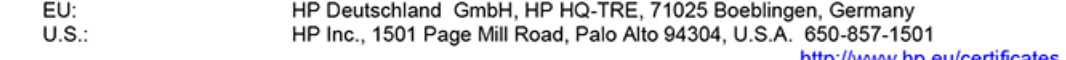

http://www.hp.eu/certificates

## **DECLARATION OF CONFORMITY** according to ISO/IEC 17050-1 and EN 17050-1

## **ANNEX I**

## Regulatory Model Number: SNPRH-1506-01

## **OPTIONS**

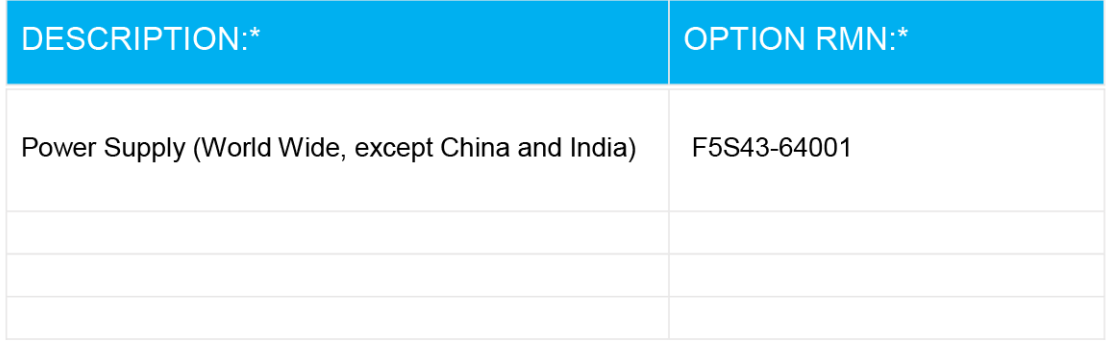

## For non-EU countries only:

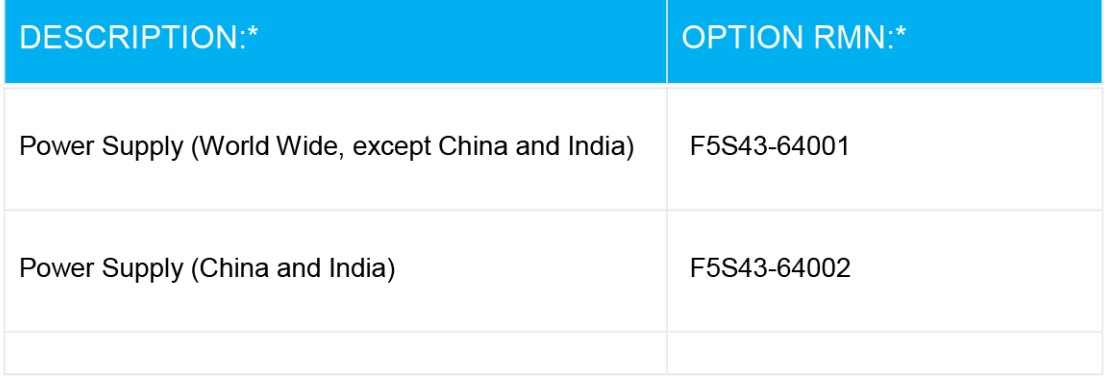

\* Where X represents any alpha numeric character.

## <span id="page-135-0"></span>**Regulatory wireless statements**

У цьому розділі міститься така нормативна інформація, яка стосується бездротових продуктів:

- Вплив високочастотного випромінювання
- Примітка для користувачів у Бразилії
- Примітка для користувачів у Канаді
- [Примітка для користувачів у Тайвані](#page-136-0)
- [Примітка для користувачів у Мексиці](#page-136-0)
- [Для користувачів у Японії](#page-136-0)
- [Примітка для користувачів у Кореї](#page-136-0)

#### **Вплив високочастотного випромінювання**

**A CAUTION:** The radiated output power of this device is far below the FCC radio frequency exposure limits. Nevertheless, the device shall be used in such a manner that the potential for human contact during normal operation is minimized. This product and any attached external antenna, if supported, shall be placed in such a manner to minimize the potential for human contact during normal operation. In order to avoid the possibility of exceeding the FCC radio frequency exposure limits, human proximity to the antenna shall not be less than 20 cm (8 inches) during normal operation.

#### **Примітка для користувачів у Бразилії**

Este equipamento opera em caráter secundário, isto é, não tem direito à proteção contra interferência prejudicial, mesmo de estações do mesmo tipo, e não pode causar interferência em sistemas operando em caráter primário.

#### **Примітка для користувачів у Канаді**

Under Industry Canada regulations, this radio transmitter may only operate using an antenna of a type and maximum (or lesser) gain approved for the transmitter by Industry Canada. To reduce potential radio interference to other users, the antenna type and its gain should be so chosen that the equivalent isotropically radiated power (e.i.r.p.) is not more than that necessary for successful communication.

This device complies with Industry Canada licence-exempt RSS standard(s). Operation is subject to the following two conditions: (1) this device may not cause interference, and (2) this device must accept any interference, including interference that may cause undesired operation of the device.

WARNING! Exposure to Radio Frequency Radiation The radiated output power of this device is below the Industry Canada radio frequency exposure limits. Nevertheless, the device should be used in such a manner that the potential for human contact is minimized during normal operation.

To avoid the possibility of exceeding the Industry Canada radio frequency exposure limits, human proximity to the antennas should not be less than 20 cm (8 inches).

Conformément au Règlement d'Industrie Canada, cet émetteur radioélectrique ne peut fonctionner qu'avec une antenne d'un type et d'un gain maximum (ou moindre) approuvé par Industrie Canada. Afin de réduire le brouillage radioélectrique potentiel pour d'autres utilisateurs, le type d'antenne et son gain doivent être choisis de manière à ce que la puissance isotrope rayonnée équivalente (p.i.r.e.) ne dépasse pas celle nécessaire à une communication réussie.

<span id="page-136-0"></span>Cet appareil est conforme aux normes RSS exemptes de licence d'Industrie Canada. Son fonctionnement dépend des deux conditions suivantes : (1) cet appareil ne doit pas provoquer d'interférences nuisibles et (2) doit accepter toutes les interférences reçues, y compris des interférences pouvant provoquer un fonctionnement non souhaité de l'appareil.

AVERTISSEMENT relatif à l'exposition aux radiofréquences. La puissance de rayonnement de cet appareil se trouve sous les limites d'exposition de radiofréquences d'Industrie Canada. Néanmoins, cet appareil doit être utilisé de telle sorte qu'il doive être mis en contact le moins possible avec le corps humain.

Afin d'éviter le dépassement éventuel des limites d'exposition aux radiofréquences d'Industrie Canada, il est recommandé de maintenir une distance de plus de 20 cm entre les antennes et l'utilisateur.

#### **Примітка для користувачів у Тайвані**

低功率電波輻射性電機管理辦法

第十二條

經型式認證合格之低功率射頻電機,非經許可,公司、商號或使用者均不得擅自變更頻率、加大功率 或變更設計之特性及功能。

第十四條

低功率射頻電機之使用不得影響飛航安全及干擾合法通信;經發現有干擾現象時,應立即停用,並改 善至無干擾時方得繼續使用。

前項合法通信,指依電信法規定作業之無線電通信。低功率射頻電機須忍受合法通信或工業、科學及 醫藥用電波輻射性電機設備之干擾。

#### **Примітка для користувачів у Мексиці**

La operación de este equipo está sujeta a las siguientes dos condiciones: (1) es posible que este equipo o dispositivo no cause interferencia perjudicial y (2) este equipo o dispositivo debe aceptar cualquier interferencia, incluyendo la que pueda causar su operación no deseada.

Para saber el modelo de la tarjeta inalámbrica utilizada, revise la etiqueta regulatoria de la impresora.

### **Для користувачів у Японії**

この機器は技術基準適合証明又は工事設計認証を受けた無線設備を搭載しています。

#### **Примітка для користувачів у Кореї**

해당 무선설비는 전파혼신 가능성이 있으므로 인명안전과 관련된 서비스는 할 수 없음

(무선 모듈이 탑재된 제품인 경우)

## <span id="page-137-0"></span>**Програма забезпечення екологічності продукту**

Випускаючи свою продукцію, компанія HP постійно прагне до забезпечення високого рівня захисту навколишнього середовища. Цей продукт розроблено з урахуванням можливості повторної переробки. У продукті використано мінімум матеріалів, але функціональність і надійність роботи – на високому рівні. Завдяки особливостям конструкції різнорідні матеріали можна дуже легко розділити. Деталі для кріплення та інші з'єднання легко знайти, відкрити для доступу й демонтувати за допомогою звичайних інструментів. Конструкція продукту передбачає швидкий доступ до особливо важливих компонентів для ефективного демонтажу та ремонту.

Для отримання докладнішої інформації про програму захисту навколишнього середовища компанії НР див. на веб-сайті:

[www.hp.com/hpinfo/globalcitizenship/environment](http://www.hp.com/hpinfo/globalcitizenship/environment/index.html)

- Поради щодо захисту навколишнього середовища
- [Розпорядження Комісії Європейського Союзу 1275/2008](#page-138-0)
- [Папір](#page-138-0)
- **[Пластмаса](#page-138-0)**
- [Паспорт безпеки речовини](#page-138-0)
- [Програма переробки](#page-138-0)
- [Програма переробки витратних матеріалів HP для струменевого друку](#page-138-0)
- [Енергоспоживання](#page-138-0)
- [Утилізація обладнання користувачами](#page-139-0)
- [Утилізація відходів у Бразилії](#page-139-0)
- [Хімічні речовини](#page-139-0)
- Декларація наявності маркування шодо обмеженого використання речовин (Тайвань)
- [Таблиця небезпечних речовин та об'єктів, їх склад \(Китай\)](#page-141-0)
- [Технічний регламент щодо обмеження використання небезпечних речовин \(Індія\)](#page-141-0)
- Технічний регламент шодо обмеження використання небезпечних речовин (Україна)
- [Технічний регламент обмеження використання деяких небезпечних речовин в електричному та](#page-142-0) [електронному обладнанні \(Турція\)](#page-142-0)
- [EPEAT](#page-142-0)
- [Інформація для користувачів щодо екологічного маркування SEPA \(Китай\)](#page-142-0)
- [China Energy Label для принтерів, факсів та копіювальних апаратів](#page-142-0)

### **Поради щодо захисту навколишнього середовища**

Компанія HP зацікавлена допомогти клієнтам зменшити їх негативний вплив на навколишнє середовище. Щоб дізнатися про екологічні ініціативи компанії, перейдіть на веб-сайт програм та ініціатив компанії HP щодо захисту навколишнього середовища.

[www.hp.com/hpinfo/globalcitizenship/environment/](http://www.hp.com/hpinfo/globalcitizenship/environment/)

## <span id="page-138-0"></span>**Розпорядження Комісії Європейського Союзу 1275/2008**

Відомості щодо живлення продукту, зокрема про споживання електроенергії підключеним до мережі продуктом у режимі очікування, якщо всі дротові мережні порти підключено та всі бездротові мережеві порти активовано, див. в розділі P14 "Додаткова інформація" Екологічної декларації ІТ продукту за адресою [www.hp.com/hpinfo/globalcitizenship/environment/productdata/itecodesktop-pc.html](http://www.hp.com/hpinfo/globalcitizenship/environment/productdata/itecodesktop-pc.html).

## **Папір**

Цей виріб може здійснювати друк на вторинному папері згідно зі стандартом DIN 19309 та EN 12281:2002.

## **Пластмаса**

Деталі з пластику масою більше 25 грамів мають маркування, яке відповідає міжнародним стандартам і уможливлює їхню переробку після закінчення терміну експлуатації виробу.

## **Паспорт безпеки речовини**

Паспорт безпеки речовини, інформація про безпеку продукту та відомості щодо захисту навколишнього середовища доступні на веб-сайті [www.hp.com/go/ecodata](http://www.hp.com/go/ecodata) або за запитом.

## **Програма переробки**

Компанія HP пропонує широкий вибір програм повернення й утилізації виробів у багатьох країнах/ регіонах. У цих програмах задіяні партнери, що володіють найбільшими центрами утилізації електронних приладів у всьому світі. HP зберігає ресурси шляхом повторного продажу деяких найбільш популярних виробів. Докладнішу інформацію щодо повернення та переробки виробів HP можна отримати на веб-сайті:

[www.hp.com/hpinfo/globalcitizenship/environment/recycle/](http://www.hp.com/hpinfo/globalcitizenship/environment/recycle/)

## **Програма переробки витратних матеріалів HP для струменевого друку**

Компанія НР прагне до забезпечення високого рівня захисту навколишнього середовища. У багатьох країнах/регіонах діє Програма переробки витратних матеріалів (HP Inkjet Supplies Recycling Program), яка дає змогу безкоштовно утилізувати використані картриджі. За додатковою інформацією зверніться за адресою:

[www.hp.com/hpinfo/globalcitizenship/environment/recycle/](http://www.hp.com/hpinfo/globalcitizenship/environment/recycle/)

### **Енергоспоживання**

Обладнання для друку та обробки зображень HP, позначене логотипом ENERGY STAR®, отримало сертифікат Управління охорони навколишнього середовища США. На виробах для обробки зображень, сертифікованих ENERGY STAR, знаходиться така мітка:

<span id="page-139-0"></span>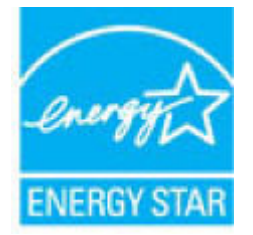

Додаткові відомості про моделі обладнання для обробки зображень, сертифікованих ENERGY STAR, див. на веб-сайті: [www.hp.com/go/energystar](http://www.hp.com/go/energystar)

## **Утилізація обладнання користувачами**

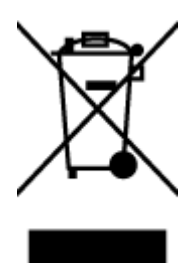

Цей символ означає, що не можна утилізувати виріб разом з іншими побутовими відходами. Натомість, передаючи непридатне устаткування в спеціальний пункт збору для утилізації відходів електричного й електронного обладнання, його власник сприяє захисту здоров'я людини та навколишнього середовища. Щоб отримати додаткову інформацію, зв'яжіться з місцевою службою утилізації побутових відходів або перейдіть на веб-сайт [http://www.hp.com/recycle.](http://www.hp.com/recycle)

## **Утилізація відходів у Бразилії**

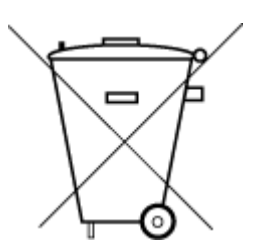

Não descarte o produto eletronico em

Este produto eletrônico e seus componentes não devem ser descartados no lixo comum, pois embora estejam em conformidade com padrões mundiais de restrição a substâncias nocivas, podem conter, ainda que em quantidades mínimas, substâncias impactantes ao meio ambiente. Ao final da vida útil deste produto, o usuário deverá entregá-lo à HP. A não observância dessa orientação sujeitará o infrator às sanções previstas em lei.

Após o uso, as pilhas e/ou baterias dos produtos HP deverão ser entregues ao estabelecimento comercial ou rede de assistência técnica autorizada pela HP.

Para maiores informações, inclusive sobre os pontos de recebimento, acesse:

[www.hp.com.br/reciclar](http://www.hp.com.br/reciclar)

## **Хімічні речовини**

lixo comum

HP постійно надає своїм клієнтам інформацію про хімічні речовини, що входять до складу нашої продукції, як це вимагається нормативними вимогами, наприклад REACH *(Розпорядження Європейського парламенту та Ради Європи No 1907/2006)*. Хімічну інформацію, що стосується цього виробу, можна знайти на: [www.hp.com/go/reach.](http://www.hp.com/go/reach)

## <span id="page-140-0"></span>**Декларація наявності маркування щодо обмеженого використання речовин (Тайвань)**

### 台灣 限用物質含有情況標示聲明書

#### **Taiwan Declaration of the Presence Condition of the Restricted Substances Marking**

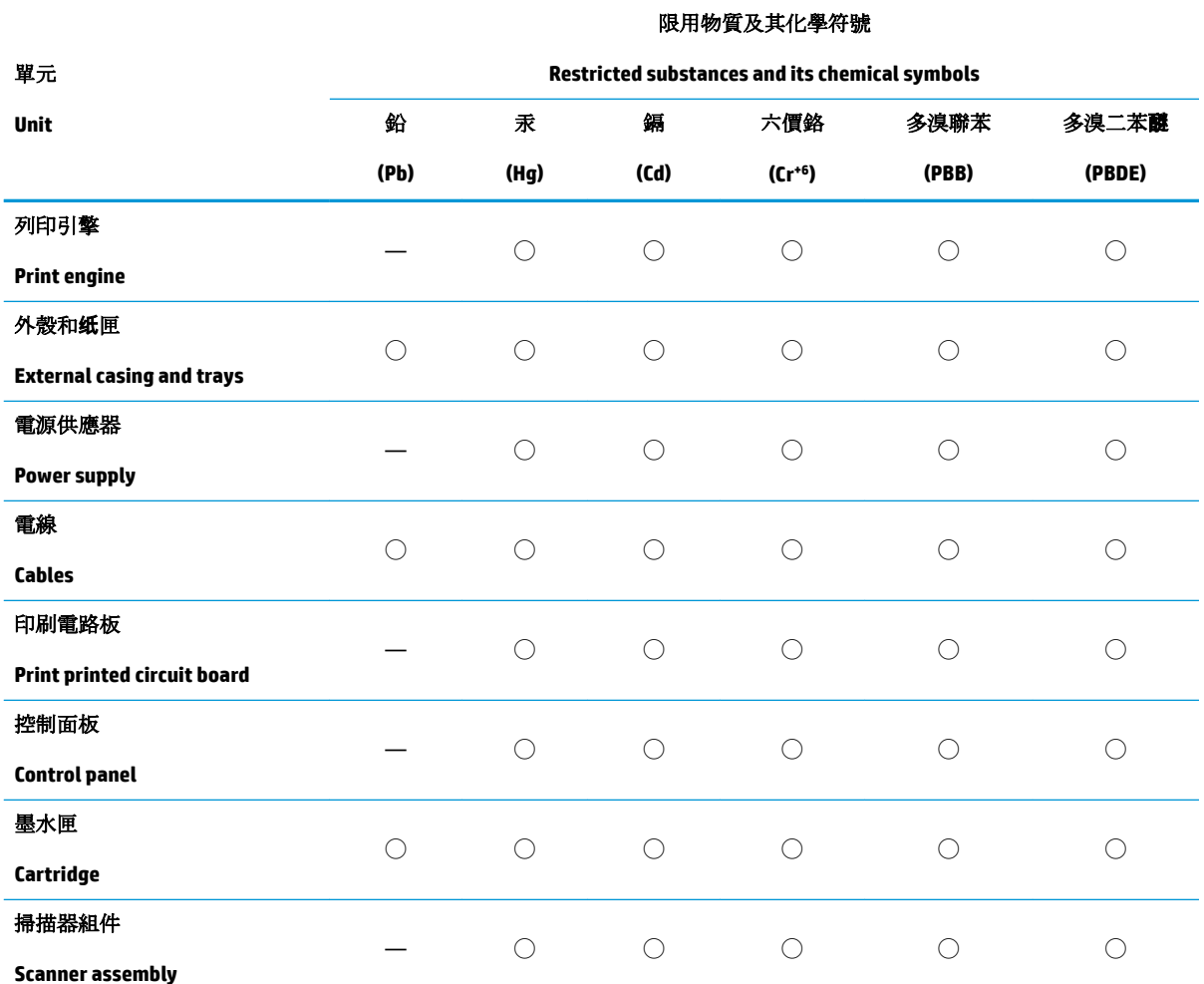

備考 1. 〝超出 0.1 wt %"及 〝超出 0.01 wt %"係指限用物質之百分比含量超出百分比含量基準值。

Note 1: "Exceeding 0.1 wt %" and "exceeding 0.01 wt %" indicate that the percentage content of the restricted substance exceeds the reference percentage value of presence condition.

備考 2. ℃)"係指該項限用物質之百分比含量未超出百分比含量基準值。

Note 2: "◯" indicates that the percentage content of the restricted substance does not exceed the percentage of reference value of presence.

備考 3.〝—〞係指該項限用物質為排除項目。

Note 3: The "—" indicates that the restricted substance corresponds to the exemption.

若要存取產品的最新使用指南或手冊,請前往 [www.support.hp.com](http://www.support.hp.com)。選取搜尋您的產品,然後依照 畫 面上的指示繼續執行。

To access the latest user guides or manuals for your product, go to [www.support.hp.com.](http://www.support.hp.com) Select **Find your product**, and then follow the onscreen instructions.

## <span id="page-141-0"></span>**Таблиця небезпечних речовин та об'єктів, їх склад (Китай)**

## 产品中有害物质或元素的名称及含量

根据中国《电器电子产品有害物质限制使用管理办法》

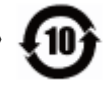

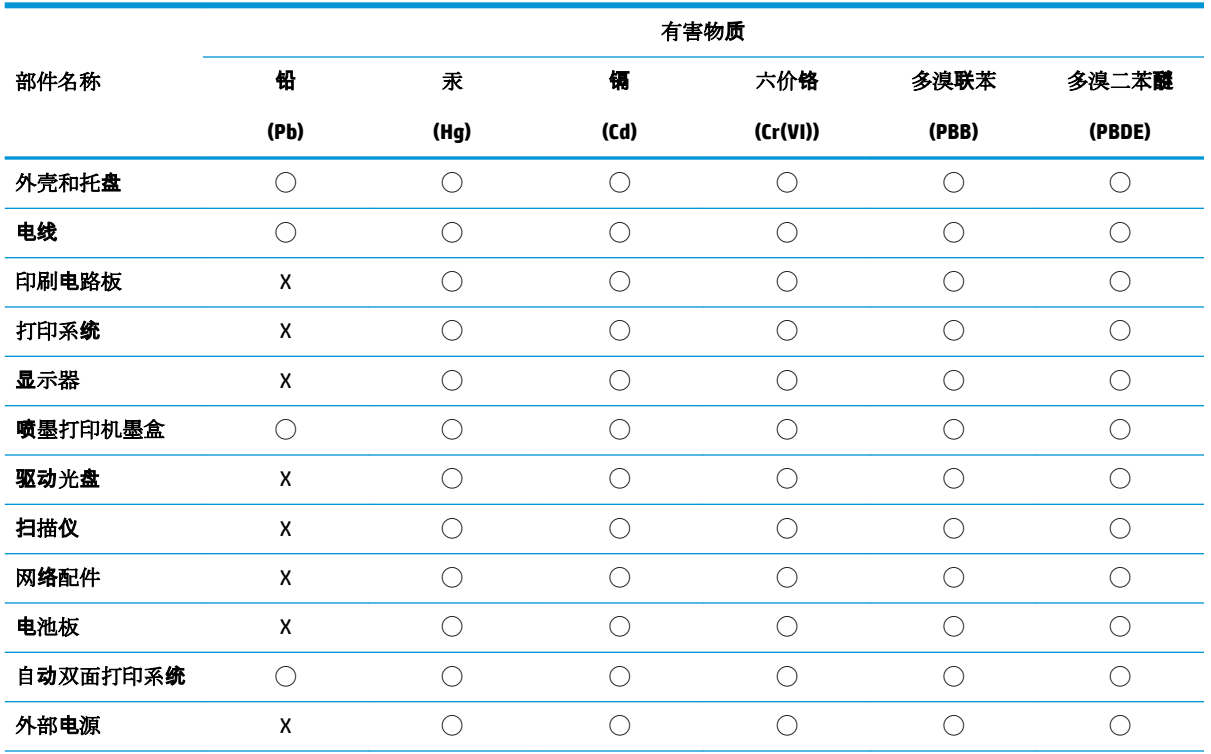

本表格依据 SJ/T 11364 的规定编制。

◯:表示该有害物质在该部件所有均质材料中的含量均在 GB/T 26572 规定的限量要求以下。

X:表示该有害物质至少在该部件的某一均质材料中的含量超出 GB/T 26572 规定的限量要求。

此表中所有名称中含 "X" 的部件均符合欧盟 RoHS 立法。

注:环保使用期限的参考标识取决于产品正常工作的温度和湿度等条件。

## **Технічний регламент щодо обмеження використання небезпечних речовин (Індія)**

This product, as well as its related consumables and spares, complies with the reduction in hazardous substances provisions of the "India E-waste Rule 2016." It does not contain lead, mercury, hexavalent chromium, polybrominated biphenyls or polybrominated diphenyl ethers in concentrations exceeding 0.1 weight % and 0.01 weight % for cadmium, except where allowed pursuant to the exemptions set in Schedule 2 of the Rule.

## <span id="page-142-0"></span>**Технічний регламент щодо обмеження використання небезпечних речовин (Україна)**

#### **Технічний регламент щодо обмеження використання небезпечних речовин (Украïна)**

Обладнання відповідає вимогам Технічного регламенту щодо обмеження використання деяких небезпечних речовин в електричному та електронному обладнанні, затвердженого постановою Кабінету Міністрів України від 3 грудня 2008 № 1057

## **Технічний регламент обмеження використання деяких небезпечних речовин в електричному та електронному обладнанні (Турція)**

Türkiye Cumhuriyeti: EEE Yönetmeliğine Uygundur

## **EPEAT**

Most HP products are designed to meet EPEAT. EPEAT is a comprehensive environmental rating that helps identify greener electronics equipment. For more information on EPEAT go to [www.epeat.net.](http://www.epeat.net) For information on HP's EPEAT registered products go to [www.hp.com/hpinfo/globalcitizenship/environment/pdf/](http://www.hp.com/hpinfo/globalcitizenship/environment/pdf/epeat_printers.pdf) [epeat\\_printers.pdf](http://www.hp.com/hpinfo/globalcitizenship/environment/pdf/epeat_printers.pdf).

## **Інформація для користувачів щодо екологічного маркування SEPA (Китай)**

### 中国环境标识认证产品用户说明

噪声大于 63.0 dB(A) 的办公设备不宜放置于办公室内,请在独立的隔离区域使用。

如需长时间使用本产品或打印大量文件,请确保在通风良好的房间内使用。

如您需要确认本产品处于零能耗状态,请按下电源关闭按钮,并将插头从电源插座断开。

您可以使用再生纸,以减少资源耗费。

## **China Energy Label для принтерів, факсів та копіювальних апаратів**

### 复印机、打印机和传真机能源效率标识实施规则

依据"复印机、打印机和传真机能源效率标识实施规则",该打印机具有中国能效标识。标识上显示的能 效等级和操作模式值根据"复印机、打印机和传真机能效限定值及能效等级"标准("GB 21521") 来确定 和计算。

**1.** 能效等级

产品能效等级分 3 级,其中 1 级能效最高。能效限定值根据产品类型和打印速度由标准确定。能 效等级则根据基本功耗水平以及网络接口和内存等附加组件和功能的功率因子之和来计算。

**2.** 能效信息

喷墨打印机

– 操作模式功率

睡眠状态的能耗按照 GB 21521 的标准来衡量和计算。该数据以瓦特 (W) 表示。

– 待机功率

待机状态是产品连接到电网电源上功率最低的状态。该状态可以延续无限长时间,且使用者 无法改变此状态下产品的功率。对于"成像设备"产品,"待机"状态通常相当于"关闭"状态,但 也可能相当于"准备"状态或者"睡眠"状态。该数据以瓦特 (W) 表示。

– 睡眠状态预设延迟时间

出厂前由制造商设置的时间决定了该产品在完成主功能后进入低耗模式(例如睡眠、自动关 机)的时间。该数据以分钟表示。

– 附加功能功率因子之和

网络接口和内存等附加功能的功率因子之和。该数据以瓦特 (W) 表示。

标识上显示的能耗数据是根据典型配置测量得出的数据,此类配置包含登记备案的打印机依据复印 机、打印机和传真机能源效率标识实施规则所选的所有配置。因此,该特定产品型号的实际能耗可能 与标识上显示的数据有所不同。

要了解规范的更多详情,请参考最新版的 GB 21521 标准。
# **Покажчик**

#### **В**

вбудований веб-сервер Webscan [61](#page-67-0) відкриття [86](#page-92-0) вимоги до системи [122](#page-128-0)

#### **Г**

гарантія [119](#page-125-0)

## **Д**

друк технічні характеристики [123](#page-129-0) усунення несправностей [116](#page-122-0)

## **Ж**

живлення усунення несправностей [116](#page-122-0)

## **З**

захоплення кількох сторінок, усунення несправностей [95](#page-101-0) зім'ятий папір усунення [90](#page-96-0)

#### **К**

каретка усунення паперу, застряглого в каретці [93](#page-99-0) кнопки, контрольна панель [6](#page-12-0) контрольна панель кнопки [6](#page-12-0) піктограми стану [7](#page-13-0) функції [6](#page-12-0) копіювання технічні характеристики [123](#page-129-0)

#### **Л** лотки

усунення зминання паперу [90](#page-96-0) усунення несправностей, пов'язаних із подачею [94](#page-100-0)

#### **М**

мережі перегляд і друк параметрів [82](#page-88-0)

#### **Н**

нормативні повідомлення нормативний ідентифікаційний номер моделі [124](#page-130-0)

## **П**

папір HP, замовлення [28](#page-34-0) скошені сторінки [94](#page-100-0) усунення зминань [90](#page-96-0) усунення несправностей, пов'язаних із подачею [94](#page-100-0) перегляд параметри мережі [82](#page-88-0) переробка картриджі з чорнилом [132](#page-138-0) підключення до мережі підключення до бездротової мережі [74](#page-80-0) підтримувані операційні системи [122](#page-128-0) піктограми стану [7](#page-13-0) проблеми з подачею паперу, усунення несправностей [94](#page-100-0) програмне забезпечення Webscan [61](#page-67-0) програмне забезпечення принтера (Windows) відкриття [29](#page-35-0)

## **С**

сканування з Webscan [61](#page-67-0) сканера специфікації [123](#page-129-0) скіс, усунення несправностей друк [94](#page-100-0)

## **Т**

технічна інформація вимоги до навколишнього середовища [122](#page-128-0) копіювання специфікації [123](#page-129-0) сканера специфікації [123](#page-129-0) характеристики друку [123](#page-129-0) технічна підтримка користувачів гарантія [119](#page-125-0) технічні характеристики вимоги до системи [122](#page-128-0)

## **У**

умови вимоги до навколишнього середовища [122](#page-128-0) Програма забезпечення екологічності продукту [131](#page-137-0) усунення несправностей HP Smart [115](#page-121-0) друк [116](#page-122-0) живлення [116](#page-122-0) захоплюється кілька сторінок [95](#page-101-0) папір не захоплюється з лотка [94](#page-100-0) проблеми з подачею паперу [94](#page-100-0) скошені сторінки [94](#page-100-0)

## **R**

regulatory notices [124](#page-130-0) wireless statements [129](#page-135-0)

## **W**

Webscan [61](#page-67-0) Windows вимоги до системи [122](#page-128-0) © Copyright 2018 HP Development Company, L.P.

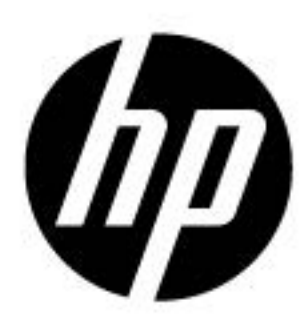